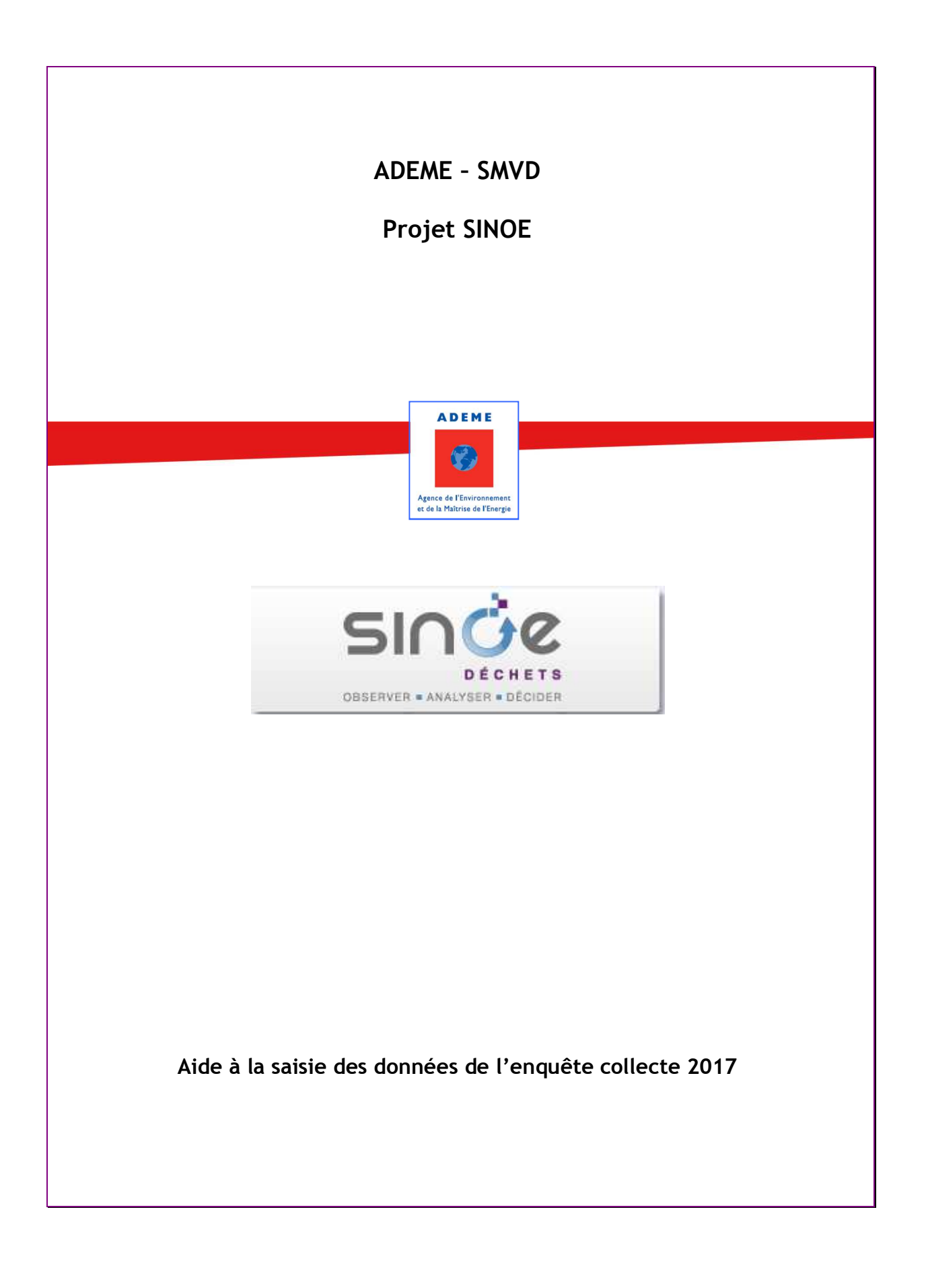

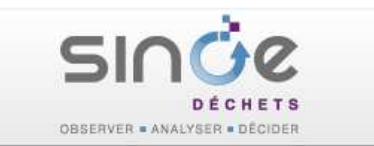

# Sommaire du document

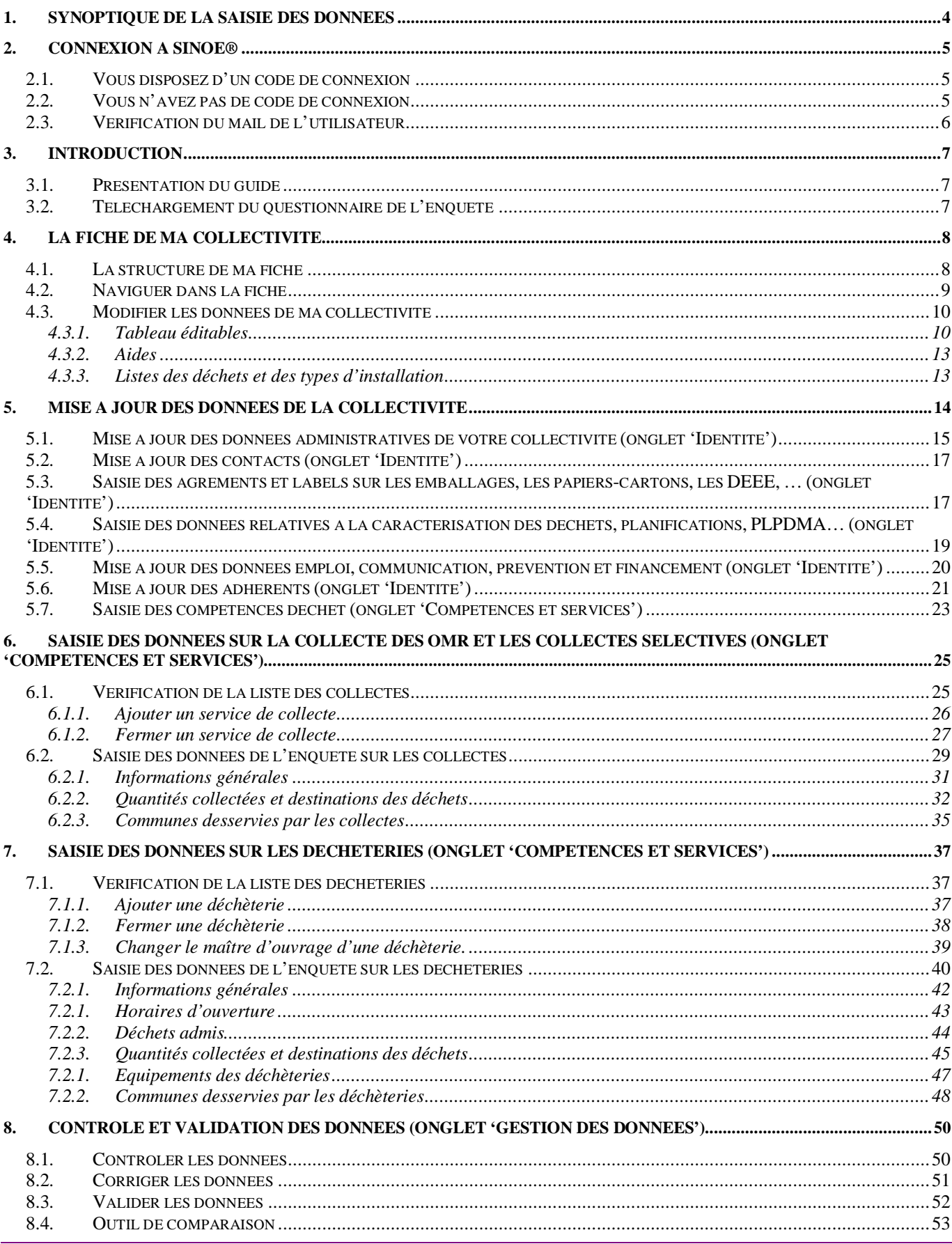

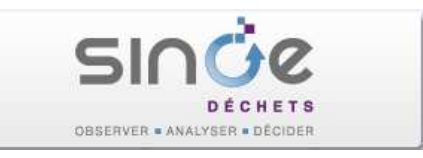

# Aide à la saisie des données de l'enquête collecte 2017

# 1. SYNOPTIQUE DE LA SAISIE DES DONNEES

Le schéma ci-dessous récapitule les principales étapes de la saisie des données. Nous vous remercions de bien vouloir les suivre dans l'ordre indiqué. Si vous saisissez des données pour la première fois dans SINOE® merci de lire au préalable les chapitres 3.1 (Présentation du guide) et 4 (Présentation de la fiche d'une collectivité).

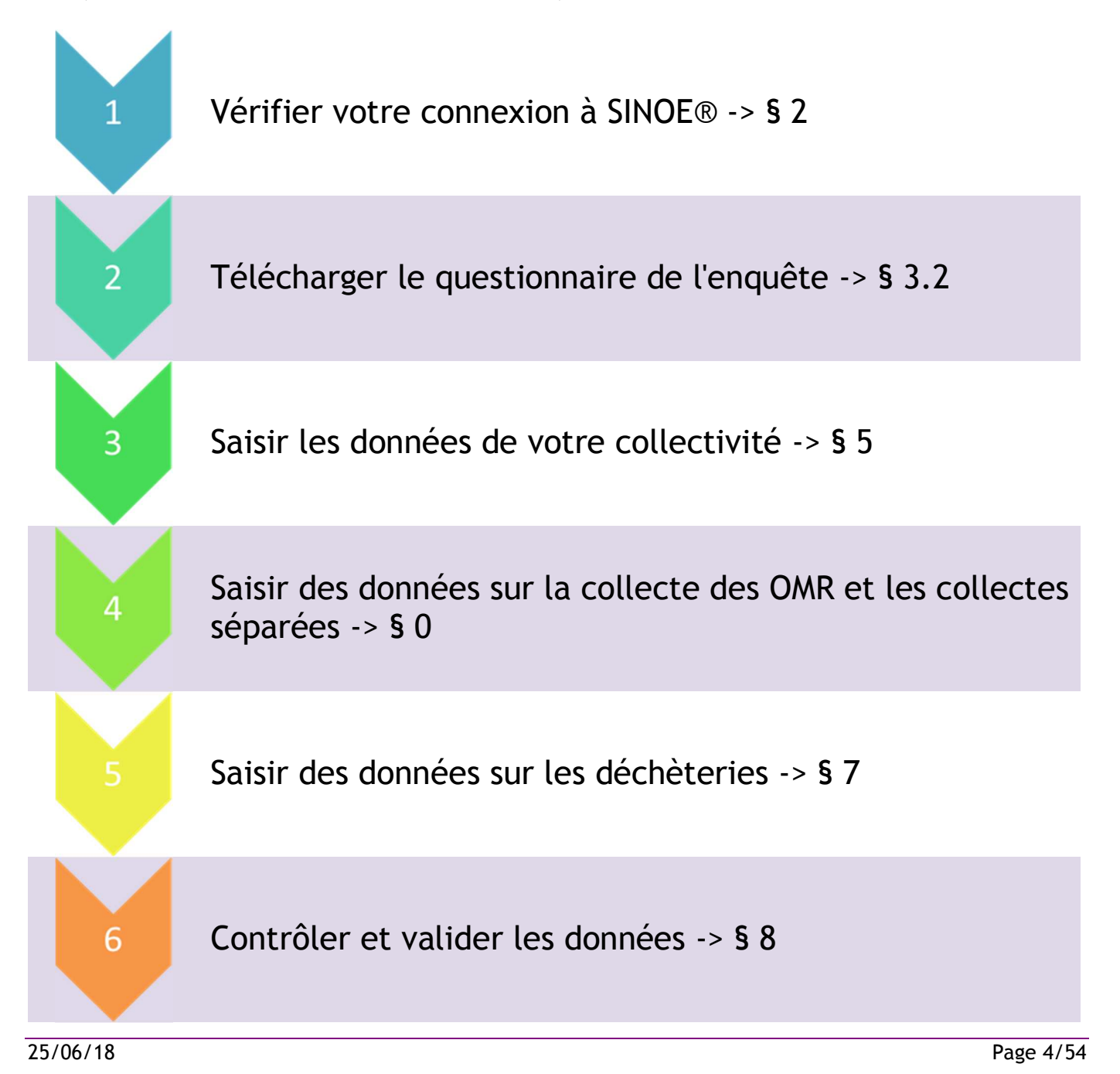

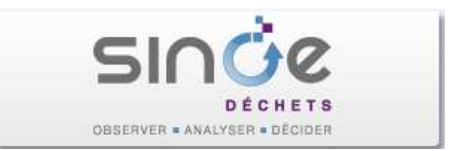

# 2. CONNEXION A SINOE®

Vous connecter sur le site www.sinoe.org

### 2.1. Vous disposez d'un code de connexion

Saisir votre identifiant et votre mot de passe dans l'espace adhérent situé en haut à droite de la page d'accueil.

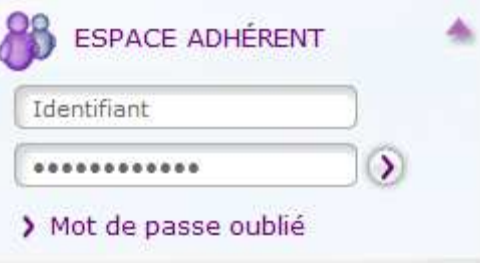

Accès à la fiche de votre collectivité

Une fois identifié cliquer sur le lien « Ma fiche SINOE® ».

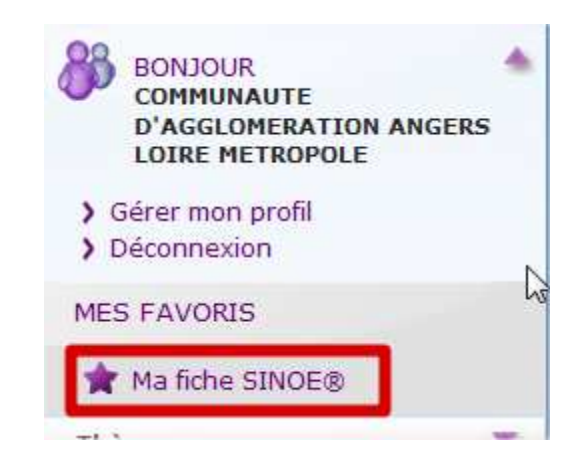

### 2.2. Vous n'avez pas de code de connexion

Contacter les administrateurs de SINOE® par mail (admin.sinoe@ademe.fr) en leur demandant un code d'accès pour la mise à jour de l'enquête collecte 2017. Précisez vos nom, prénom, nom de votre collectivité et si vous le connaissez son code SINOE®. Avant d'engager toute saisie, assurez-vous d'avoir préalablement formalisé le partenariat avec l'ADEME et/ou l'observatoire local partenaire de la gestion de l'enquête afin de ne pas interférer dans la mise à jour des données.

Vous recevrez en retour un identifiant et un mot de passe qu'il vous sera demandé de personnaliser lors de la première connexion. Vous devrez également approuver la licence d'utilisation de SINOE® qui définit les conditions d'utilisation des données de tiers.

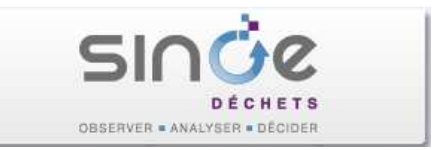

# 2.3. Vérification du mail de l'utilisateur

Vérifier que le mail qui est associé à votre compte utilisateur est correct. Il sera utilisé lors de la validation des données pour vous envoyer un accusé de réception. Cliquer sur le lien 'Gérer mon profil', le mail se trouve dans le premier bloc intitulé 'Données personnelles'.

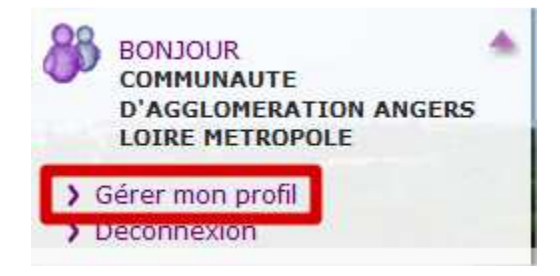

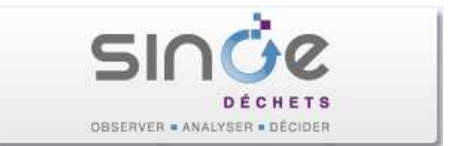

# 3. INTRODUCTION

## 3.1. Présentation du guide

Ce guide a pour objectif de guider les collectivités à la saisie des données de l'enquête collecte 2017 qui comprend principalement 3 grandes rubriques :

- Description de la collectivité : adresse, type de collectivité, compétences déchets, liste des communes adhérentes, agréments sur les emballages, DEEE, … .
- La collecte des OMR et les collectes séparées : pour chaque collecte saisie des informations sur le mode de collecte, les tonnages collectés en 2017 et la destination de ces flux (compostage, incinération, …).
- Les déchèteries : pour chaque déchèterie saisie des informations sur les conditions d'accès (déchets acceptés, accueil des professionnels, horaires d'ouverture), les tonnages collectés en 2017 et la destination de ces flux (compostage, incinération, …).

En dehors des données annuelles (principalement les quantités de déchets collectées), la plupart des informations sont déjà renseignées avec les données des précédentes enquêtes. Dans ce cas, il suffit de valider les données affichées et de les corriger le cas échéant.

Vous trouverez dans les pages suivantes toutes les informations utiles et pratiques pour saisir ces données depuis la connexion à SINOE® jusqu'à la validation finale des données saisies.

### 3.2. Téléchargement du questionnaire de l'enquête

De manière à optimiser le temps de saisie, nous vous conseillons de télécharger le questionnaire de l'enquête collecte 2017. Cela vous permettra au préalable de connaître toutes les informations demandées dans le bordereau (et qui seront donc à saisir), de les rassembler et de les renseigner sur le questionnaire avant la saisie.

Pour télécharger le questionnaire :

Saisissez votre identifiant et votre mot de passe (le questionnaire n'est pas public)

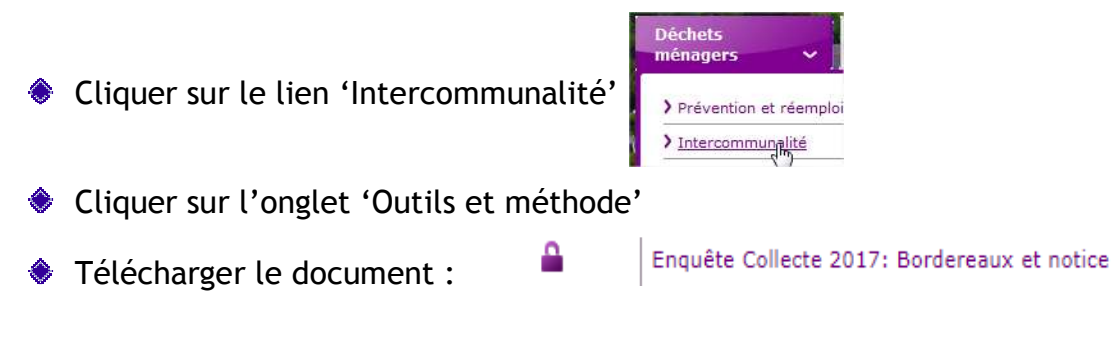

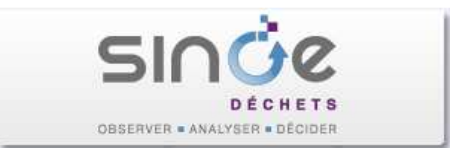

# 4. LA FICHE DE MA COLLECTIVITE

### 4.1. La structure de ma fiche

La fiche de ma collectivité se présente sous la forme de 5 onglets dont 2 ('Identité' et 'Compétences et services') sont concernés par la saisie des données de l'enquête collecte. Un simple clic permet de passer d'un onglet à un autre.

Onglet 'Identité' pour la mise à jour des données sur :

- Le nom, l'adresse et le type de la collectivité,
- ♦ Les contacts,
- Les agréments sur les emballages, les DEEE, …,
- Les données relatives à la caractérisation des déchets (Modecom)
- **◆ L'emploi,**
- **♦ La gestion de proximité des biodéchets,**
- Le mode de financement du service des déchets,
- Les adhérents de la collectivité.

Onglet 'Compétences et services' pour la mise à jour des données sur :

- Les compétences de la collectivité sur les déchets,
- Les quantités de déchets collectées (collectes des OMR et collectes séparées),
- Les quantités de déchets collectées en déchèterie.

L'onglet 'Gestion des données' sera utilisé pour contrôler la saisie et valider les données.

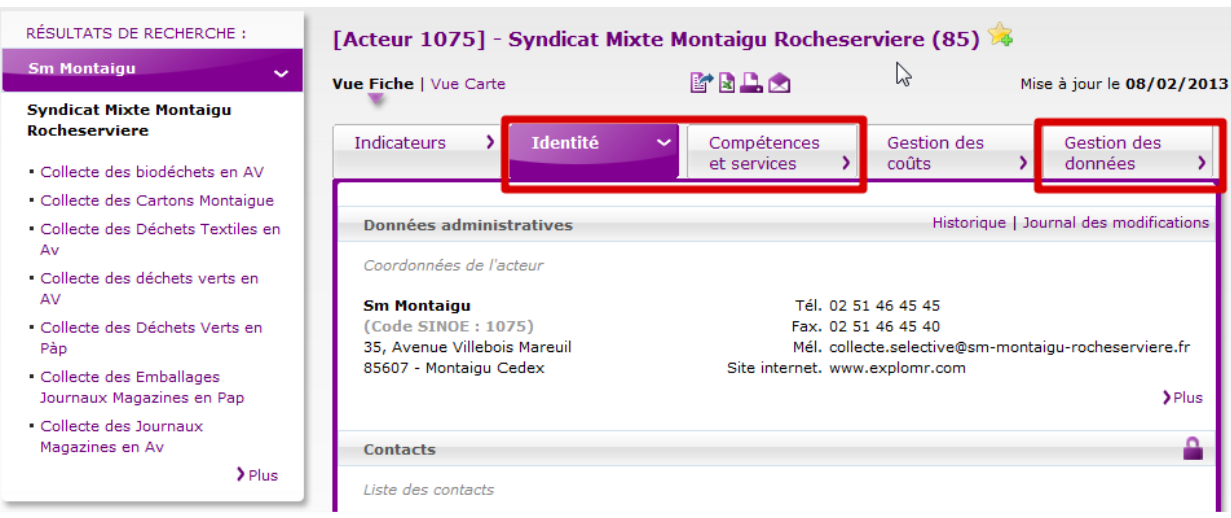

L'onglet 'Indicateurs' présente des données synthétiques sur la collectivité et fournit des outils utiles de comparaison des données qui pourront être utilisées après la validation des données.

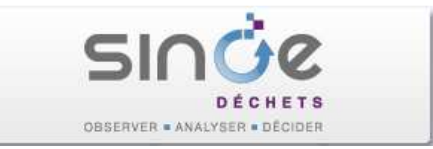

L'onglet 'Gestion des coûts' n'est pas concerné par l'enquête collecte.

### 4.2. Naviguer dans la fiche

La fiche est constituée de 'blocs' pliables/dépliables.

Vous pouvez déplier un bloc soit en cliquant sur le titre du bloc ('Données administratives' dans l'image ci-dessous) soit en cliquant sur le lien > Plus.

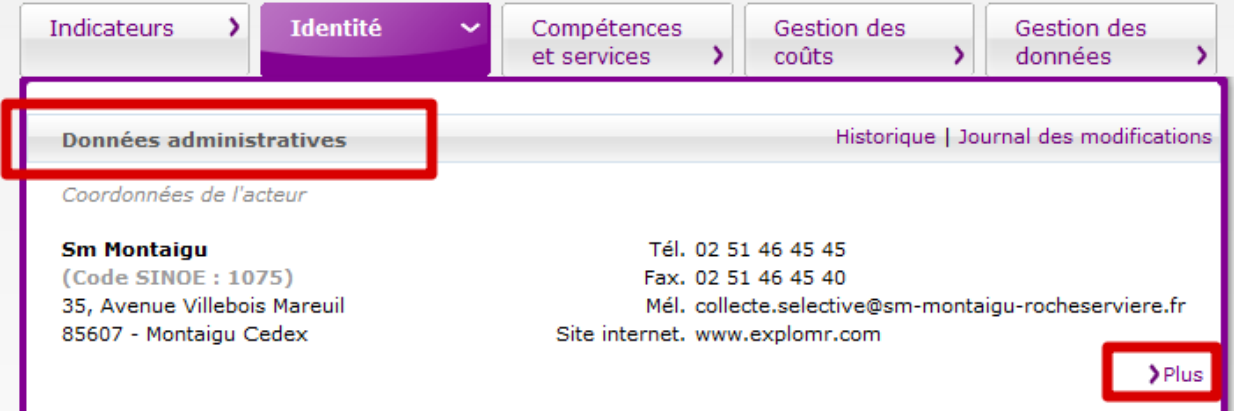

Vous pouvez replier un bloc soit en cliquant de nouveau sur le titre du bloc ('Données administratives' dans l'image ci-dessous) soit en cliquant sur le lien > Réduire.

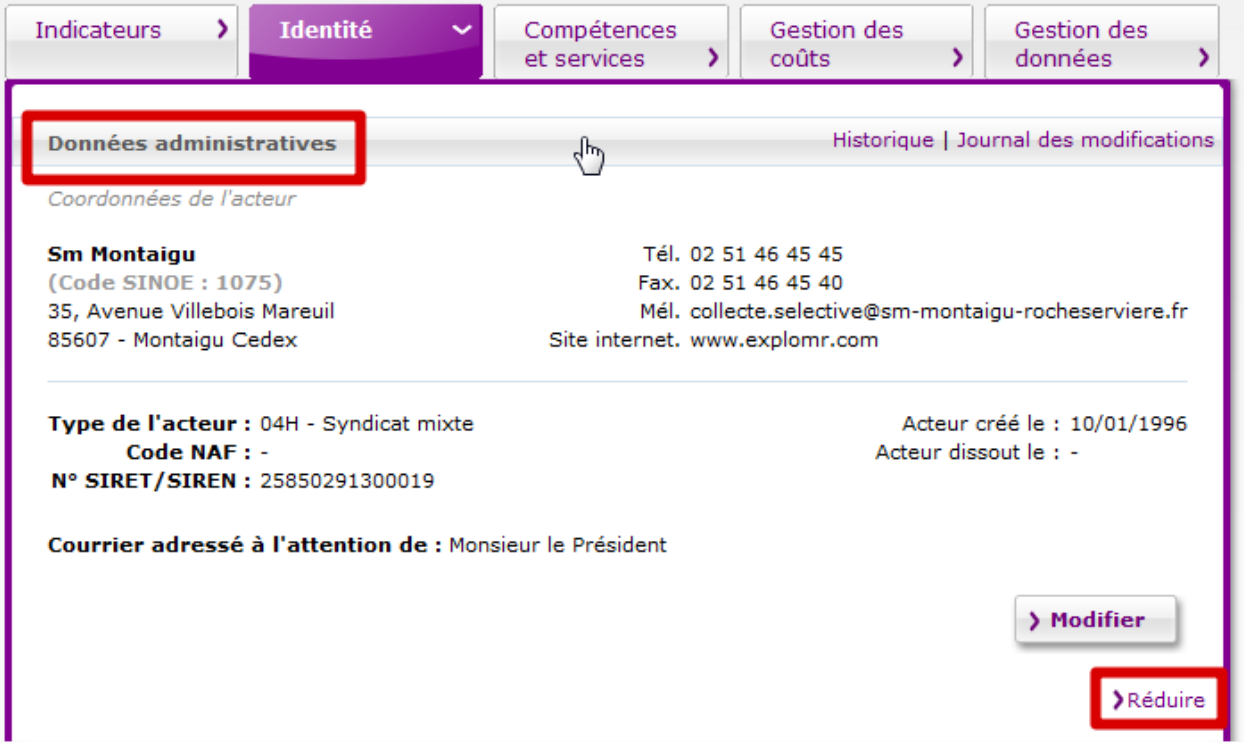

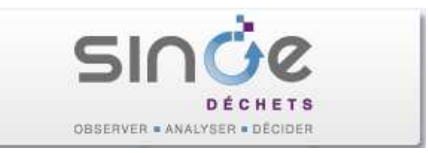

# 4.3. Modifier les données de ma collectivité

Un bouton 'Modifier' apparaît dans les différents blocs quand ceux-ci sont dépliés (voir paragraphe précédent). Si ce bouton n'apparaît pas, vous n'avez peut-être pas les droits suffisants pour modifier les données. Contacter l'administrateur SINOE® (admin.sinoe@ademe.fr) pour lui demander de vérifier vos droits.

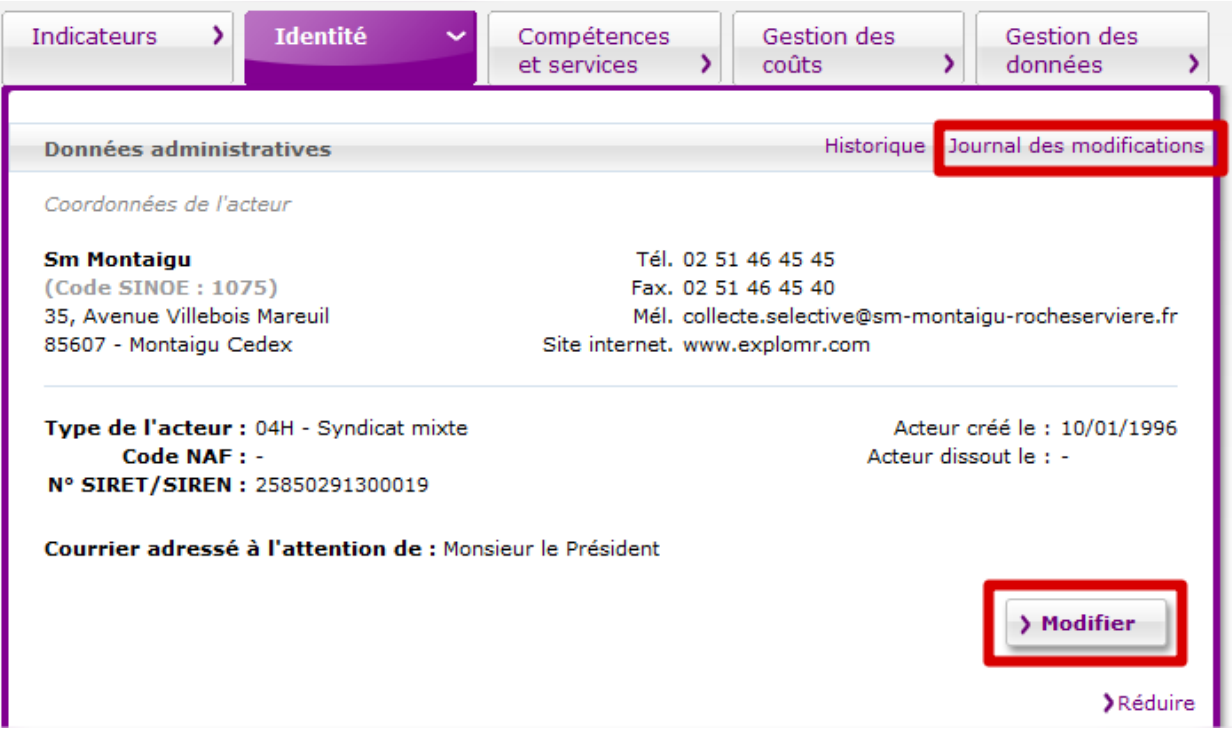

Au niveau de chaque bloc, un lien 'Journal des modifications' apparaît quand des modifications de moins de 1 an ont été apportées. Un clic sur ce lien affiche un tableau des modifications apportées (ajout, modification ou suppression), leur date et leur auteur. Dans le cas de modifications, les valeurs avant/après modification sont affichées.

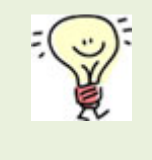

Au niveau de chaque bloc, **les données affichées correspondent aux données courantes c'est-à-dire à la date du jour**. **Si vous devez modifier les données des années précédentes (ce qui est le cas lors des enquêtes « collecte »), il vous suffit de cliquer sur le lien 'Historique'.**

#### 4.3.1. Tableau éditables

La plupart des données sont présentées dans des tableaux modifiables (contacts, compétences, adhérents, …) qui adoptent des règles communes pour la modification des données. L'exemple ci-dessous concerne la liste des contacts d'une collectivité.

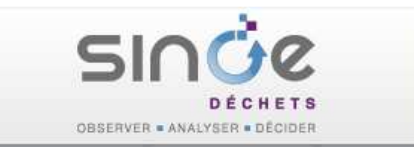

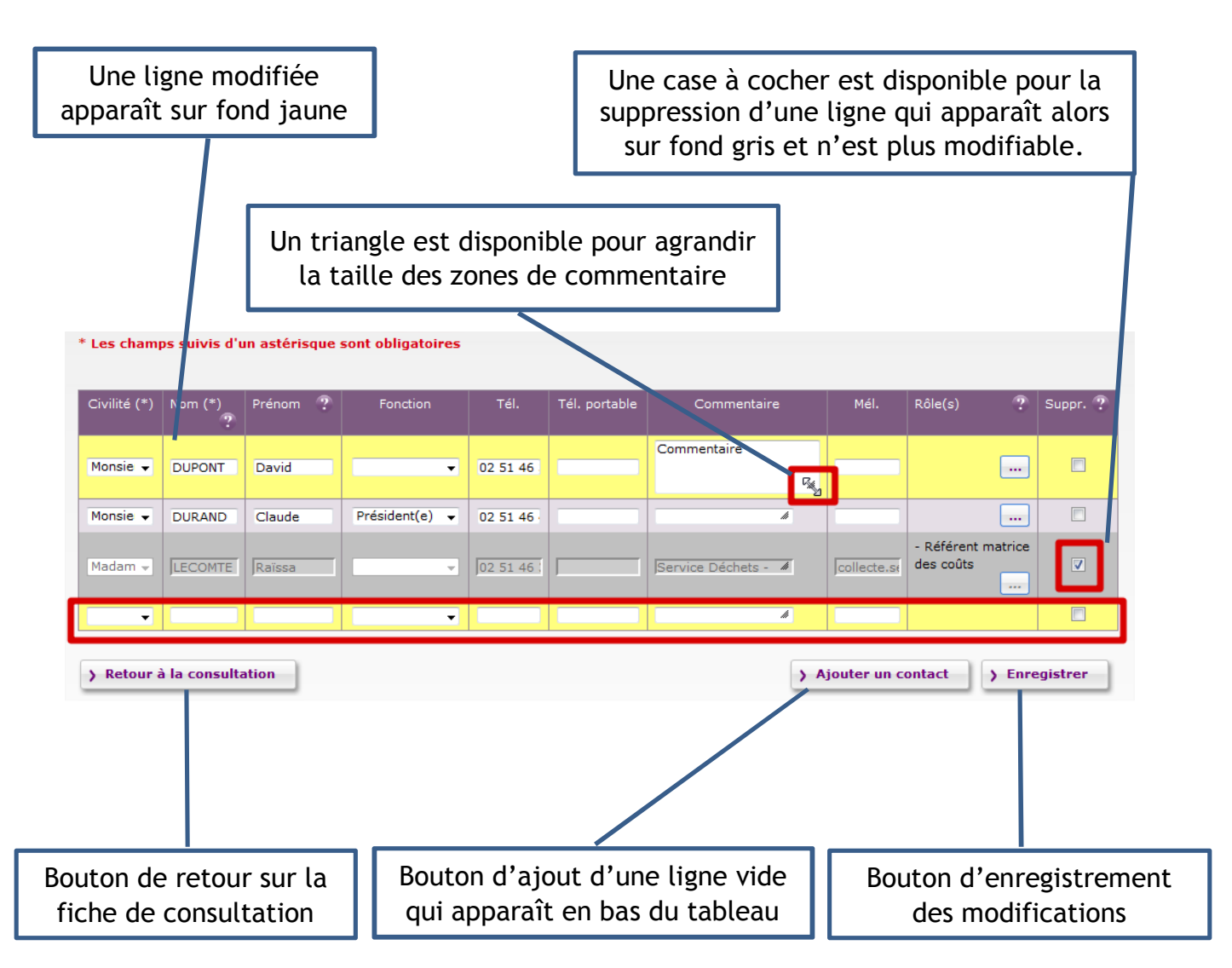

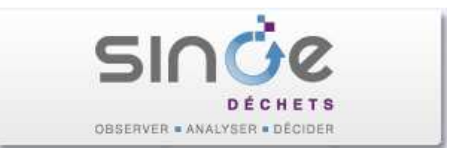

Certains tableaux comportent aussi des cases à cocher dans les entêtes des lignes ou des colonnes pour affecter des valeurs de manière groupée. Un clic sur ces cases affecte à toutes les lignes / toutes les colonnes une même valeur. Exemple ci-dessous : en cochant la case située devant Jeudi, toutes les cases de la ligne sont cochées automatiquement. En décochant cette même case, toutes les cases de la ligne seraient décochées.

**Attention** : cette fonctionnalité ne peut être annulée. Ne l'utiliser que si vous êtes certain de vouloir appliquer la même valeur à une ligne / une colonne.

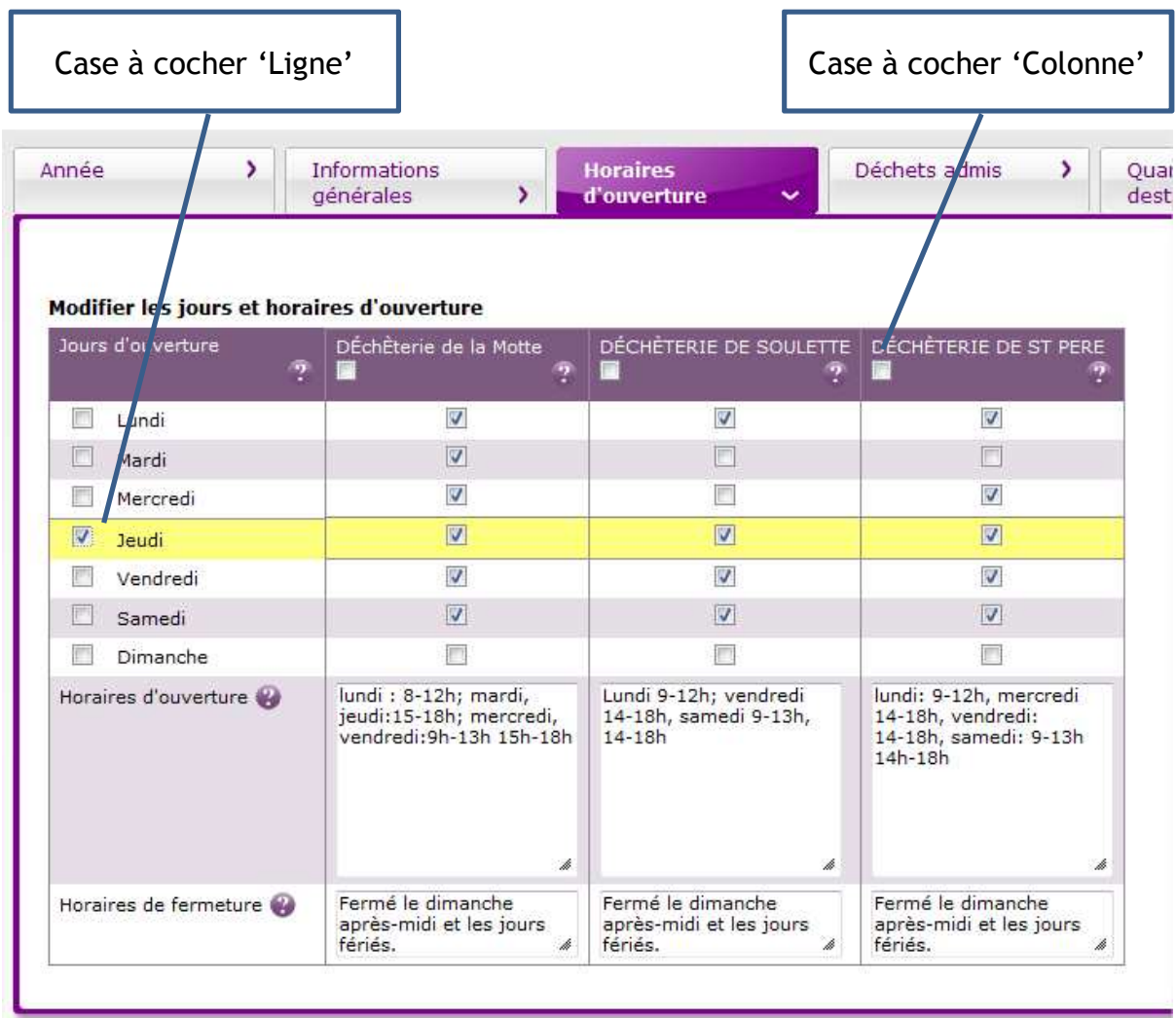

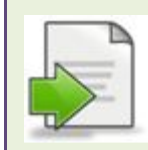

Si l'écran de saisie comporte plusieurs onglets (exemple de l'écran ci-dessus), le clic sur le bouton 'Enregistrer' provoque l'enregistrement des modifications apportées uniquement dans l'onglet courant.

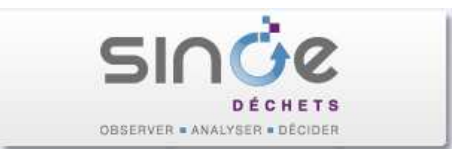

#### 4.3.2. Aides

Dans les formulaires de modification, des aides sont disponibles sous la forme d'un pictogramme  $\bullet$  qui affichera une bulle d'aide au survol avec la souris. Ces aides sont situées à côté des zones de saisies ou dans les entêtes des colonnes des tableaux.

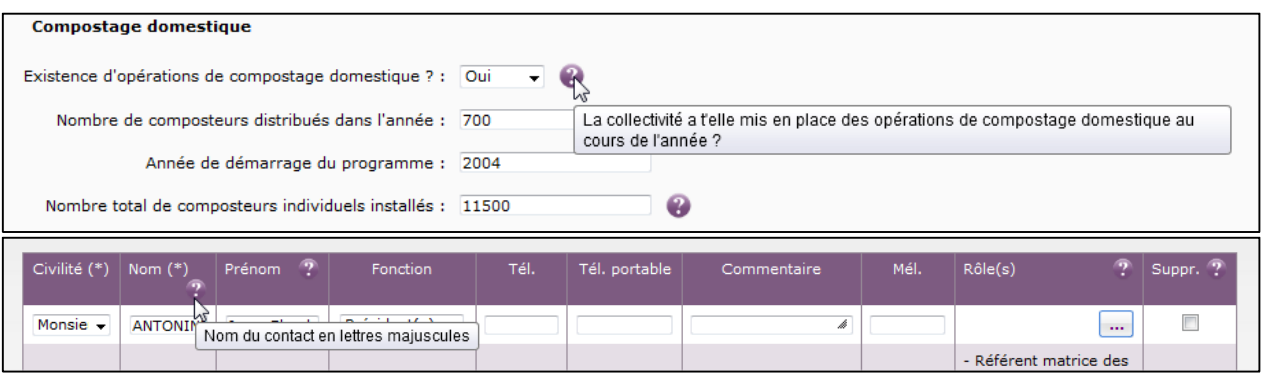

#### 4.3.3. Listes des déchets et des types d'installation

Dans différents tableaux en particulier pour ceux sur les flux de déchets, vous avez la possibilité d'ajouter des déchets, de préciser la destination d'élimination de ces déchets, … . Des listes de choix sont à votre disposition dans les formulaires de modification. En complément vous pouvez télécharger ces listes complètes en cliquant sur les liens ci-dessous :

- Déchets : http://www.sinoe.org/documents/consult-and-count-doc/doc/335
- Destinations : http://www.sinoe.org/documents/consult-and-count-doc/doc/334

La liste des destinations est aussi utilisée dans SINOE® pour classer les services en fonction de leur type (service de collecte, déchèterie, incinération, stockage, …).

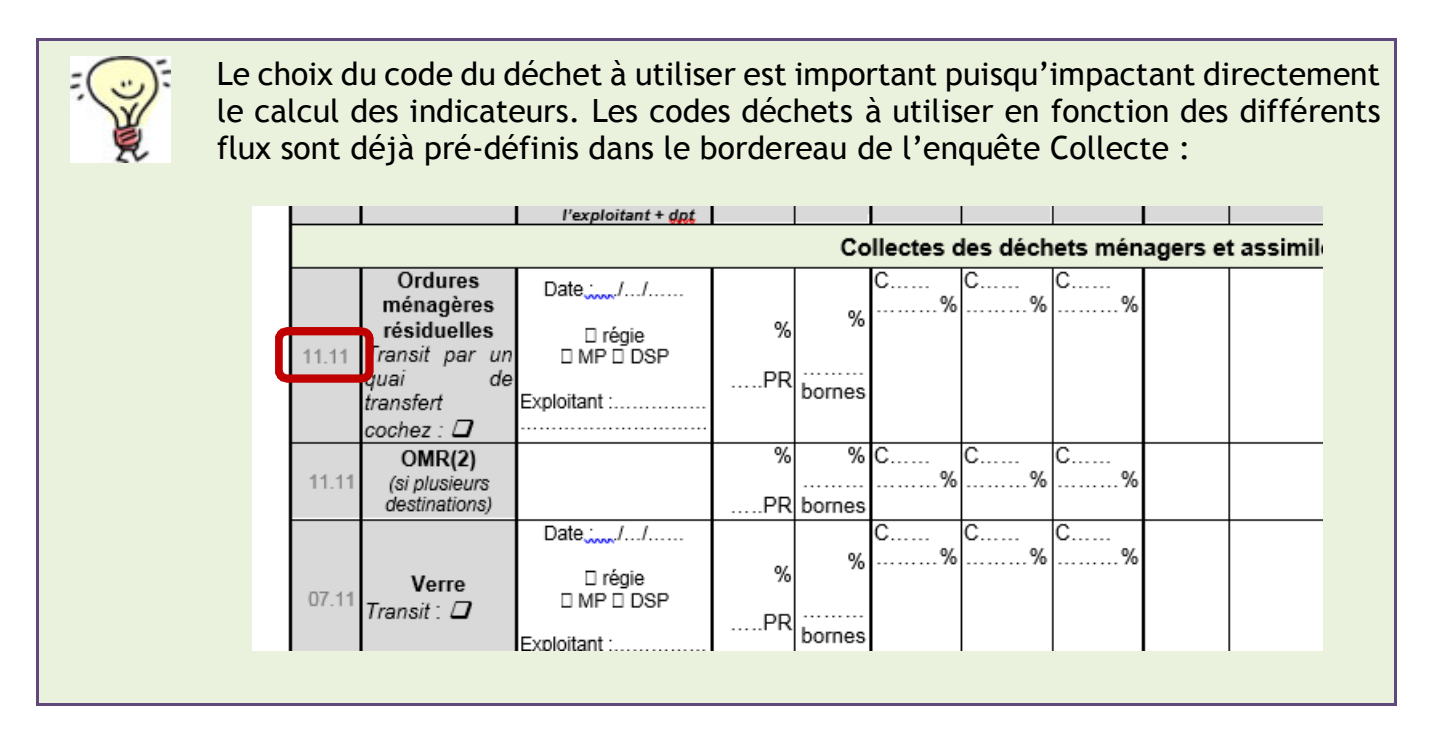

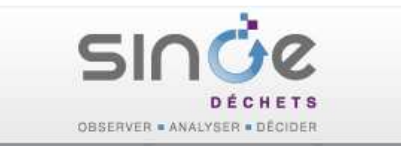

# 5. MISE A JOUR DES DONNEES DE LA COLLECTIVITE

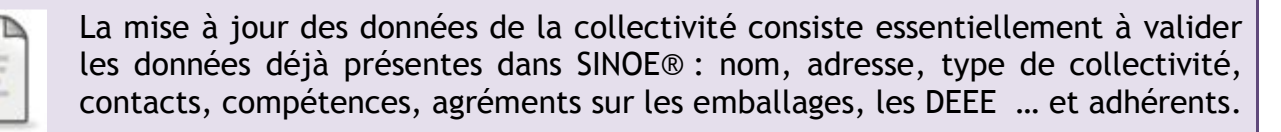

Les données sur l'emploi, la gestion de proximité des biodéchets, le mode de financement et les données relatives à la caractérisation sont par contre à saisir pour l'année 2017.

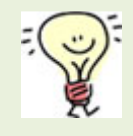

Vous pouvez replier le bandeau de gauche de l'application de manière à disposer de toute la largeur de l'écran pour effectuer la saisie dans de meilleures conditions. Cliquer sur le triangle situé en haut à gauche du bandeau pour le plier ou le déplier (image ci-contre).

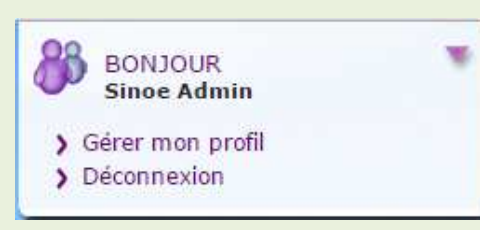

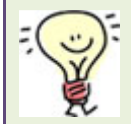

Dans les pages qui suivent, vous trouverez les explications pour modifier différentes données de votre collectivité, en particulier les chemins d'accès aux formulaires de modification.

**Pour gagner du temps**, vous disposez sur chaque formulaire de modification d'une liste qui vous permet rapidement de passer d'un formulaire à un autre. Cela vous évite de devoir effectuer de nombreux allers et retours entre les formulaires de modification et la fiche de consultation.

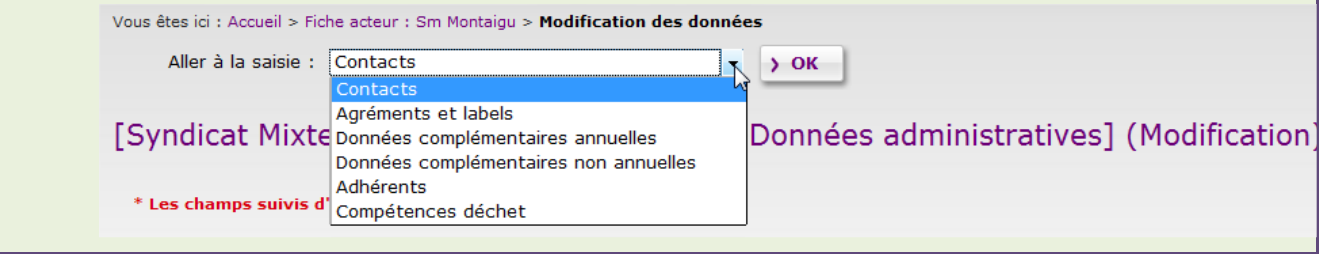

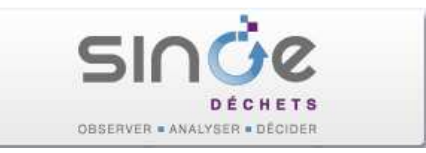

## 5.1. Mise à jour des données administratives de votre collectivité (onglet 'Identité')

Déplier le bloc 'Données administratives' et vérifier les données en particulier le nom, l'adresse, le type d'acteur et la date de création.

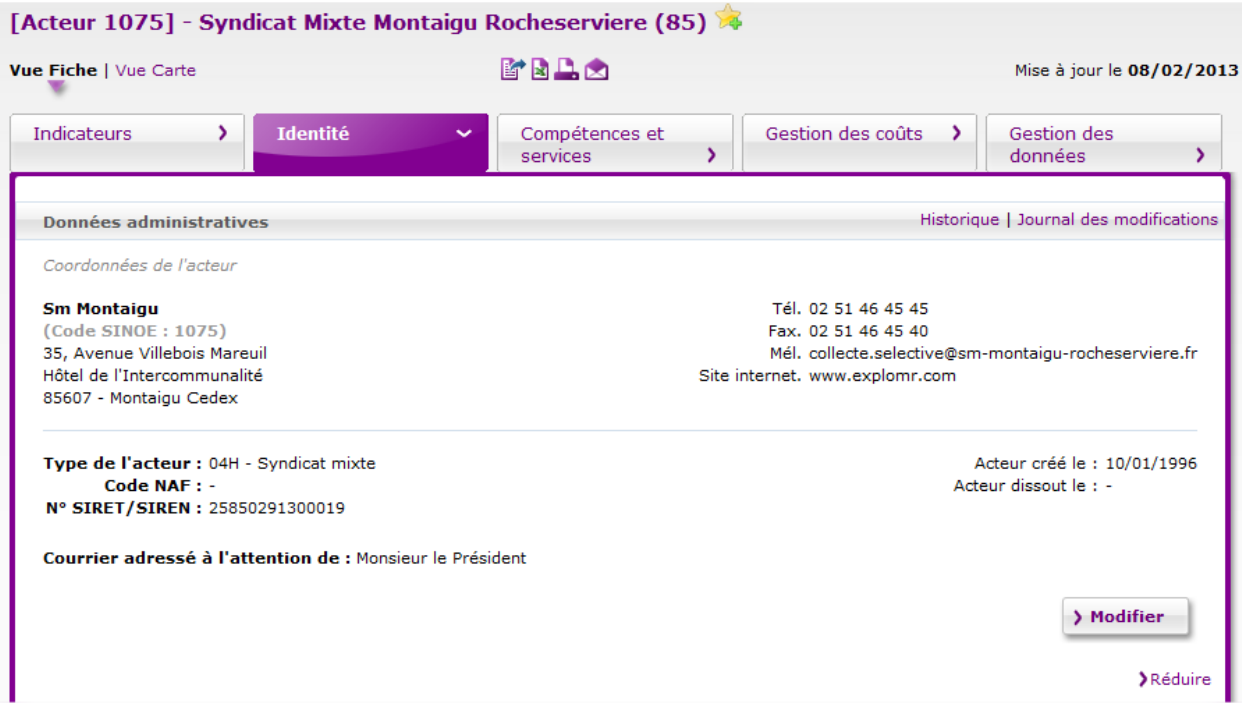

Cliquer sur le bouton « Modifier » si vous souhaitez modifier les informations.

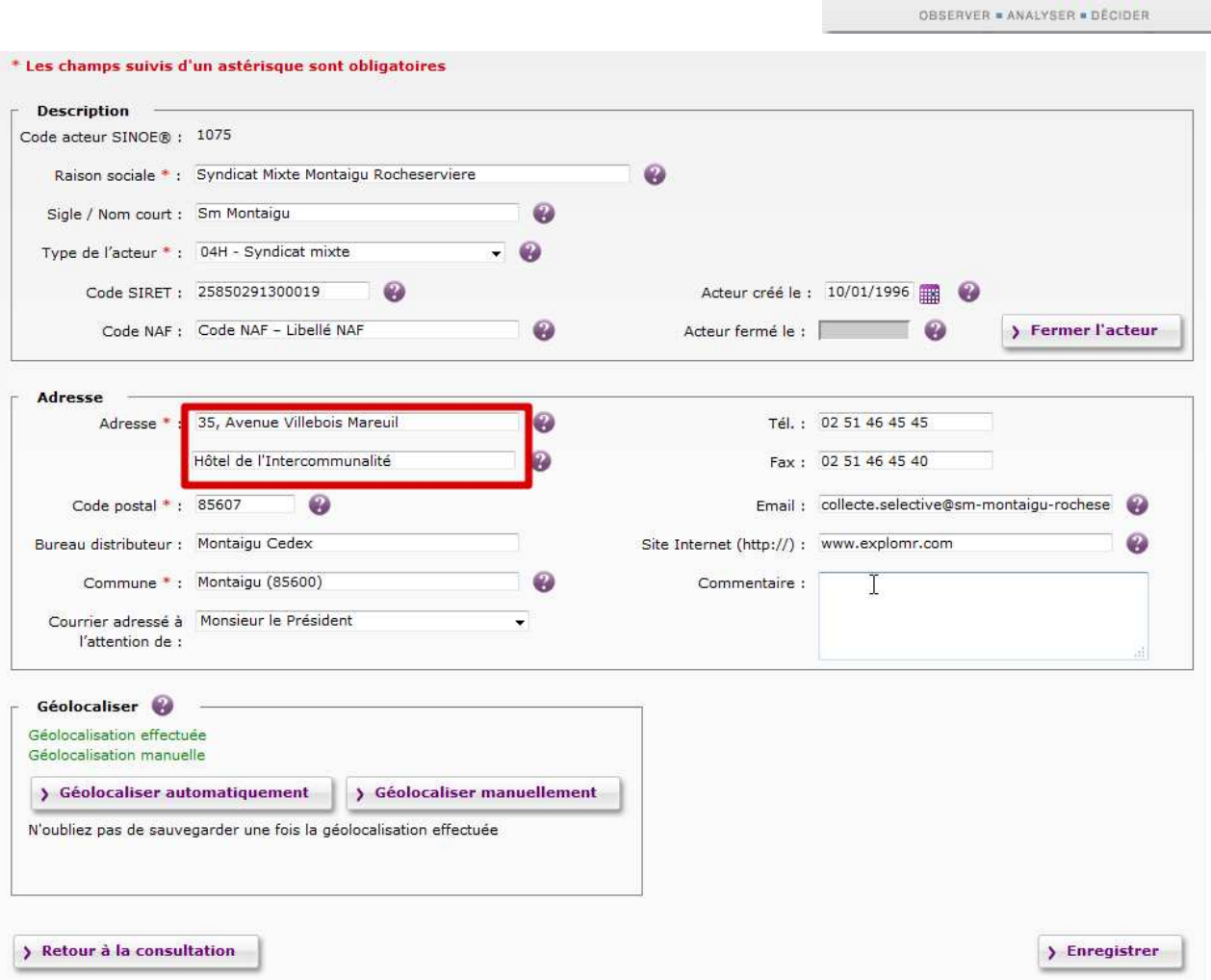

**SIN** 

Si un message « Géolocalisation non effectuée » est affiché dans le cadre « Géolocaliser » (ou si l'adresse de votre acteur a changé), cliquer sur « Géolocaliser automatiquement ». Au préalable, vérifier l'adresse saisie en vous assurant que la voie (rue, avenue, boulevard, … éventuellement précédée du numéro) figure bien dans la première zone (voir exemple cidessus).

Une fois les modifications effectuées, validez les en cliquant sur le bouton « Enregistrer ». Cliquer enfin sur le bouton « Retour à la consultation » pour revenir sur l'onglet Identité de votre fiche acteur.

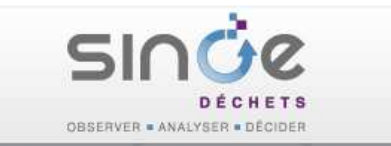

# 5.2. Mise à jour des contacts (onglet 'Identité')

Vous pouvez notamment ajouter ici le contact « Référent de l'enquête » qui figure en préambule du questionnaire d'enquête.

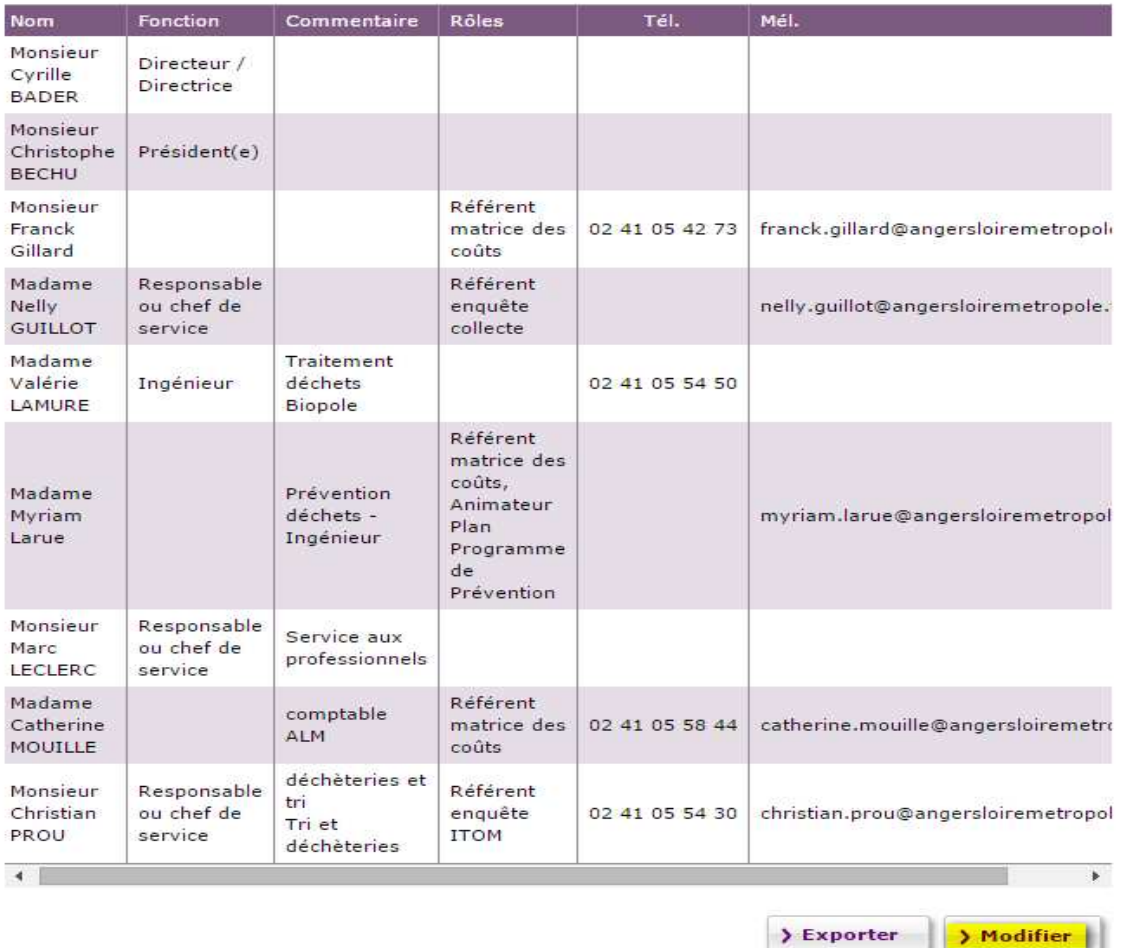

Il faut penser à renseigner le rôle des contacts à créer ou à modifier, cette notion nous permet d'identifier les différents interlocuteurs en fonction de leur attribution.

Pour affecter une ou des rôle(s) à un contact, il suffit de cliquer sur le bouton de la zone « Rôle » du tableau. Une nouvelle fenêtre « choix des rôles » apparait dans laquelle vous pouvez sélectionner une ou plusieurs attributions.

## 5.3. Saisie des agréments et labels sur les emballages, les papiers-cartons, les DEEE, … (onglet 'Identité')

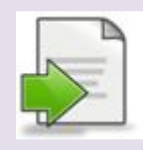

Vérifier et si besoin mettre à jour les agréments sur les emballages, les DEEE, …

Les données figurent dans le bloc 'Agréments et label'.

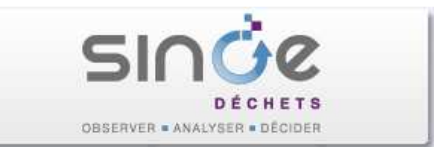

Pour **ajouter un nouvel agrément**, cliquer sur le bouton « Ajouter une autorisation », puis dans la ligne ajoutée taper **'06'** dans la colonne « Autorisations, Agréments, etc. (\*) » et sélectionner un des agréments de la liste proposée. Renseigner la date d'obtention de l'agrément dans la colonne 'Date de début'.

L'**historisation d'un agrément** (suite à un ajout, un renouvellement ou une modification d'arrêté…) s'effectue en saisissant la date de fin de l'agrément. Les agréments dont la date de fin est renseignée apparaissent dans le second tableau qui seront dans ce cas historisés ou qui pourront être supprimés (si erronés uniquement) en cochant la case « Suppr.».

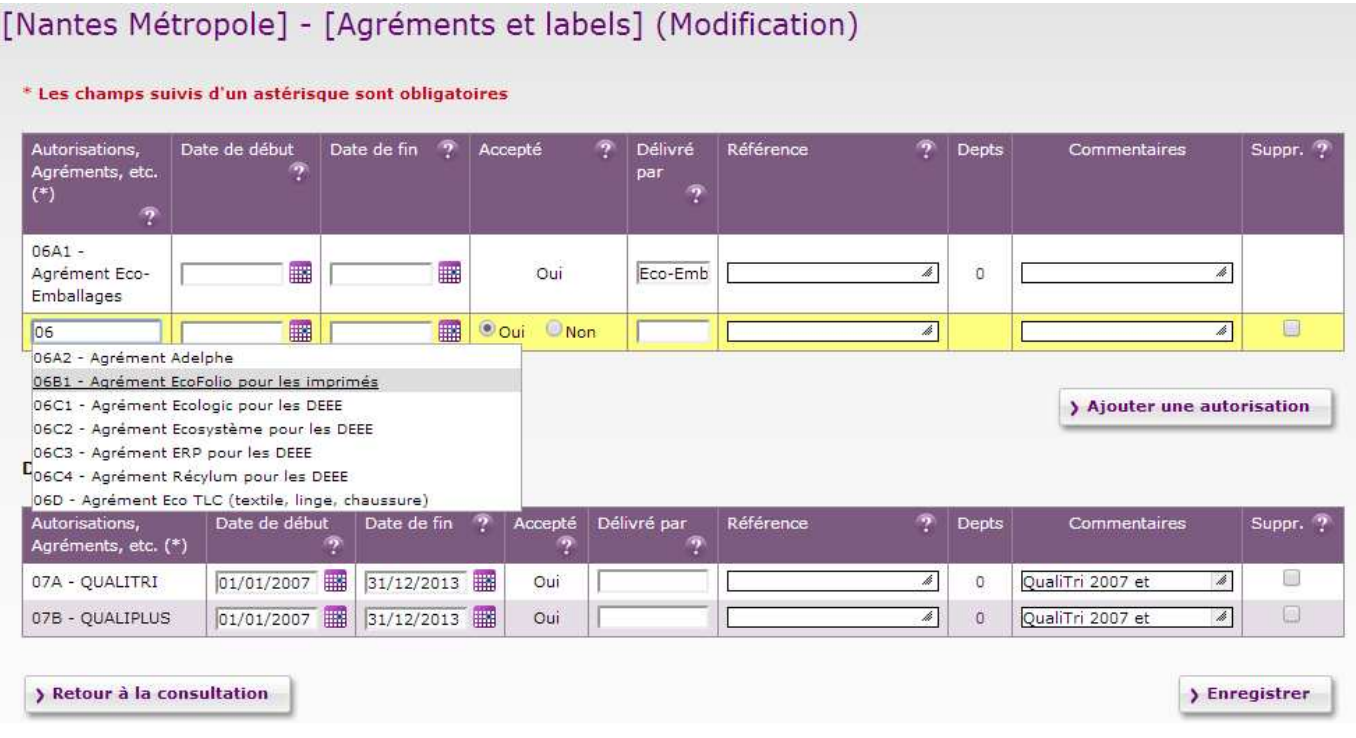

Les informations présentes sur la fiche doivent correspondre aux données du dernier arrêté « valide ». En cas de renouvellement d'un arrêté, ajouter le cas échéant une date de fin à l'arrêté existant et créer le nouveau à j+1 pour conserver l'historique. Le champ commentaire peut être utilisé pour préciser les modifications d'arrêtés.

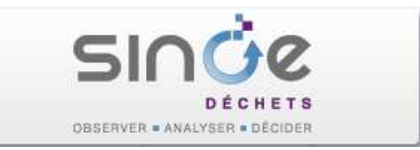

## 5.4. Saisie des données relatives à la caractérisation des déchets, planifications, PLPDMA… (onglet 'Identité')

Les données figurent dans le bloc 'Données complémentaires non annuelles'.

Pour saisir les informations relatives aux campagnes locales de caractérisation des déchets menées par votre collectivité (Modecom), cliquez sur le bouton 'Modifier'.

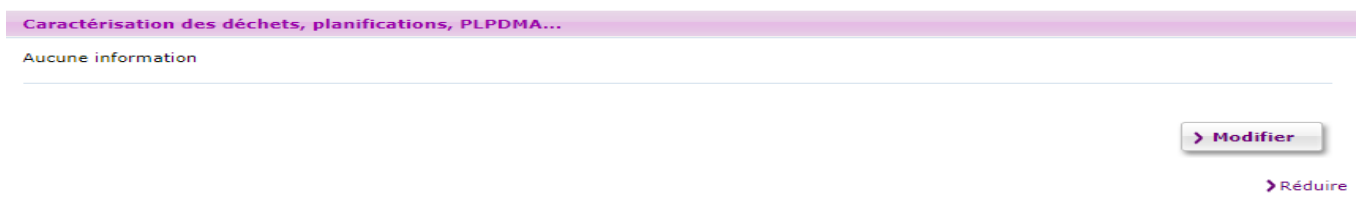

Le bloc 'Caractérisation des déchets' apparaît.

L'année saisie concerne la dernière campagne réalisée. La zone commentaire permet de saisir les précisions relatives aux périmètres étudiés et/ou aux précédentes campagnes menées.

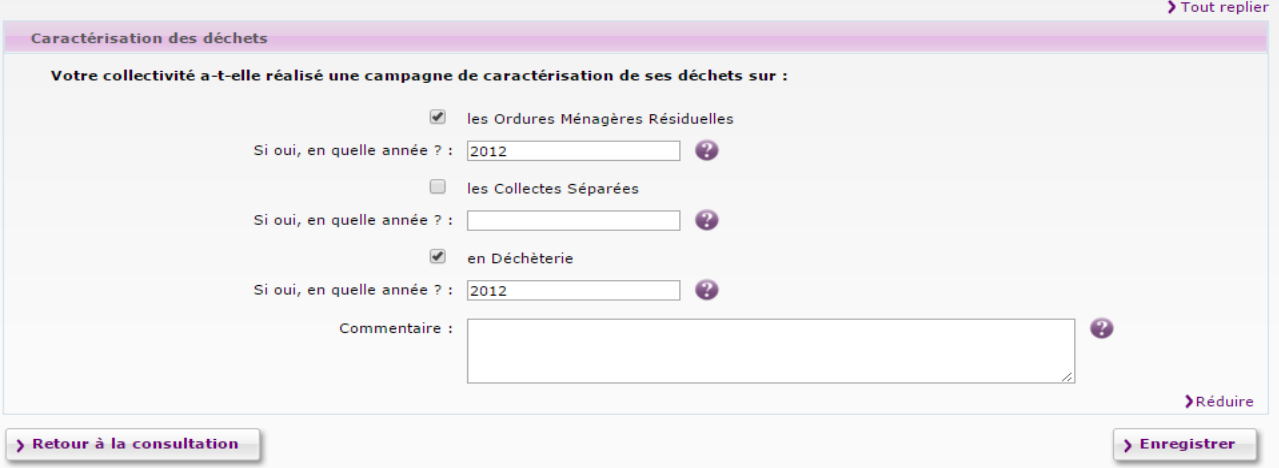

Les résultats des campagnes peuvent être déposés sous le bloc « Documents » (onglet identité) :

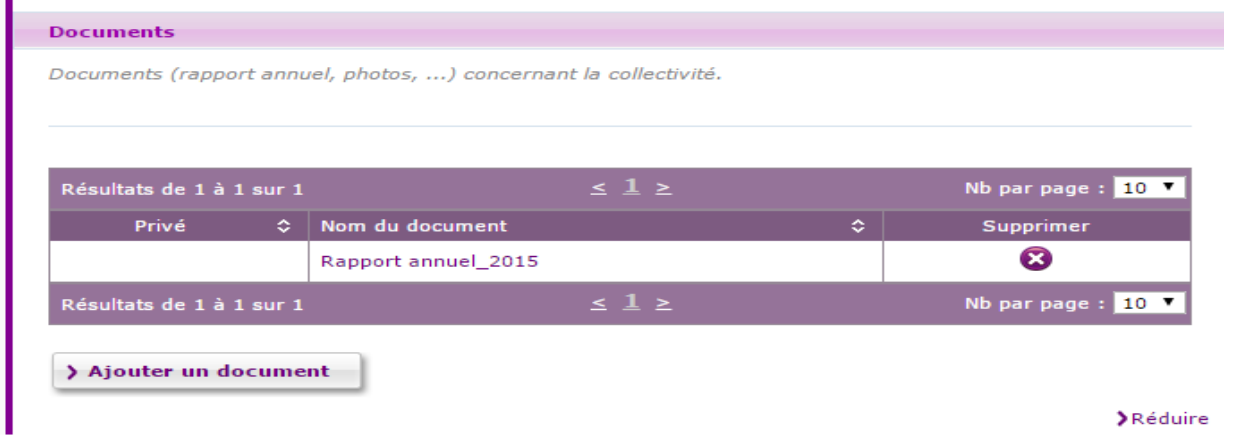

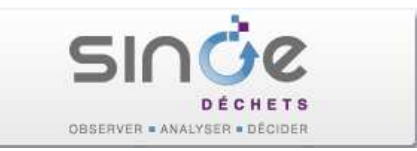

## 5.5. Mise à jour des données emploi, communication, prévention et financement (onglet 'Identité')

Les informations figurent dans le bloc 'Emploi, gestion de proximité des biodéchets et financement'.

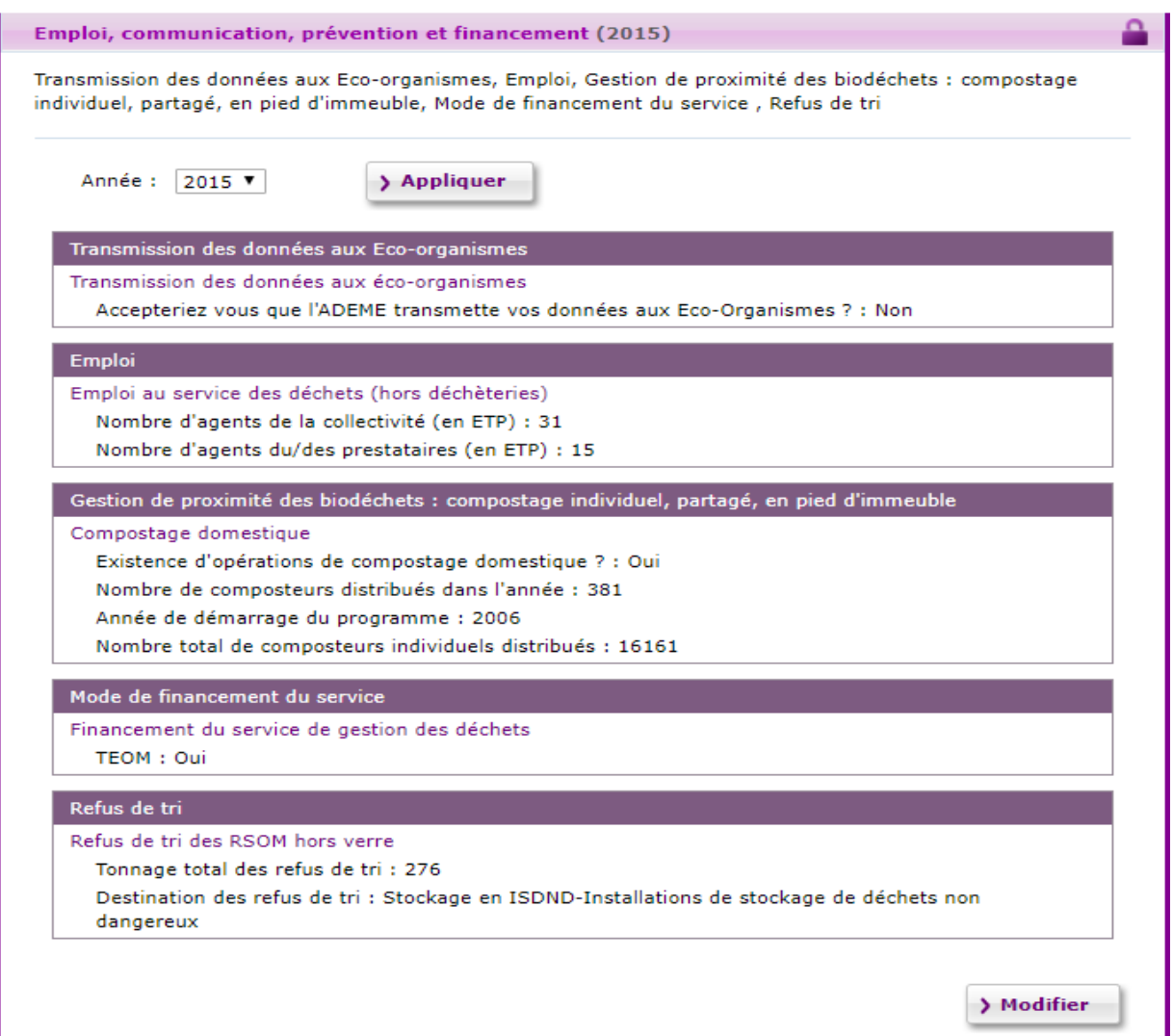

La liste des années n'affiche que les années pour lesquelles il existe des données. Pour saisir les informations d'une nouvelle année, cliquer sur le bouton 'Modifier'. Une liste déroulante 'Ajout de l'année' vous permet de choisir l'année à ajouter. Cliquer ensuite sur le bouton 'Ajouter'.

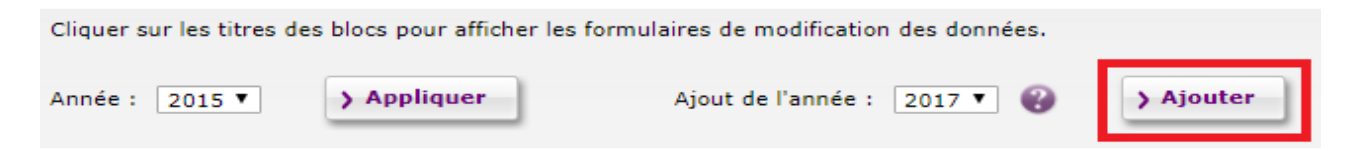

Une fois l'année de l'enquête créée, saisir les informations demandées et cliquer sur le bouton « Enregistrer ».

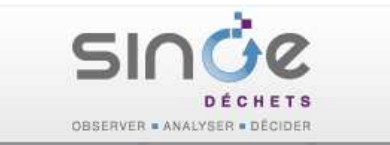

# 5.6. Mise à jour des adhérents (onglet 'Identité')

Vérifier et si besoin mettre à jour les adhérents de la collectivité. Les adhérents peuvent être des communes ou d'autres collectivités.

Il s'agit d'une information importante utilisée pour le calcul de la population de la collectivité.

La saisie des dates de début d'adhésion et de fin d'adhésion est également indispensable de manière à disposer d'un bon historique des données.

A noter que la « cascade » des adhérents doit être respectée (par exemple communes -> collectivités -> syndicats)

Les informations figurent dans le bloc 'Adhérents'. En modification, deux onglets sont à votre disposition :

L'onglet « Acteur » qui vous permet d'ajouter des adhérents de type « collectivité » à l'aide du bouton « Ajouter un adhérent ».

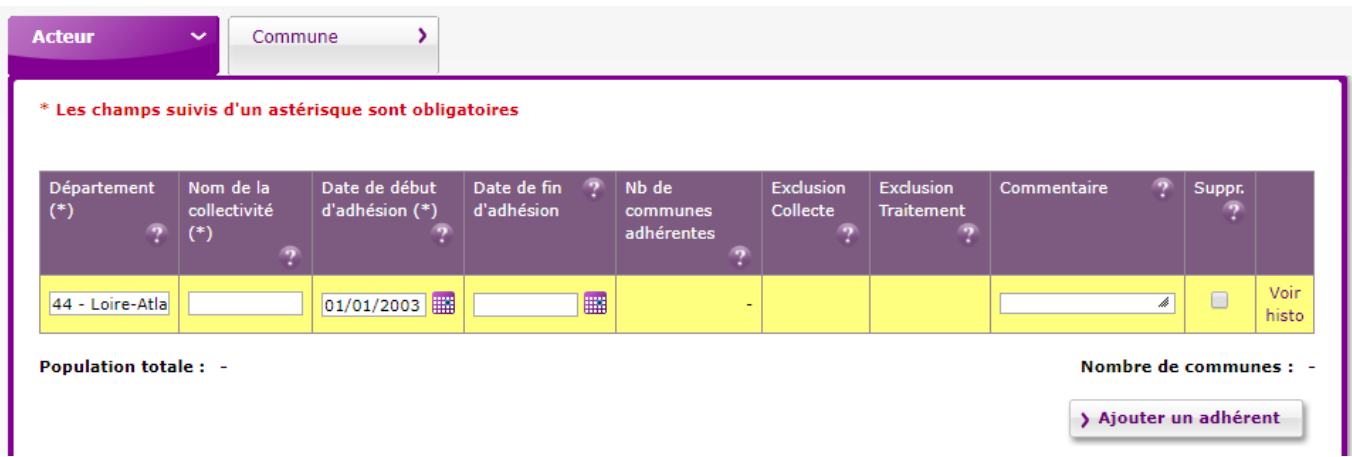

L'onglet « Commune » qui vous permet d'ajouter une seule commune à l'aide du bouton « Ajouter un adhérent ». **Eviter l'utilisation du bouton** « Ajouter les communes d'une autre structure » qui doit être réservé à la fusion de collectivités.

**Important** : un tableau des données d'historique (adhérents dont la date de fin est renseignée) est affiché sous le tableau des adhérents courants. Ne supprimer les données d'historique **que** lorsque celles-ci ne reflètent pas une situation qui a réellement eu lieu. En effet, les dates de fin d'adhésion sont prises en compte pour calculer les indicateurs agrégés en fonction de la population.

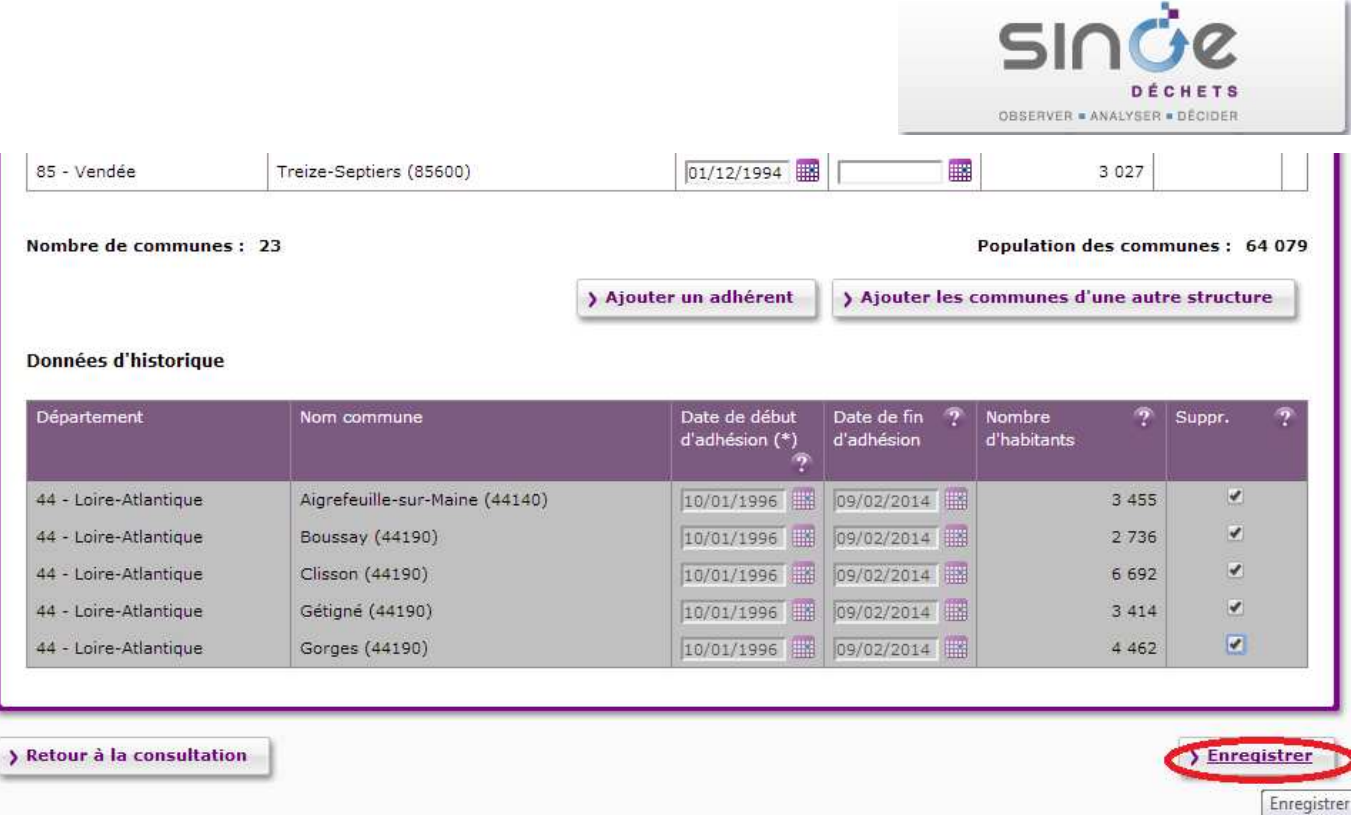

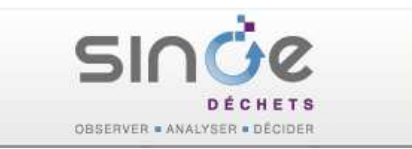

## 5.7. Saisie des compétences déchet (onglet 'Compétences et services')

Vérifier et si besoin mettre à jour les compétences « déchet » de la collectivité : Collecte OMR, Collectes séparées, Déchèterie et Traitement. Il est important d'indiquer pour chaque compétence si elle est **exercée** par la collectivité ou **déléguée** à une autre.

A noter que la notion de collectivités « clientes » ne doit pas apparaître ici.

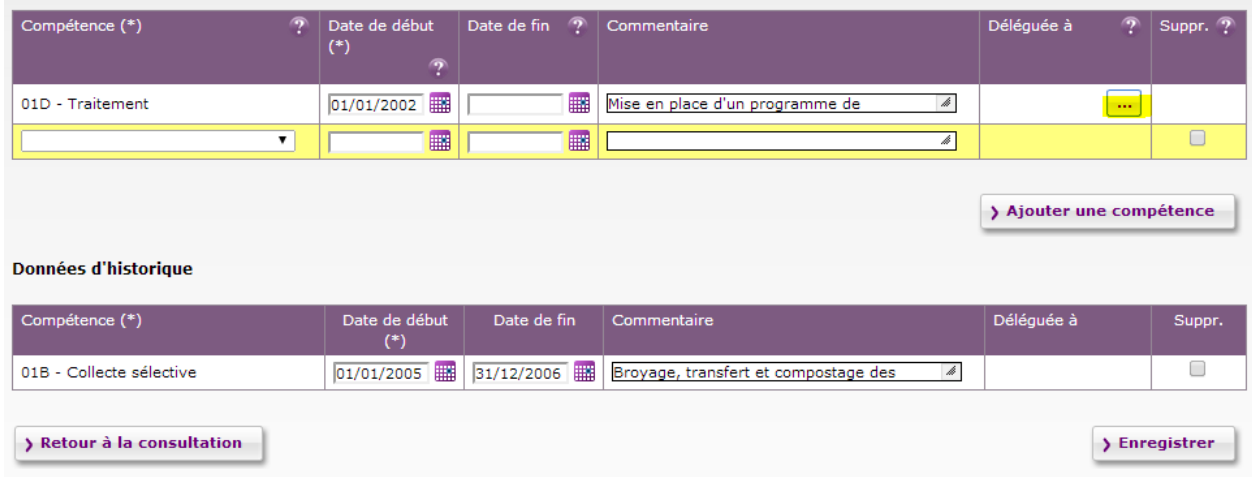

Par défaut les compétences indiquées dans le tableau sont exercées. Pour préciser qu'une compétence est déléguée à une autre collectivité, cliquez sur l'icône « … » située dans la colonne « Déléguée à ». Vous pourrez alors cliquer sur « Ajouter une délégation » (écran cidessous) saisir le département de cette collectivité puis son nom (à partir de 3 caractères renseignés une liste de choix vous sera proposée).

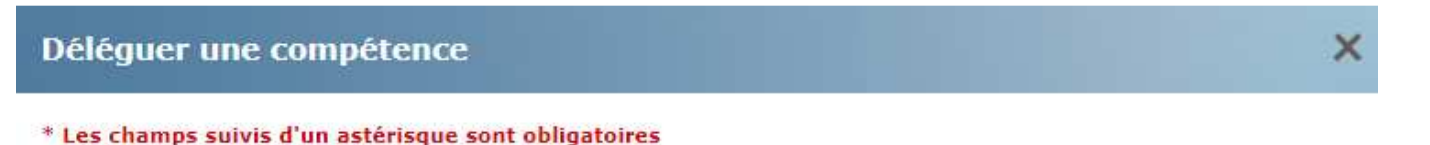

Déléguer la compétence : 01D - Traitement

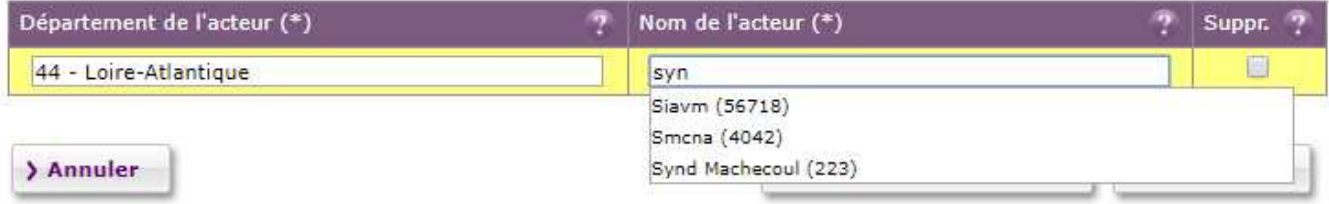

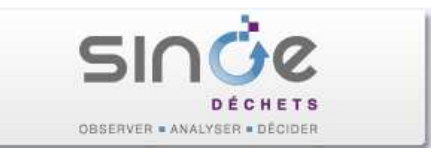

**Important** : pour conserver un historique des données au plus juste, les informations sur les compétences sont datées. Une date de début et de fin est associée à chaque compétence correspondant à la période de validité de l'information. Ainsi dans le cas d'une évolution de la gestion des compétences de votre collectivité, par exemple la compétence traitement que vous exerciez est déléguée à une autre collectivité à compter du 15 juin 2017, vous devez dans l'ordre effectuer les opérations suivantes :

Renseigner la date de fin au 14 juin 2017 pour la compétence traitement

Ajouter une nouvelle compétence traitement avec une date de début au 15 juin 2017 sur laquelle vous préciserez qu'elle est déléguée.

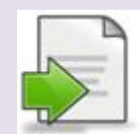

En cas de fusion de collectivité, ne pas hésiter à solliciter l'aide de votre observatoire local en charge de la coordination de l'enquête. Pour des questions pratiques et d'utilisation de SINOE pour prendre en compte les cas de fusion, ne pas hésiter à solliciter l'aide de l'assistance. Vous pouvez également consulter l'aide en ligne de SINOE ( http://www.sinoe.org/aide/sinoe.htm -> rubrique « Accueil > Mettre à jour > Fusionner deux collectivités »)

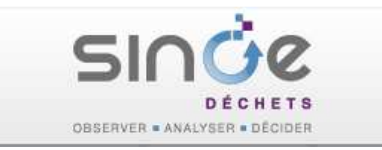

# 6. SAISIE DES DONNEES SUR LA COLLECTE DES OMR ET LES COLLECTES SELECTIVES (ONGLET 'COMPETENCES ET SERVICES')

Avant de commencer la saisie d'enquête permettant de renseigner les caractéristiques et les flux de collecte, il est indispensable de vérifier la liste des collectes de votre collectivité présente dans SINOE et éventuellement de la mettre à jour.

## 6.1. Vérification de la liste des collectes

Déplier le bloc « Collectes OMR et collectes séparées ». Un tableau listant les services de collectes de votre collectivité apparaît. Il présente la liste des flux collectés sur le territoire de votre collectivité, leur mode de collecte et le collecteur (colonne 'Exploitant').

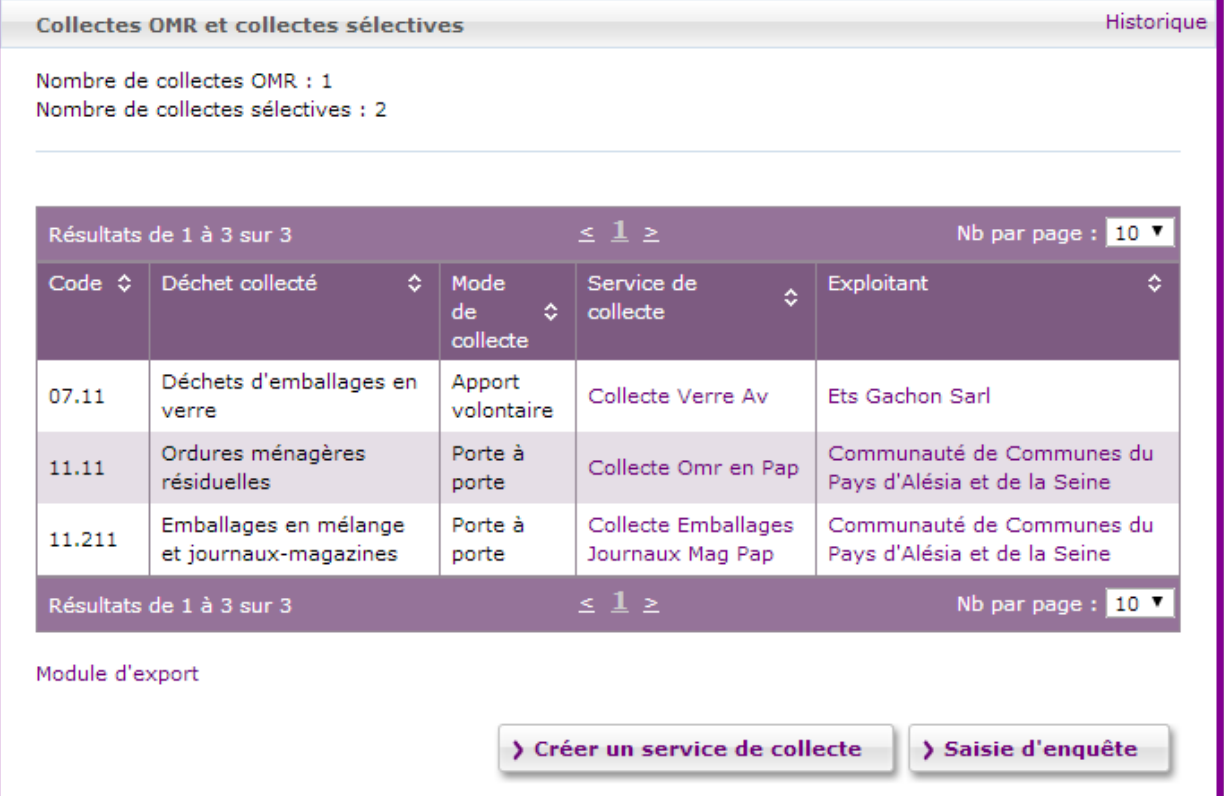

Si cette liste est correcte, passer directement au §.6.2

Sinon, deux cas sont possibles :

- La liste n'est pas complète **pour l'année de l'enquête** et il faut ajouter d'autres collectes ;
- Des collectes de la liste n'existent plus **pour l'année de l'enquête** et il faut les fermer.

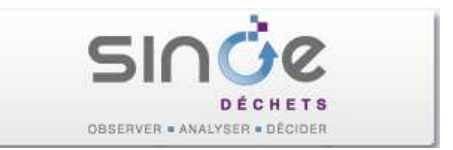

#### 6.1.1. Ajouter un service de collecte

*Assurez-vous au préalable que le service de collecte n'existe pas déjà dans l'historique (fermé par erreur,…). En cas de doutes, ne pas hésitez à contacter l'administrateur.* 

Cliquer sur le bouton « Créer un service de collecte ». Un assistant de création s'affiche pour vous aider à créer rapidement un nouveau service de collecte.

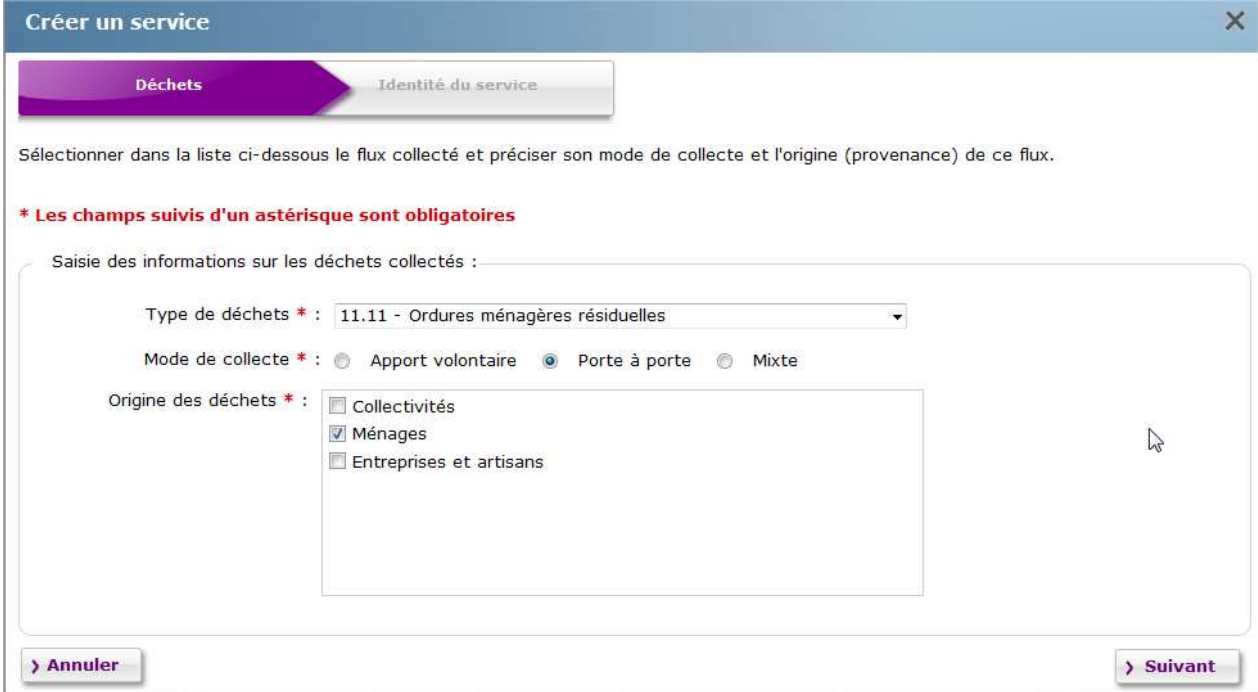

Renseigner :

- Le flux collecté (liste déroulante 'Type de déchet') ; attention à bien faire le lien avec les codes déchets stipulés dans le bordereau, notamment pour les RSOM. En effet, les codes « déchet » des services de collecte conditionnent directement le schéma principal de collecte qui est défini.
- **↓** Le mode de collecte ;

L'origine des déchets : permet de distinguer les collectes concernant les ménages (OMR, collecte séparée du verre, …), de celles concernant les collectivités (déchets de marché par exemple) ou les professionnels (déchets de carton des professionnels par exemple).

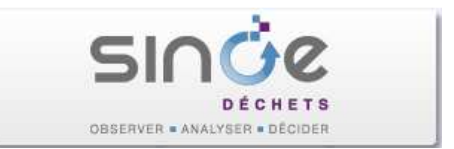

Cliquer sur le bouton 'Suivant' et renseigner :

- Le nom de la collecte : un nom automatique est proposé ;
- **♦ Le mode de gestion ;**
- La date d'ouverture (date à laquelle la collecte a été mise en œuvre sur votre collectivité). Cette date est très importante et doit nécessairement être renseignée.

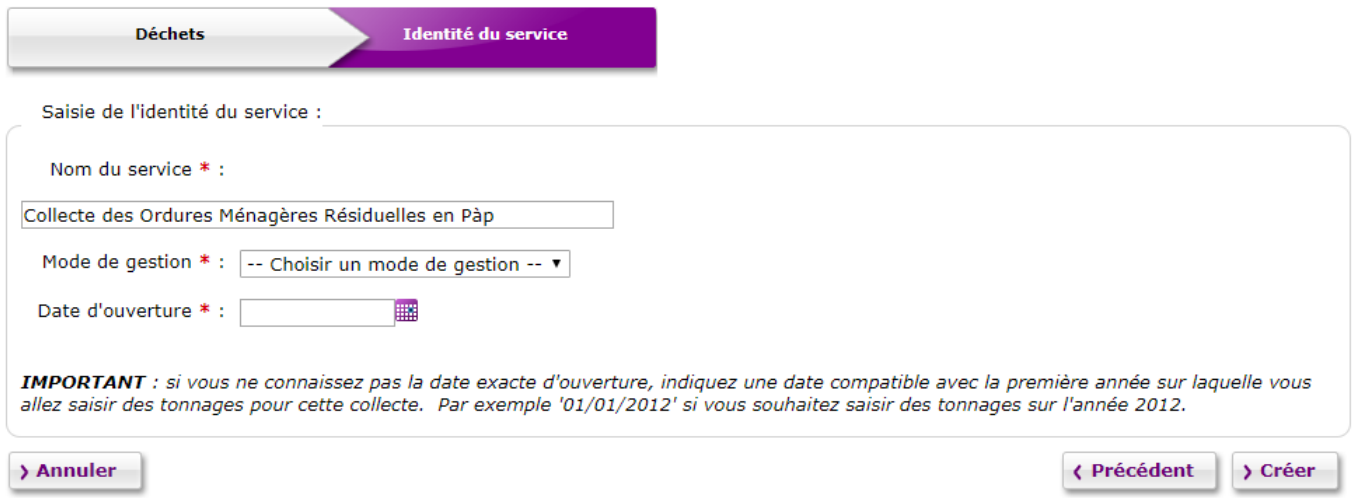

Cliquer sur le bouton 'Créer' pour terminer la création du service de collecte.

#### 6.1.2. Fermer un service de collecte

Pour fermer un service de collecte, cliquer sur le lien du service figurant dans la colonne « Service de collecte » du tableau. Vous atteindrez alors la fiche SINOE® du service de collecte (écran ci-dessous).

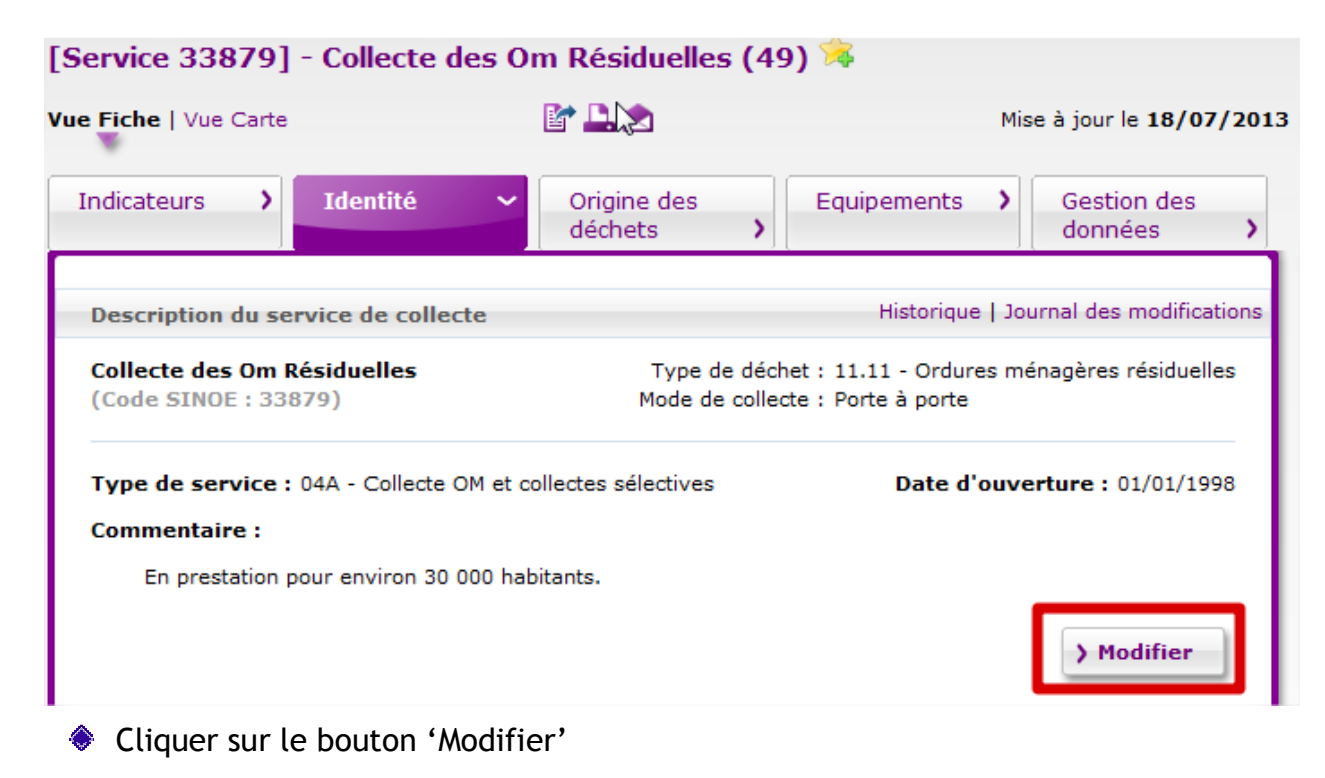

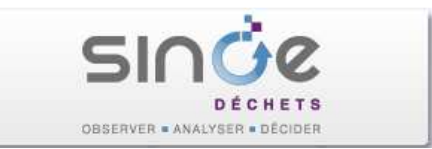

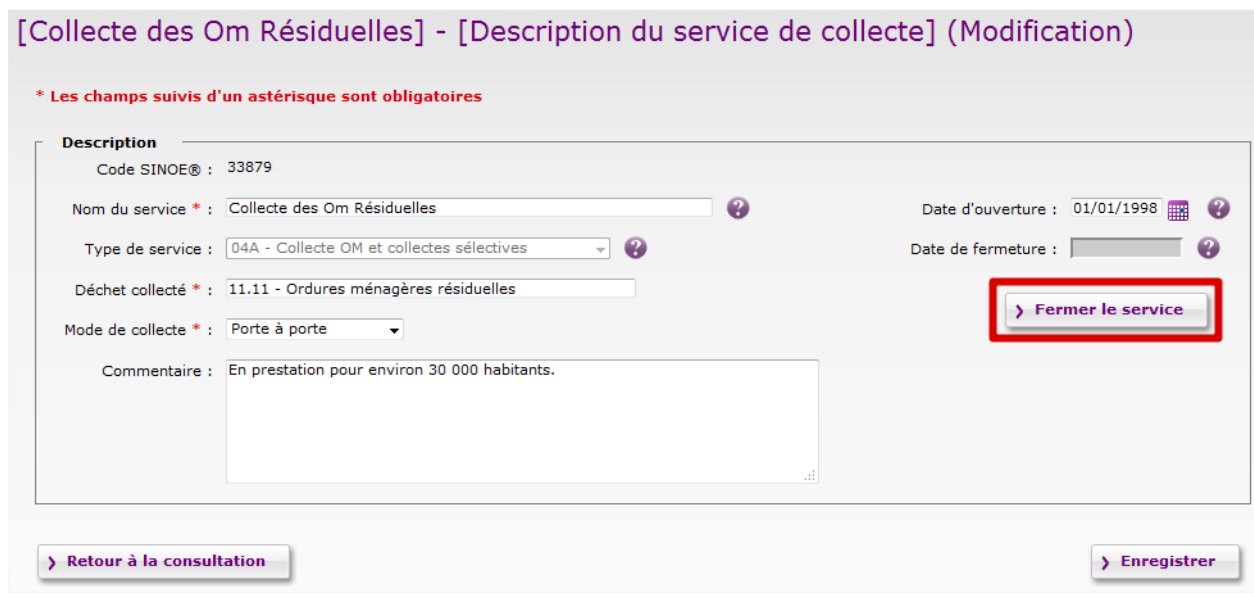

◆ Cliquer sur le bouton 'Fermer le service'.

Un formulaire est affiché pour saisir la date de fermeture de la collecte. **L'important c'est l'année de la fermeture**. Par exemple si la collecte que vous fermez n'est pas concernée par l'enquête collecte 2017 (données portant sur l'année 2017), vous pouvez saisir comme date de fermeture le '31/12/2016' si vous ne connaissez par la date exacte de fermeture. Si vous saisissez une date de fermeture en 2017, le service de collecte apparaîtra dans la liste des collectes de l'enquête car il sera considéré que cette collecte a été effective une partie de l'année 2017.

<sup>◆</sup> Cliquer sur le bouton 'Valider la fermeture du service'.

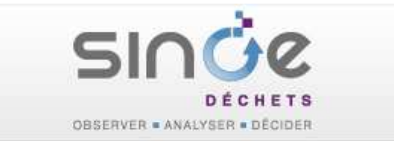

# 6.2. Saisie des données de l'enquête sur les collectes

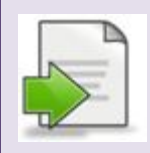

- Saisie de données descriptives des collectes :
	- Mode de collecte
	- Fréquence de collecte

Saisie des informations quantitatives sur les flux de déchets collectés :

- Tonnages collectés pour l'année de l'enquête
- Destination(s) des flux collectés
- Communes desservies par les services de collecte

Cliquer sur le bouton « Saisie d'enquête » situé sous le bloc « Collectes OMR et collectes séparées ».

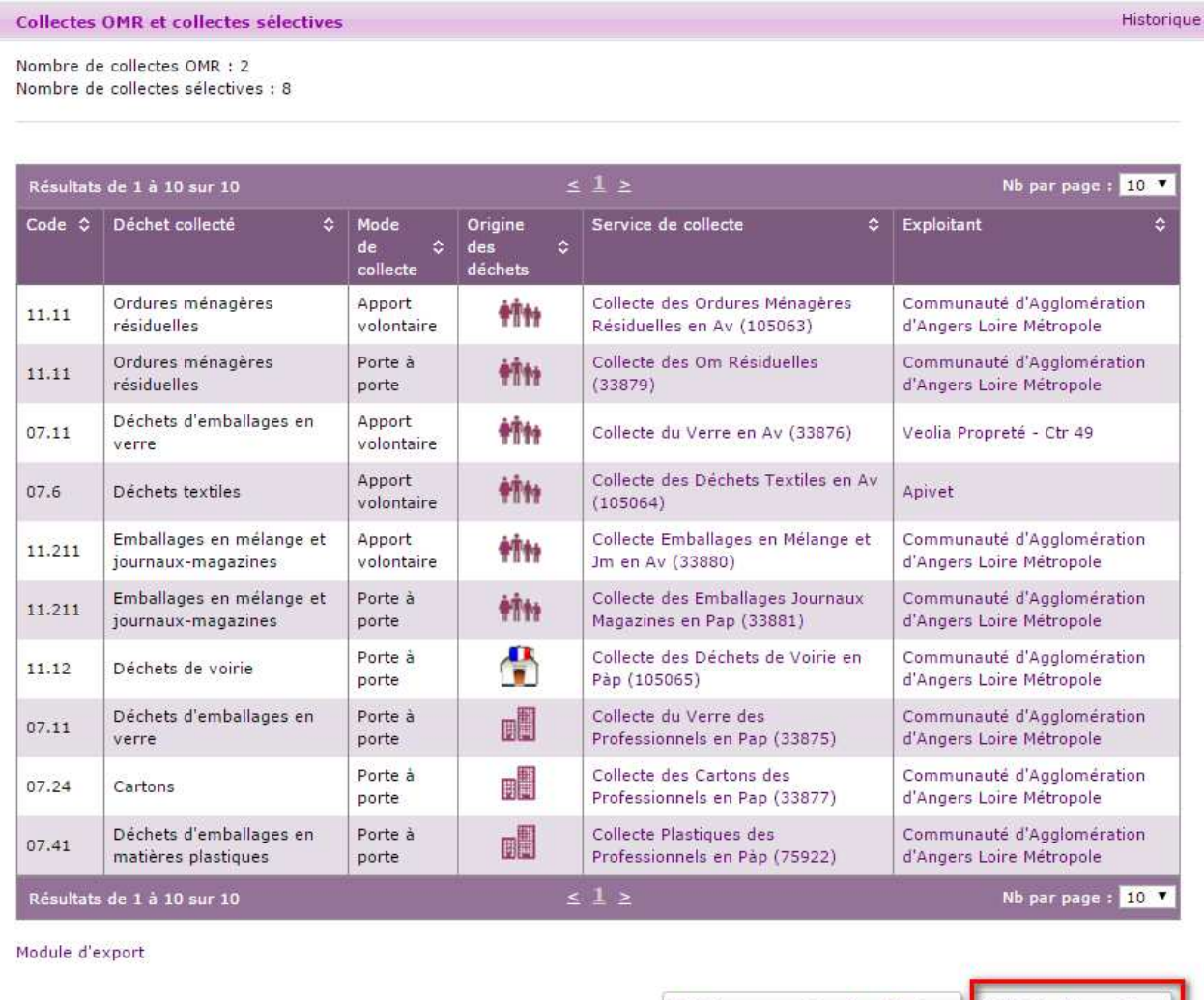

> Créer un service de collecte

> Saisie d'enquête

La page « Gérer les collectes » s'affiche, dans laquelle vous allez pouvoir saisir les données annuelles pour tous les services de collectes de votre collectivité simultanément.

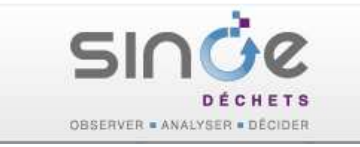

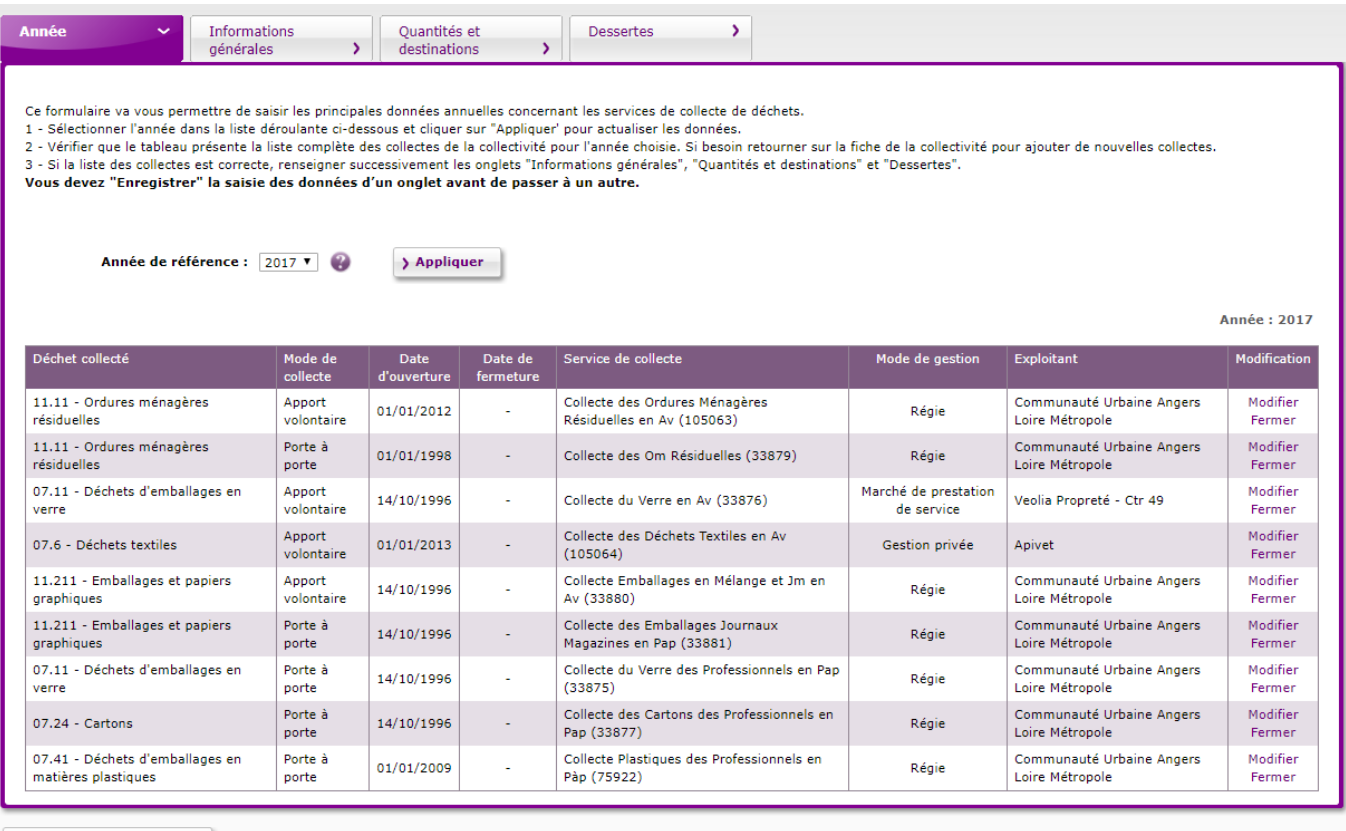

> Retour à la consultation

Avant de commencer la saisie, sélectionnez dans l'onglet « Année » la bonne année de référence dans la liste déroulante et cliquez sur « Appliquer ».

Tous les services de collecte de votre collectivité ayant existé durant l'année de l'enquête (ouverts au moins un jour au cours de l'année d'enquête) sont affichés.

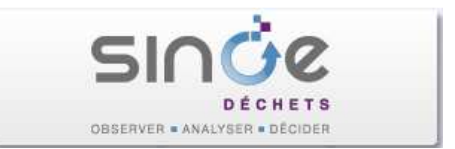

#### 6.2.1. Informations générales

Pour chacune des collectes affichées en colonne, les informations suivantes sont demandées :

- *Mode de collecte :* Normalement, déjà saisi. Il faut donc simplement vérifier l'information. D'autant plus que le nom du service reprend souvent le mode de collecte (Pàp, Av) et le modifier ici pourrait créer de la confusion.
- *Fréquences de collectes et populations concernées :* Limités à 3 fréquences différentes (cf. les Zone 1, 2 et 3 dans le tableau §2 du bordereau). La somme des 3 fréquences doit être égale à 100.
- *Km annuel total parcouru par les bennes :* Par les véhicules de la collecte au traitement (cf. avant dernière colonne dans le tableau §2 du bordereau).
- *Nombre de points de regroupement :* A préciser uniquement dans le cas d'un mode de collecte en Porte-à-porte.
- **Nombre de bornes d'apport volontaire** : A préciser uniquement dans le cas d'un mode de collecte en AV.

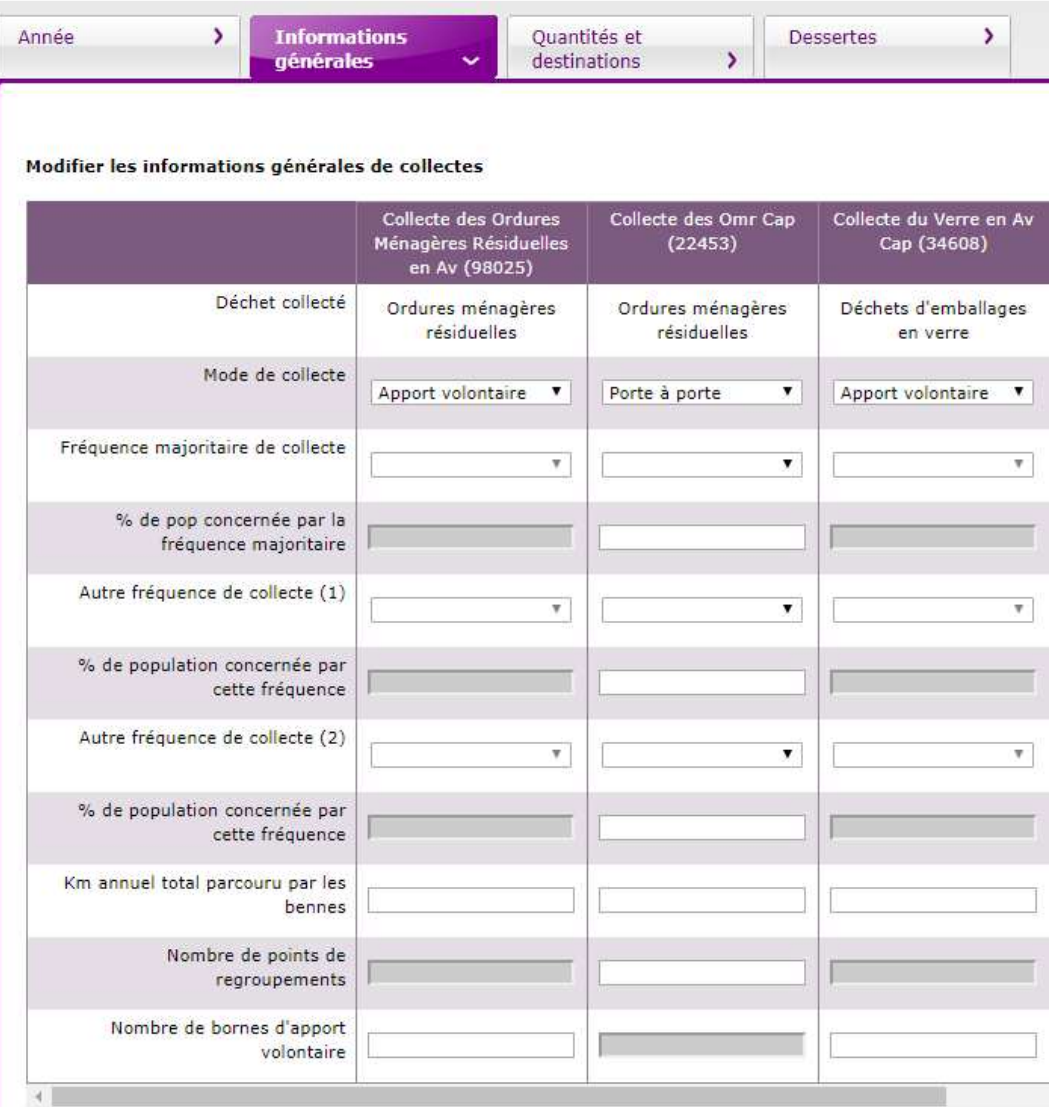

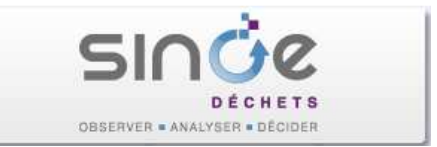

#### 6.2.2. Quantités collectées et destinations des déchets

Dans l'onglet « Quantités et destinations », il s'agit de préciser le tonnage collecté par collecte et par destination.

Par défaut, le tableau est vide et pour faciliter la saisie il est possible de récupérer les flux saisis lors de la précédente enquête à l'aide du bouton « **Dupliquer données année précédente** ». Lors de la duplication, la destination des flux est conservée (elle ne sera donc pas à renseigner si elle n'a pas changé) et le tonnage est mis à zéro.

**Important** : l'utilisation de la fonction « Dupliquer données année précédente » doit être effectuée après avoir cliqué sur le bouton 'Enregistrer' pour éviter toute perte de données.

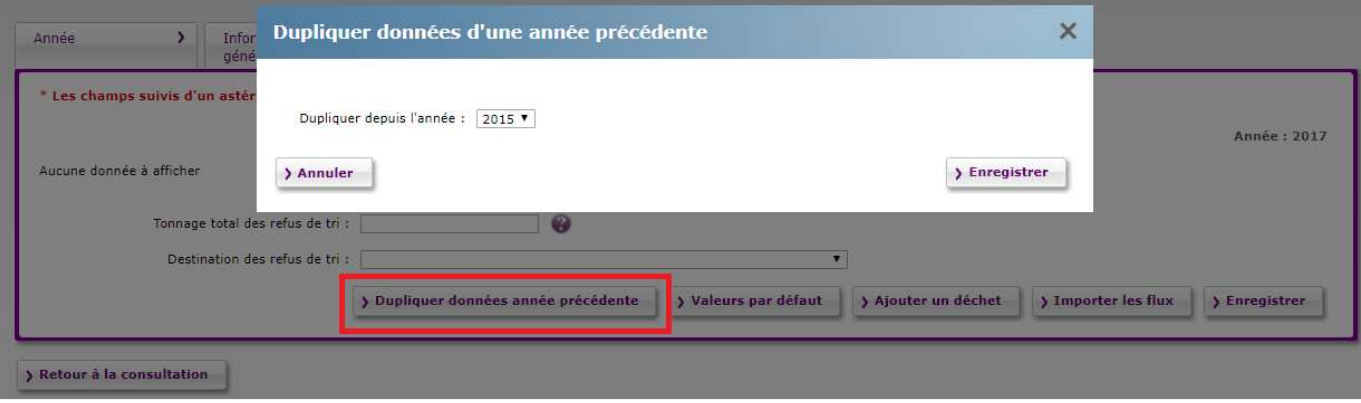

Il est possible ensuite de modifier le tonnage et destination des flux et également de supprimer des lignes en cochant la case de la dernière colonne du tableau et d'enregistrer.

Pour faciliter encore la saisie, la fonction « Valeurs par défaut » ajoute automatiquement les lignes correspondant aux services de collectes de votre collectivité pour lesquels vous n'avez pas encore saisis de flux.

Le bouton **« Ajouter un déchet »** permet d'ajouter une ligne pour une des collectes de votre collectivité.

Il est possible de créer plusieurs lignes par service de collecte ce qui est par exemple utile quand il existe plusieurs destinations pour un flux de collecte. Si pour la collecte des OMR il existe deux destinations (incinération et stockage), renseigner une première ligne avec la destination 'incinération' et le tonnage incinéré et une seconde ligne avec la destination 'Stockage' et le tonnage stocké.

Le bouton « **Importer les flux** » permet d'importer des flux collectés à partir de fichiers Excel. Pour plus de précision sur le mode opératoire, se reporter au « Guide de la procédure d'import » présent dans la fenêtre d'import des flux collectés/sortants.

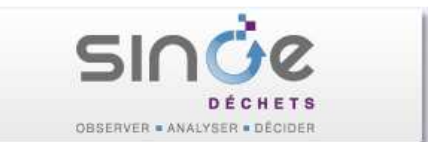

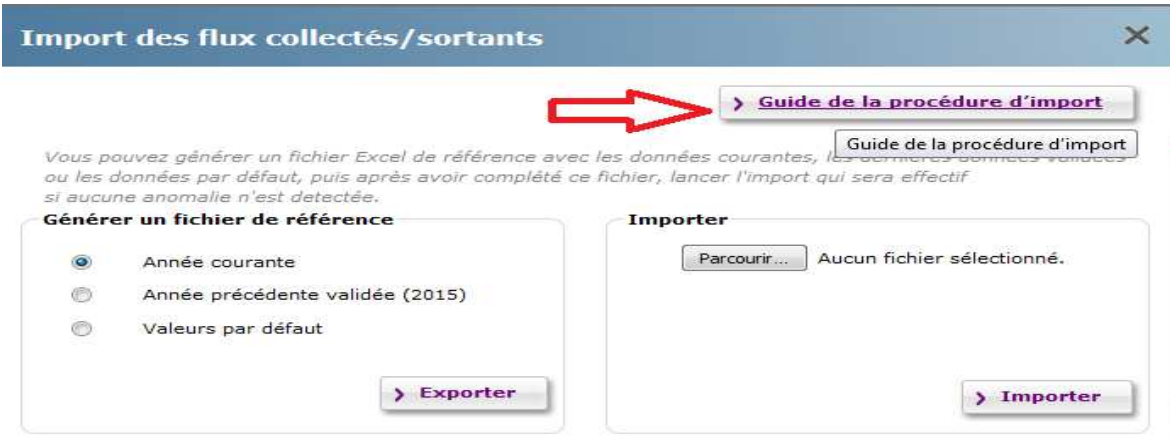

Pour la destination, il faut saisir au minimum le type de service ET le département destinataires ainsi que le service destinataire dès qu'il est connu.

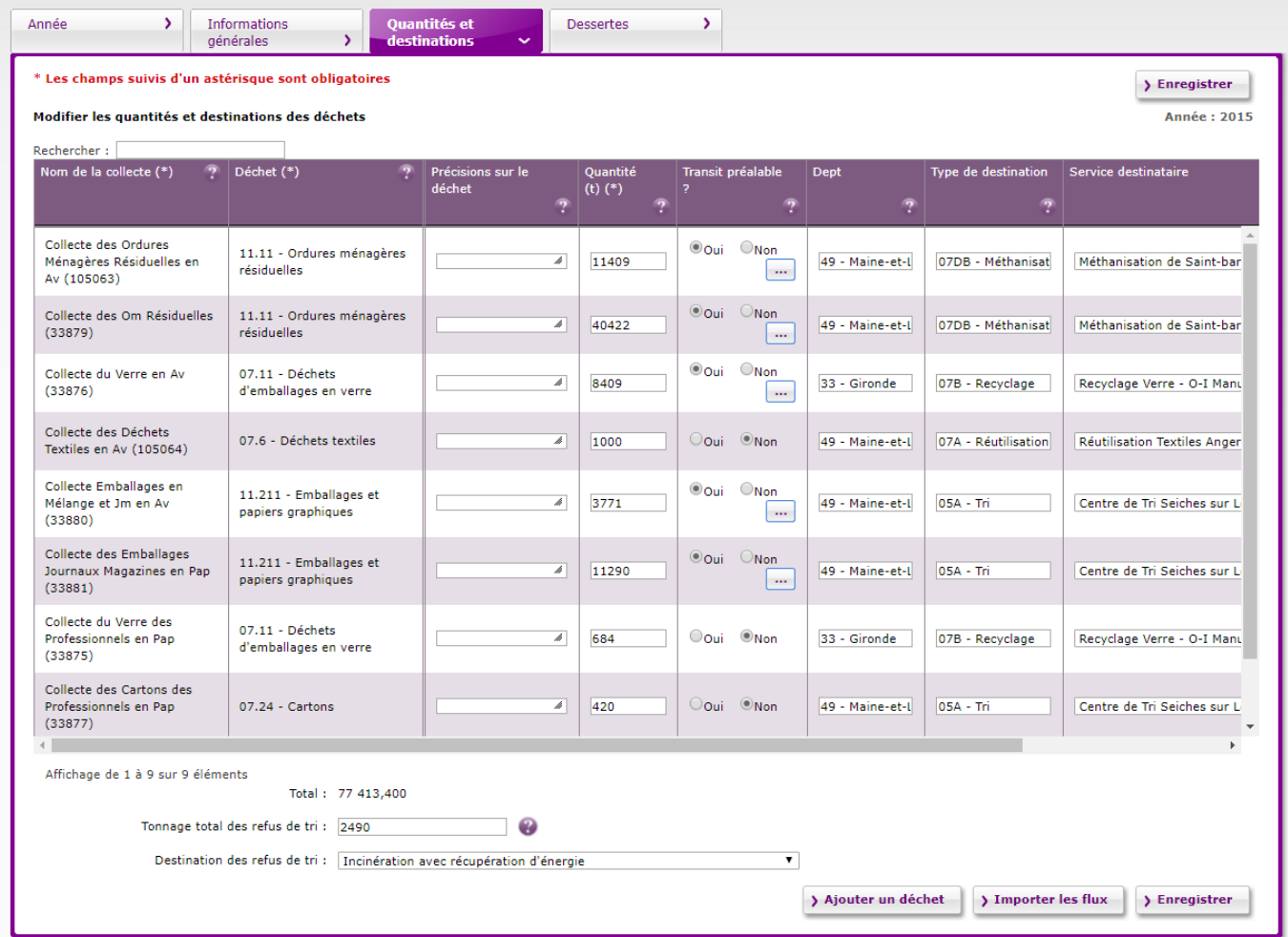

**Saisie des refus de tri** : la saisie du tonnage total des refus de tri pour l'ensemble des recyclables secs (hors verre) s'effectue sous le tableau. De même pour indiquer la destination de ces refus en utilisant la liste déroulante.

En cas de passage des déchets collectés par une station de transit, cliquer sur 'Oui' dans la colonne 'Transit préalable'. Un bouton « … » apparaît (fonction non disponible sur les lignes en

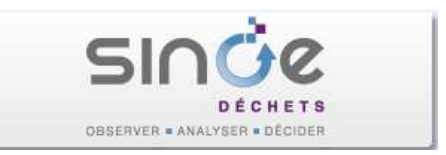

ajout) et permet de sélectionner le service de transit correspondant. Dans cette fenêtre, saisir le département du service de transit et choisir la station de transit dans la liste déroulante.

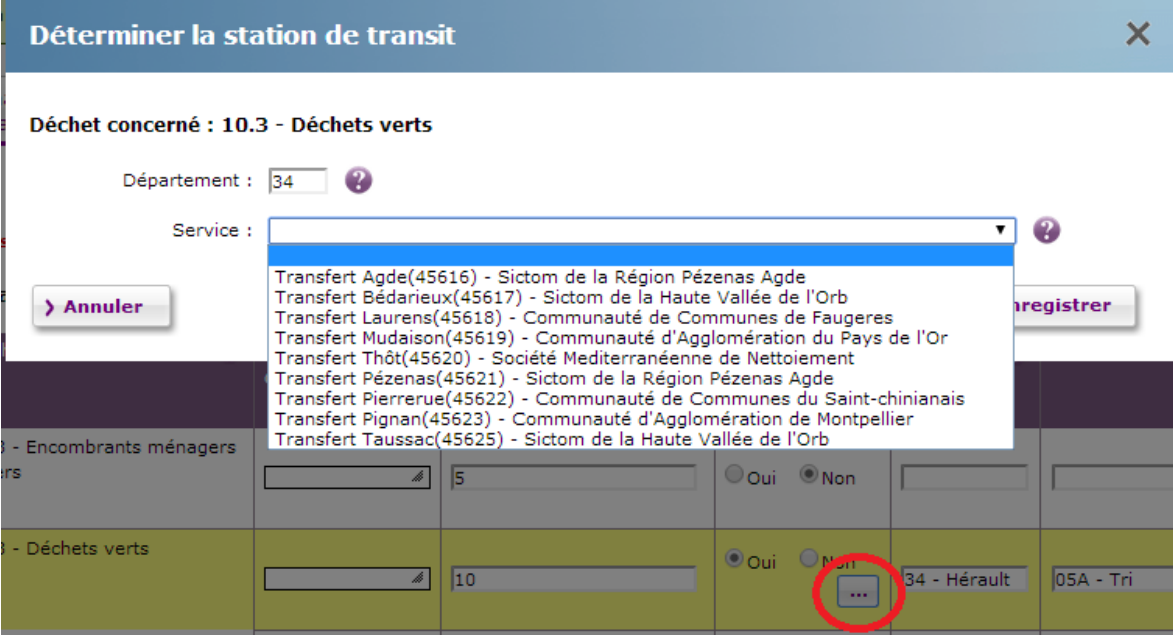

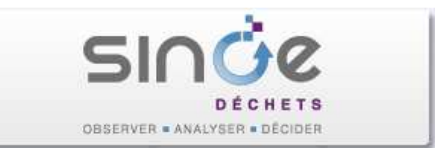

#### 6.2.3. Communes desservies par les collectes

L'onglet « Dessertes » permet d'afficher un tableau recensant toutes les communes desservies par les services de collecte de votre collectivité. Chaque service de collecte doit avoir sa desserte renseignée.

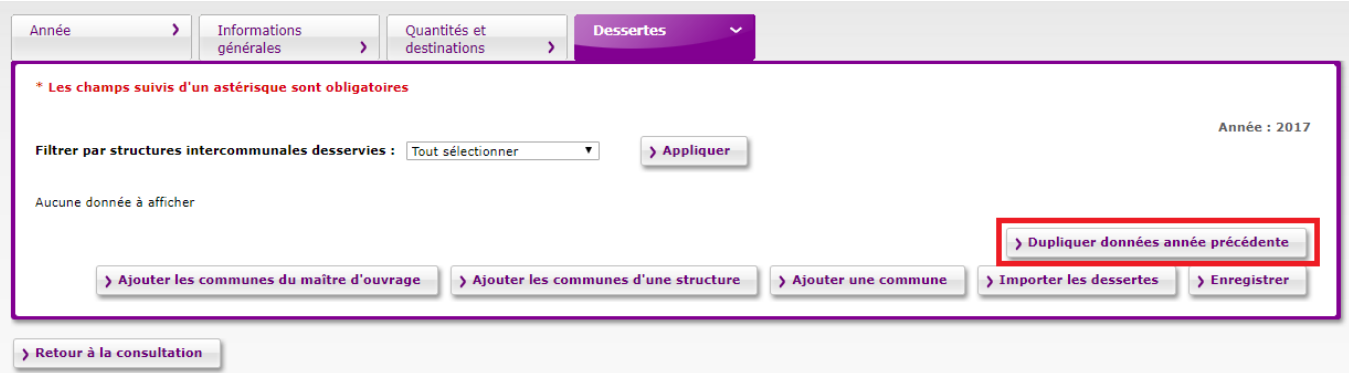

Plusieurs outils sont proposés pour faciliter la saisie de ces données, et comme pour la saisie des tonnages, nous vous conseillons l'utilisation du bouton « **Dupliquer données année précédente** » en ayant pris soin au préalable d'avoir enregistré vos données.

D'autres boutons sont à votre disposition :

- Ajouter les communes du maitre d'ouvrage qui n'apparaît plus si toutes les communes adhérentes sont dans le tableau des dessertes ;
- Ajouter les communes d'une autre structure pour ajouter rapidement toutes les communes adhérentes d'une collectivité ;
- **♦ Ajouter une commune.**
- Importer les dessertes pour importer des communes desservies à partir de fichiers Excel. Pour plus de précision sur le mode opératoire, se reporter au « Guide de la procédure d'import » présent dans la fenêtre d'import des dessertes.

Une liste déroulante est disponible au-dessus du tableau pour pouvoir filtrer les données affichées. Elle est constituée du nom de la collectivité éventuellement complétée d'autres collectivités (celles ajoutées en utilisant le bouton « Ajouter les communes d'une autre structure ») et du libellé 'Communes indépendantes' pour la sélection des communes desservies non rattachées à une collectivité.

Par défaut le chiffre '100' apparaît dans chaque cellule pour signifier que 100% de la population de la commune (ligne) est desservie par le service de collecte (colonne). Ce chiffre est modifiable et les cellules pour lesquelles la valeur saisie est différente de '100' apparaissent sur fond bleu.

Les cases à cocher figurant devant les noms des communes permettent d'affecter 100% de la population de la commune pour toutes les collectes.

Dans l'autre sens, les cases à cocher figurant devant les noms des collectes vous permettent d'affecter 100% de la population à toutes les communes du tableau.

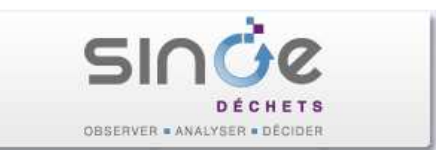

Des cases à cocher sont disponibles dans la dernière colonne pour sélectionner les lignes qui seront supprimées au moment de cliquer sur le bouton « Enregistrer ».

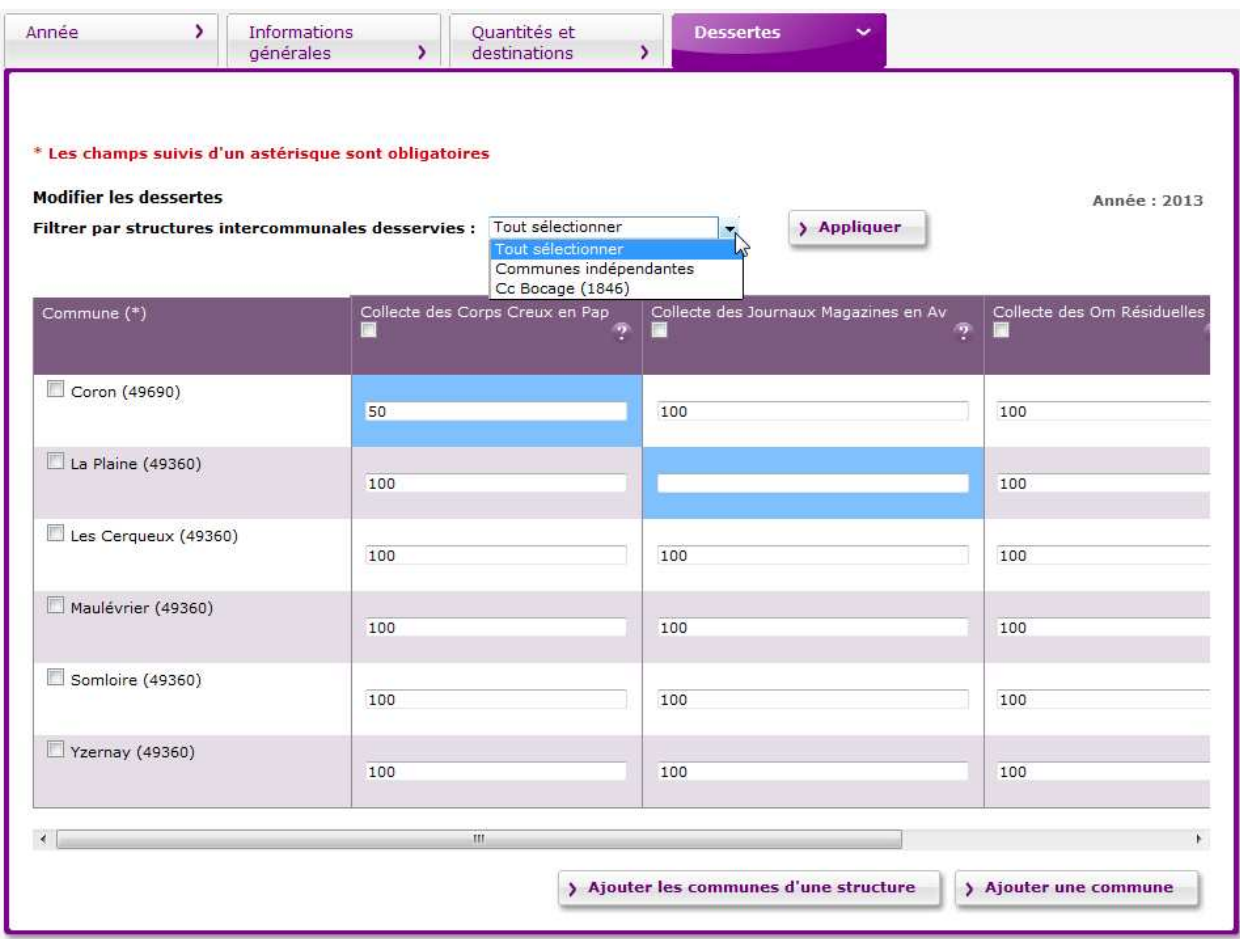

La saisie des dessertes doit être effectuée de façon rigoureuse puisqu'elle conditionne directement les calculs des indicateurs tant au niveau de l'acteur que des indicateurs d'enquête.

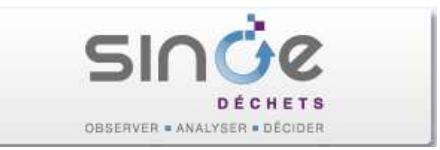

# 7. SAISIE DES DONNEES SUR LES DECHETERIES (ONGLET 'COMPETENCES ET SERVICES')

Avant de commencer la saisie d'enquête permettant de renseigner les caractéristiques et les flux collectés en déchèterie, il est indispensable de vérifier la liste des déchèteries de votre collectivité présente dans SINOE et éventuellement de la mettre à jour.

### 7.1. Vérification de la liste des déchèteries

Déplier le bloc « Déchèteries ». Un tableau présente la liste des déchèteries de votre collectivité, leur exploitant et indique si elles accueillent les déchets des professionnels.

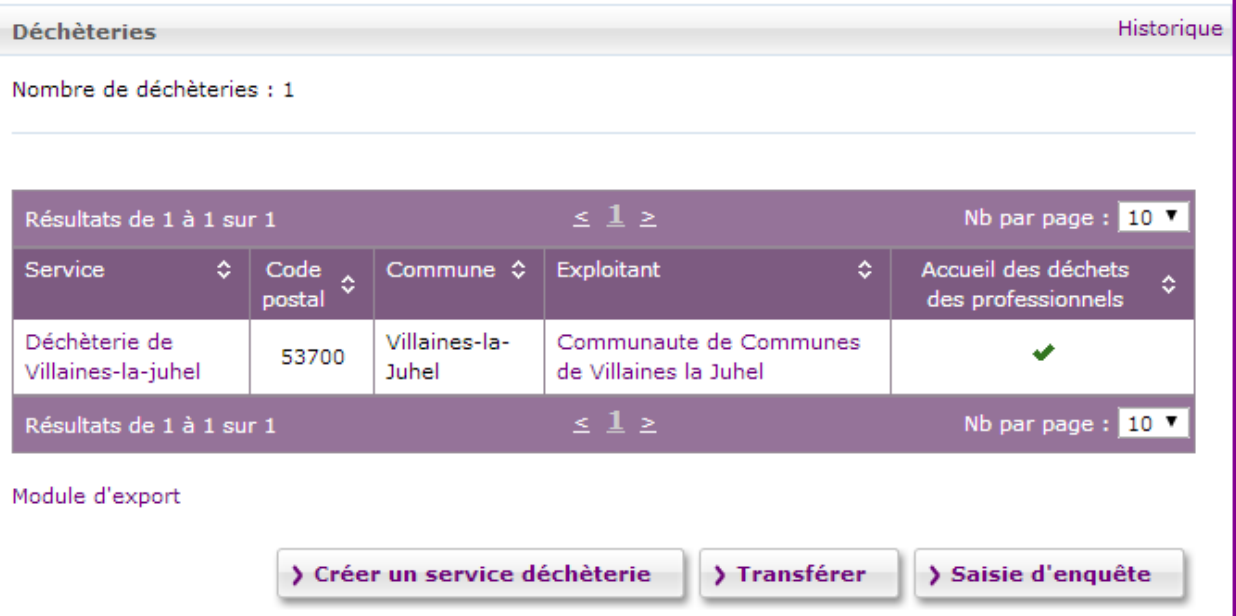

Si cette liste est correcte, passer directement au § 7.2

Sinon, trois cas sont possibles :

- La liste n'est pas complète **pour l'année de l'enquête** et il faut ajouter d'autres déchèteries ;
- Des déchèteries de la liste n'existent plus **pour l'année de l'enquête** et il faut les fermer ;
- Votre collectivité n'est pas **pour l'année de l'enquête** le maître d'ouvrage de la déchèterie et il faut le modifier.

#### 7.1.1. Ajouter une déchèterie

Assurez-vous au préalable qu'elle n'existe pas déjà dans SINOE®.

Cliquer sur le bouton « Créer un service déchèterie ». Un assistant de création s'affiche pour vous aider à créer rapidement une déchèterie.

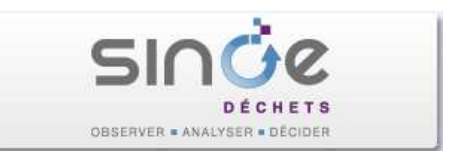

Renseigner le département et la commune de localisation de la déchèterie puis l'adresse, le mode de gestion et la date d'ouverture.

Si la déchèterie a été créée avec le mode de gestion « Régie », l'exploitant de cette déchèterie sera renseigné avec le nom de votre collectivité.

Dans les autres cas (Marché de prestation de service, Gestion privée, etc.) vous devez renseigner l'exploitant.

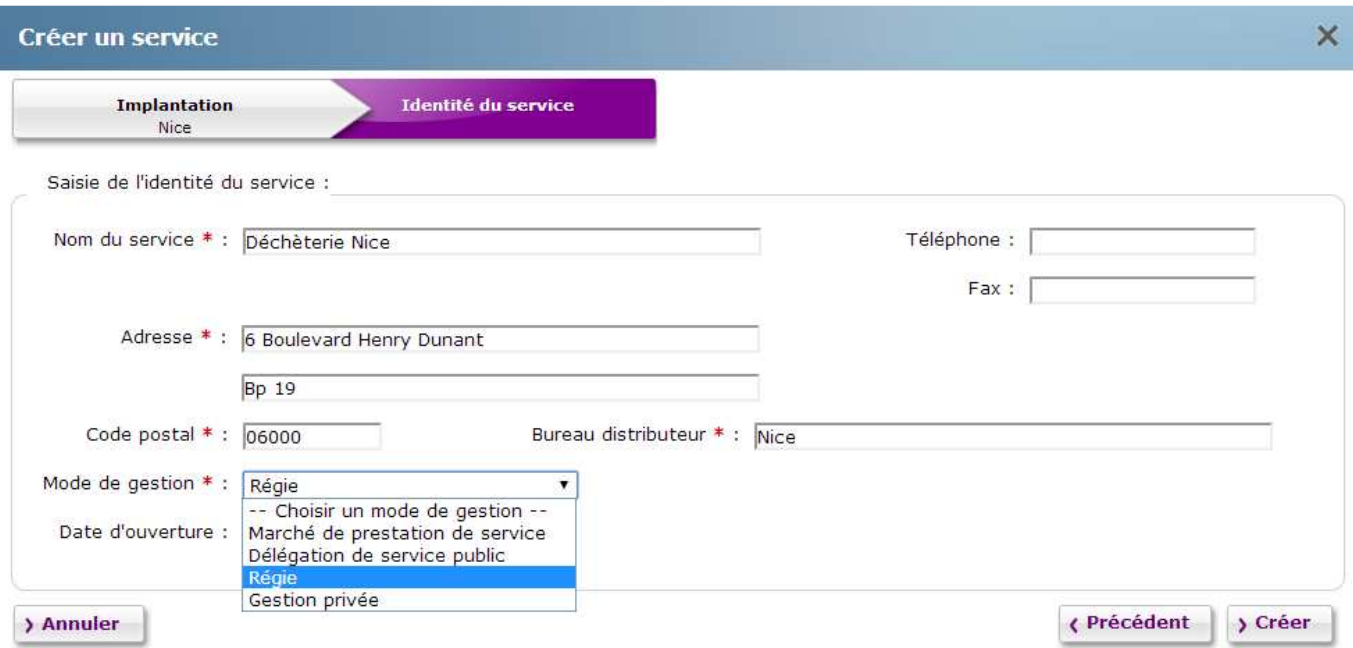

#### 7.1.2. Fermer une déchèterie

Pour fermer une déchèterie, cliquer sur le lien du service figurant dans la colonne « Service » (première colonne) du tableau des déchèteries (onglet 'Compétences et services' > Bloc 'Déchèteries'). Vous atteindrez alors la fiche SINOE® de la déchèterie (écran ci-dessous).

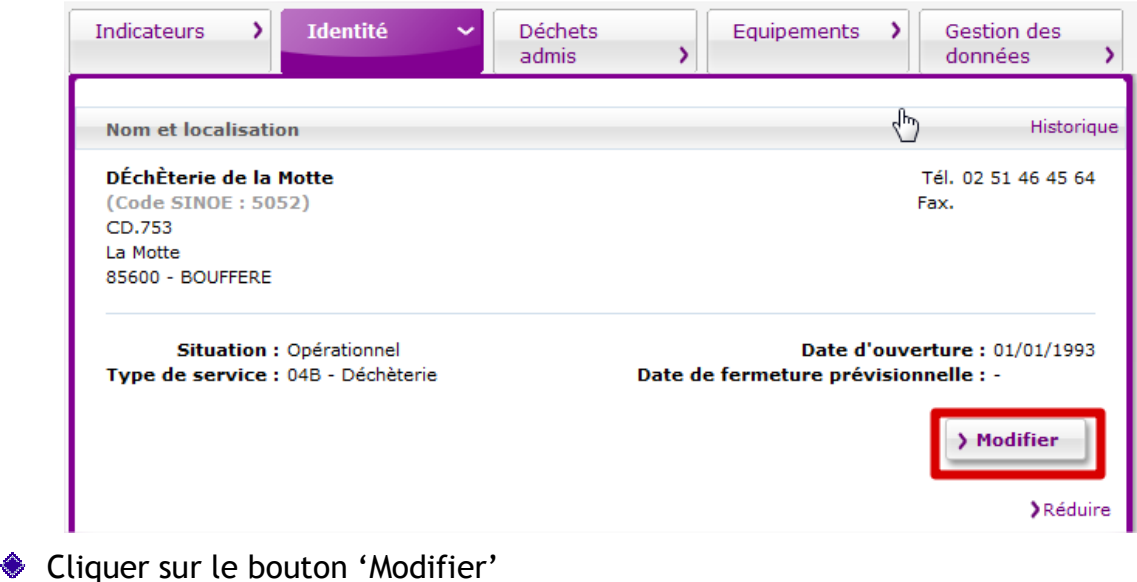

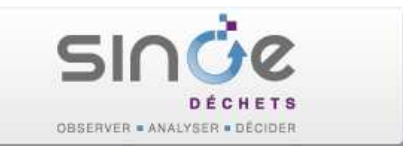

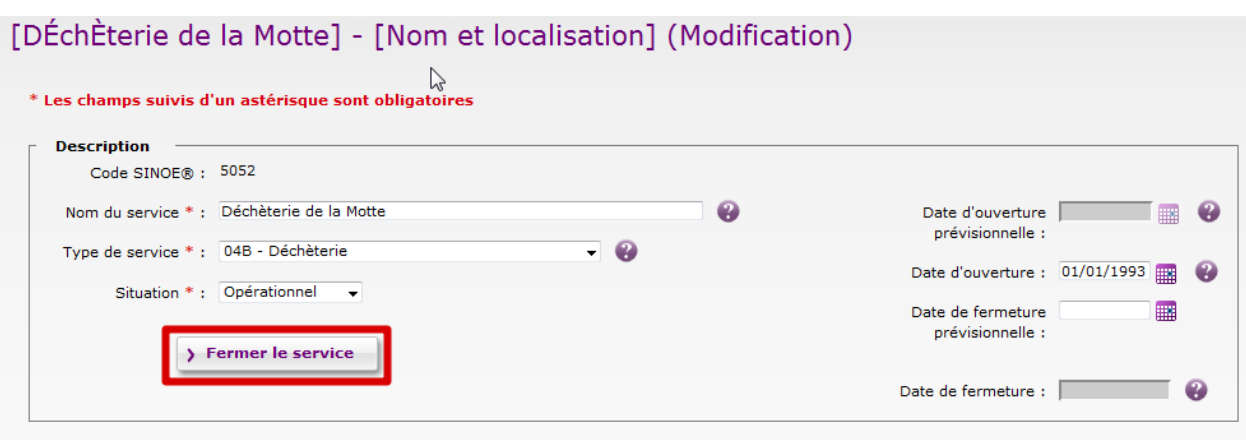

Cliquer sur le bouton 'Fermer' le service.

Un formulaire est affiché pour saisir la date de fermeture de la déchèterie. **L'important c'est l'année de la fermeture**. Par exemple si la déchèterie que vous fermez n'est pas concernée par l'enquête collecte 2017 (données portant sur l'année 2017), vous pouvez saisir comme date de fermeture le '31/12/2016' si vous ne connaissez par la date exacte de fermeture. Si vous saisissez une date de fermeture en 2017, la déchèterie apparaîtra dans la liste des déchèteries de l'enquête car il sera considéré que cette déchèterie a été ouverte une partie de l'année 2017.

◆ Cliquer sur le bouton 'Valider la fermeture du service'.

#### 7.1.3. Changer le maître d'ouvrage d'une déchèterie.

Cette fonction nécessite des droits particuliers. Envoyer un mail à l'administrateur SINOE® (admin.sinoe@ademe.fr) en lui indiquant le nom de votre collectivité et son code SINOE®, la déchèterie concernée, le nom de la nouvelle collectivité maître d'ouvrage de la déchèterie et, dernier élément important la date de ce changement.

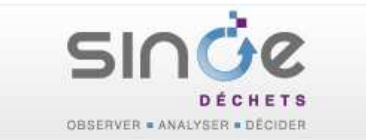

## 7.2. Saisie des données de l'enquête sur les déchèteries

- 
- Horaires d'ouverture Déchets admis

**Fréquentation** 

**Equipements** 

Saisie des informations quantitatives sur les flux de déchets collectés :

- Tonnages collectés pour l'année de l'enquête
- Destination(s) des flux collectés
- Communes desservies par les déchèteries

Saisie de données descriptives des déchèteries :

Régime de déclaration

Cliquer sur le bouton « Saisie d'enquête » situé sous le bloc « Déchèteries ».

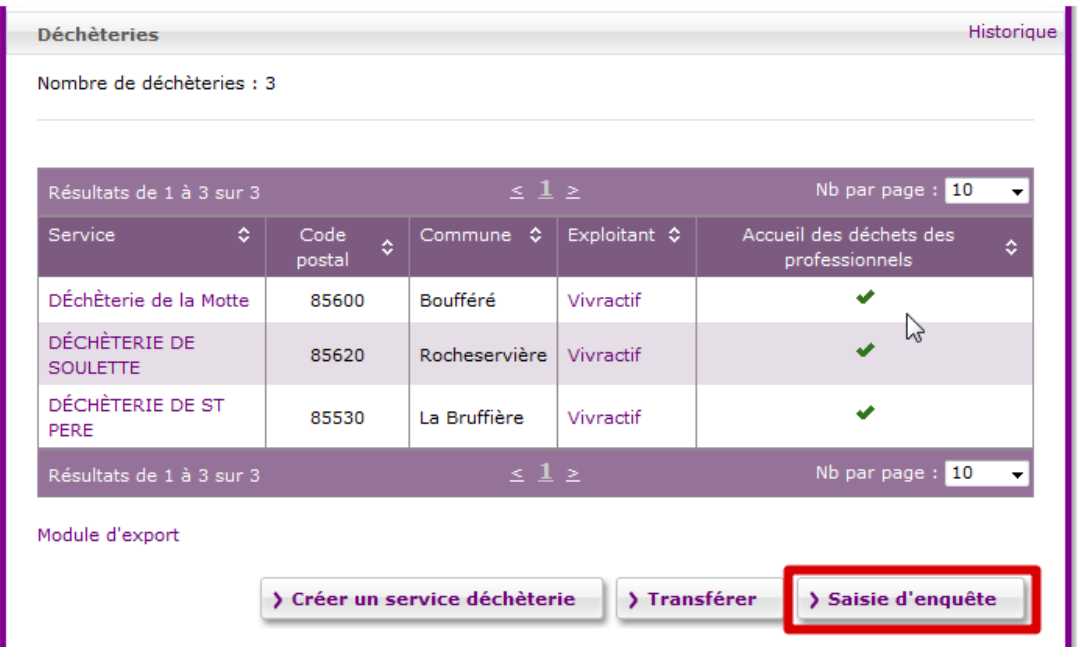

La page « Gérer les déchèteries » s'affiche, dans laquelle vous allez pouvoir saisir les données annuelles pour toutes les déchèteries de votre collectivité simultanément.

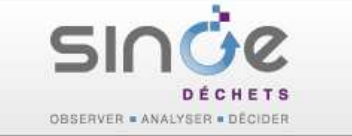

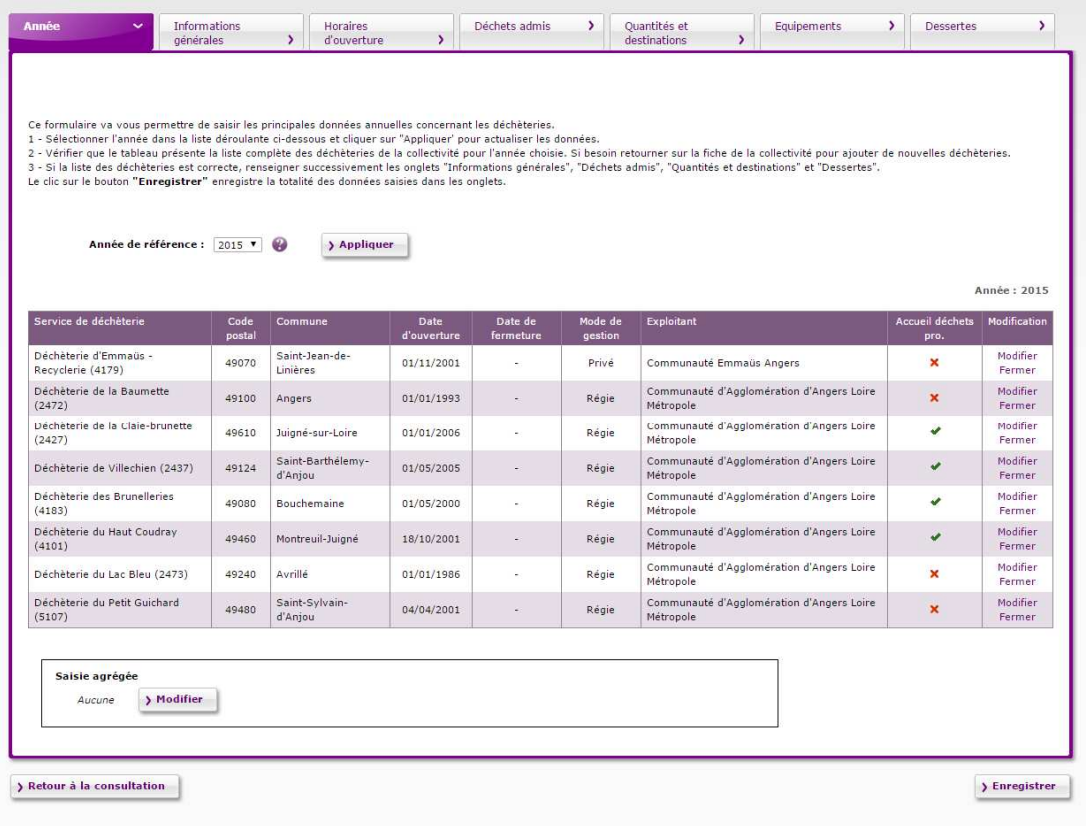

Avant de commencer la saisie, sélectionner dans l'onglet « Année » la bonne année de référence dans la liste déroulante et cliquer sur « Appliquer ».

Toutes les déchèteries de votre collectivité ayant existé durant l'année de l'enquête (ouvert au moins un jour au cours de l'année d'enquête) sont affichées.

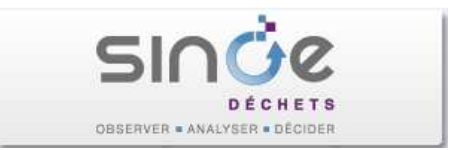

#### 7.2.1. Informations générales

Pour chacune des déchèteries, saisir les données suivantes :

- **Date d'ouverture** : déjà renseignée. A vérifier.
- **Année de rénovation** : à saisir si la déchèterie a fait l'objet d'une rénovation ou d'une reconstruction complète
- **Régime de déclaration** : déjà renseigné. A vérifier.
- **Accueil des déchets** : déjà renseigné. A vérifier.
- **Fréquentation** : indiquer le nombre total de visites de la déchèterie pour l'année de l'enquête. Préciser le nombre total de visites des particuliers de la déchèterie et si la déchèterie accepte les déchets des professionnels le nombre total de visites des professionnels. Renseigner la méthode de mesure de la fréquentation.
- **Nombre d'ETP affectés au gardiennage** : nombre d'Equivalent Temps Plein affectés au gardiennage pour l'année de l'enquête.

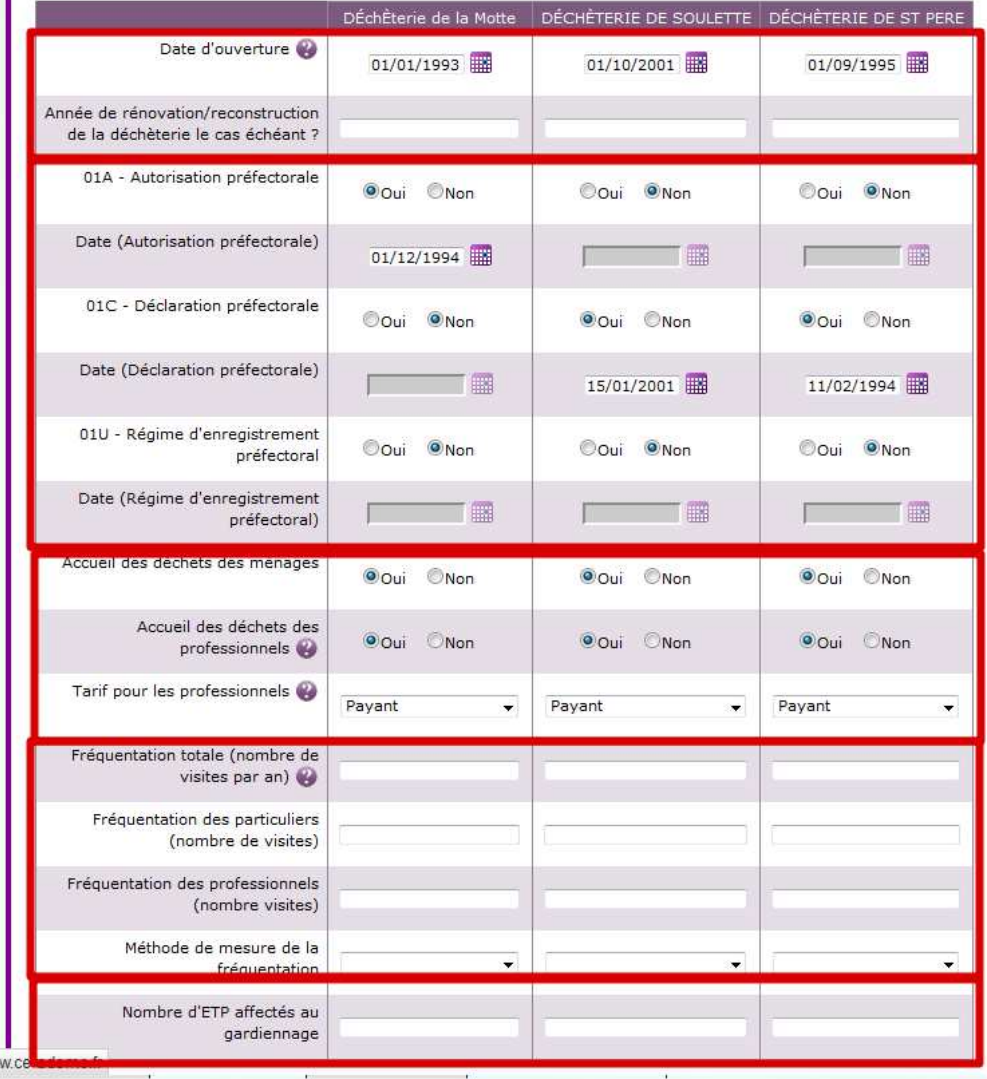

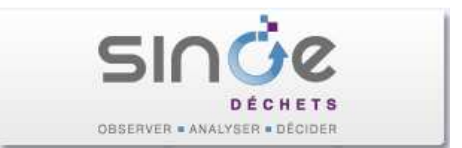

#### 7.2.1. Horaires d'ouverture

Les horaires d'ouverture sont déjà renseignés pour la plupart des déchèteries. Vérifier et le cas échéant corriger et compléter ces informations.

Les cases à cocher situées en face des jours de la semaine servent à indiquer si la déchèterie est ouverte ce jour (à cocher même si l'ouverture est partielle au cours de ce jour). Vous pourrez préciser les horaires d'ouverture/fermeture dans les deux dernières lignes du tableau.

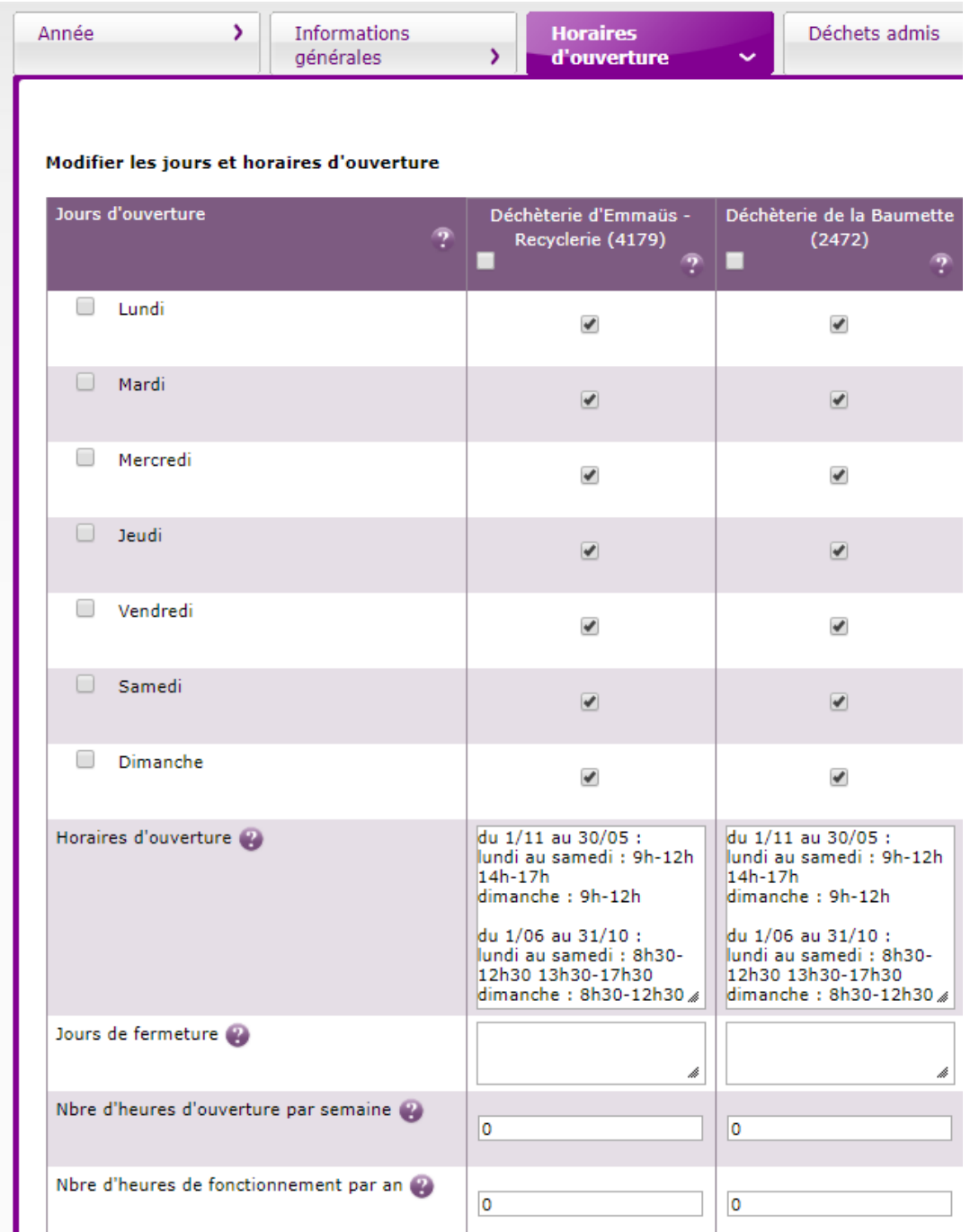

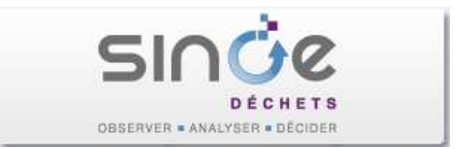

#### 7.2.2. Déchets admis

Les déchets admis sont déjà renseignés pour la plupart des déchèteries. Vérifier et le cas échéant corriger et compléter ces informations.

Chaque cellule du tableau contient les choix 'Adm' (déchet admis), 'Non adm' (déchet non admis) et 'NR' (Non renseigné).

En cliquant sur le bouton « Ajouter un déchet », une nouvelle ligne est créée dans laquelle vous devez d'abord renseigner la dangerosité du déchet (banals, dangereux ou inerte). Puis, dans la colonne 'Type de déchet', saisir tout ou partie du libellé d'un déchet ou d'un code déchet (cf § 4.3.3). Une liste apparaîtra pour vous aider à sélectionner le déchet.

A noter que le contenu de la liste qui apparaît dans la colonne « Type de déchet » dépend du choix effectué dans la colonne « Dangerosité ».

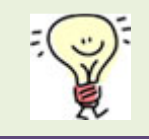

En saisissant 3 espaces ou '%%%' dans la colonne 'Type de déchet', la liste complète des déchets sera affichée.

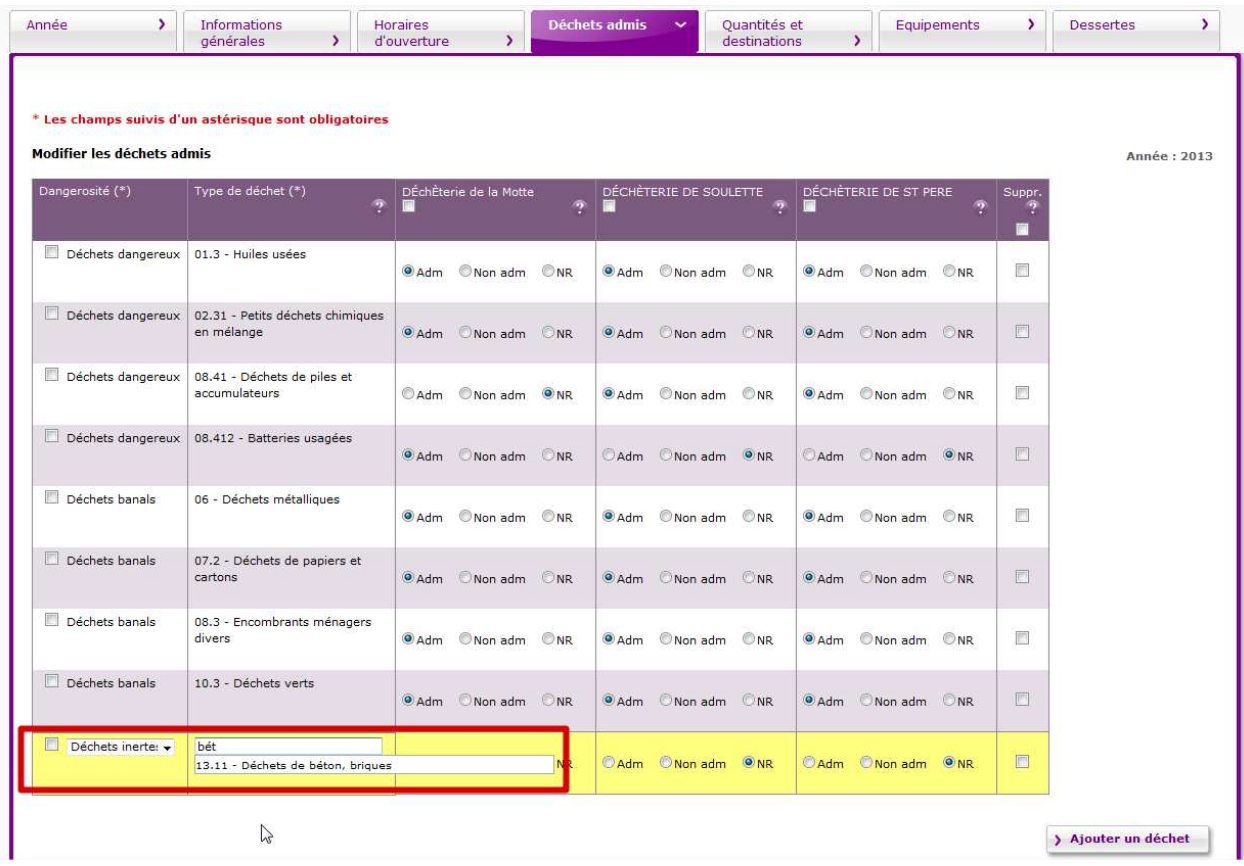

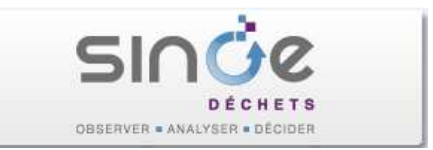

#### 7.2.3. Quantités collectées et destinations des déchets

Les outils et le tableau pour saisir ces données adoptent le même fonctionnement que pour la saisie des quantités et destinations des collectes vu précédemment (§ 6.2.2).

Par défaut, le tableau est vide et pour faciliter la saisie il est possible de récupérer les flux saisis lors de la précédente enquête à l'aide du bouton « **Dupliquer données année précédente** ». Lors de la duplication, la destination des flux est conservée (elle ne sera donc pas à renseigner si elle n'a pas changé) et le tonnage est mis à zéro.

**Important** : l'utilisation de la fonction « Dupliquer données année précédente » doit être effectuée après avoir cliqué sur le bouton 'Enregistrer' pour éviter toute perte de données.

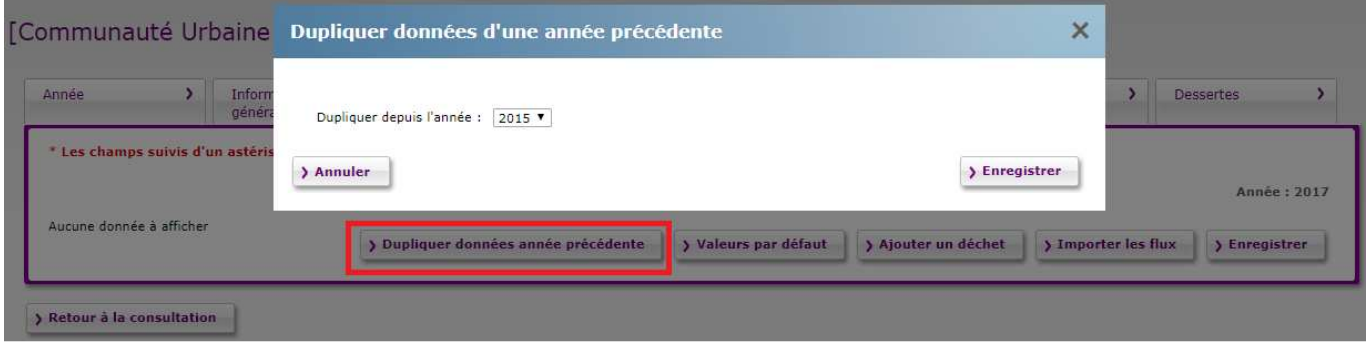

Il est possible ensuite de modifier pour chacune des déchèteries, le tonnage et la destination des flux et également de supprimer des lignes en cochant la case de la dernière colonne du tableau et d'enregistrer.

Pour faciliter encore la saisie, la fonction « Valeurs par défaut » ajoute automatiquement les déchets les plus courants pour les déchèteries pour lesquels vous n'avez pas encore saisie de flux

Le bouton « Ajouter un déchet » permet d'ajouter une ligne au tableau.

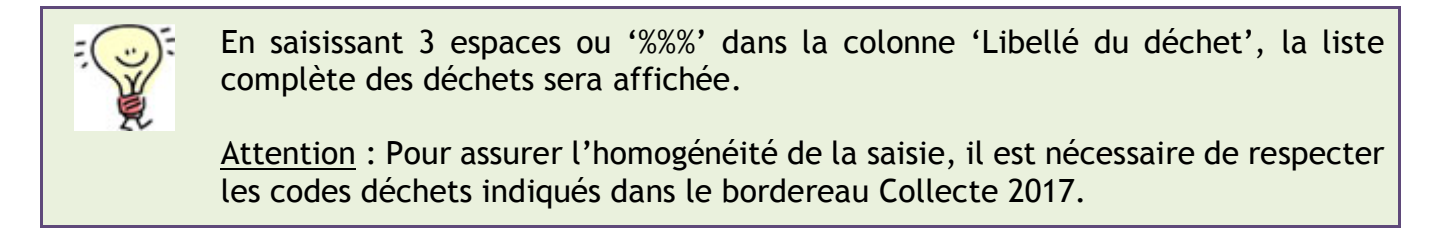

Le bouton « Importer les flux » permet d'importer des flux collectés à partir de fichiers Excel. Pour plus de précision sur le mode opératoire, se reporter au « Guide de la procédure d'import » présent dans la fenêtre d'import des flux collectés/sortants.

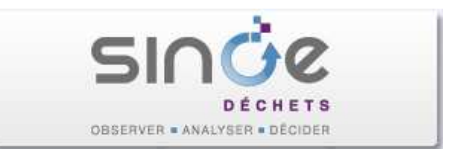

La présentation du tableau est différente de celle utilisée pour les collectes. Les déchets collectés par les déchèteries apparaissent en ligne tandis que les premières colonnes du tableau affichent la liste des déchèteries. Le tonnage collecté doit être saisi à l'intersection de ces lignes / colonnes.

**ATTENTION :** les cellules pour lesquelles le tonnage n'est pas renseigné (cellule vide) ne seront pas conservées lors de l'enregistrement.

Les colonnes suivantes sont utilisées pour la saisie de la **destination des déchets**. Il faut saisir au minimum le type de service ainsi que le département destinataire et le service destinataire s'ils sont connus.

Il est possible de créer plusieurs lignes par déchet ce qui est par exemple utile quand il existe plusieurs destinations pour ce déchet (voir exemple pour le déchet 02.31 dans l'image cidessous).

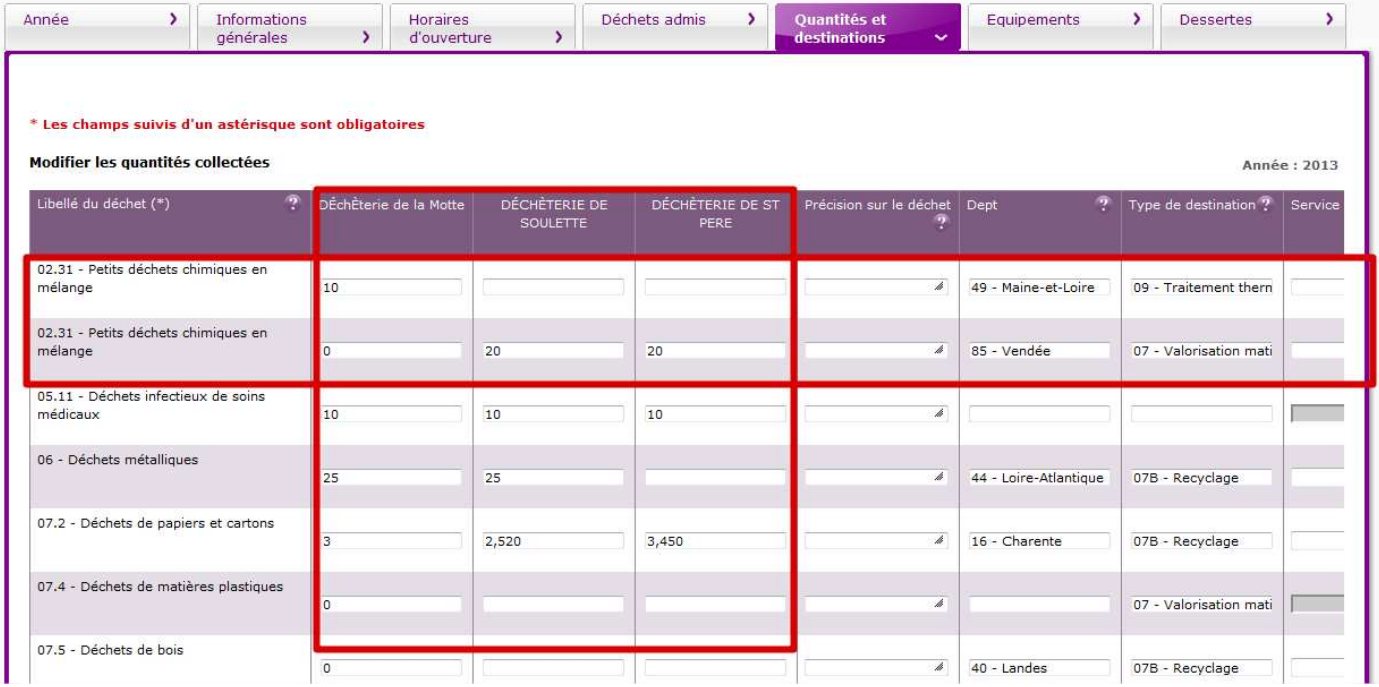

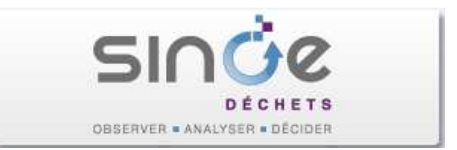

#### 7.2.1. Equipements des déchèteries

L'onglet « Equipements » ne permet pas de mettre à jour **TOUS** les équipements des déchèteries de manière aussi détaillée qu'il est possible de le faire sur la fiche SINOE® d'une déchèterie.

Il s'agit ici de connaître **les flux de déchets collectés séparément** par la ou les déchèteries de la collectivité. Cette liste de flux ne correspond pas spécialement à la liste des déchets admis qui peuvent être collectés en mélange.

Pour modifier ou ajouter d'autres informations sur les équipements de la déchèterie (portail d'accès, abri de gardien, point d'eau, …) vous devez donc vous rendre sur la fiche SINOE® de la déchèterie.

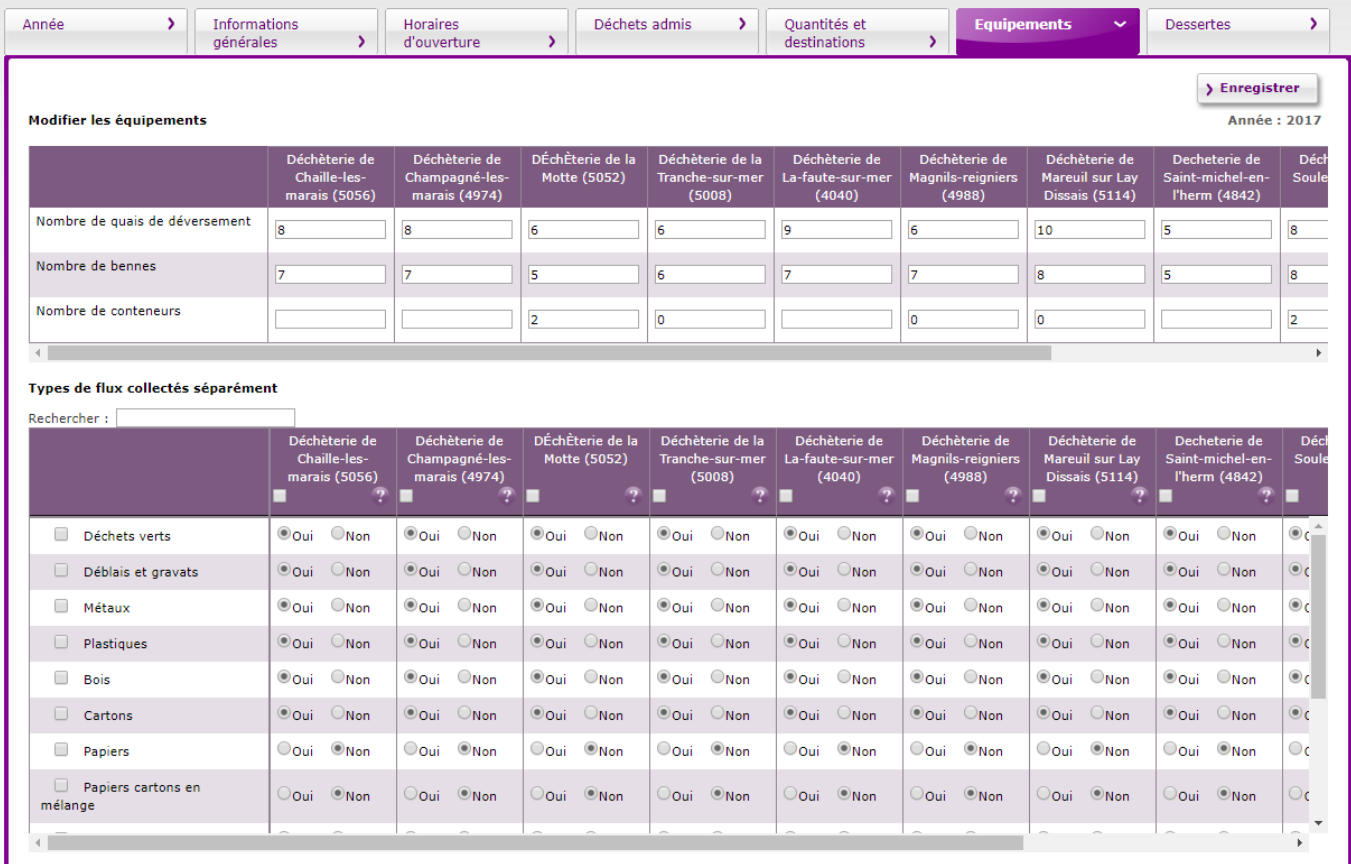

Ces éléments sont indispensables aux restitutions effectuées par configuration de déchèteries.

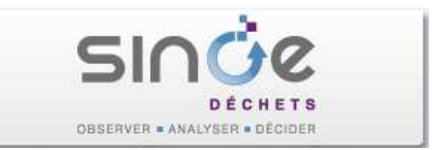

#### 7.2.2. Communes desservies par les déchèteries

L'onglet « Dessertes » permet d'afficher un tableau recensant toutes les communes desservies par les déchèteries de votre collectivité. Chaque déchèterie doit avoir sa desserte renseignée. Les fonctionnalités disponibles sont les même que pour les collectes.

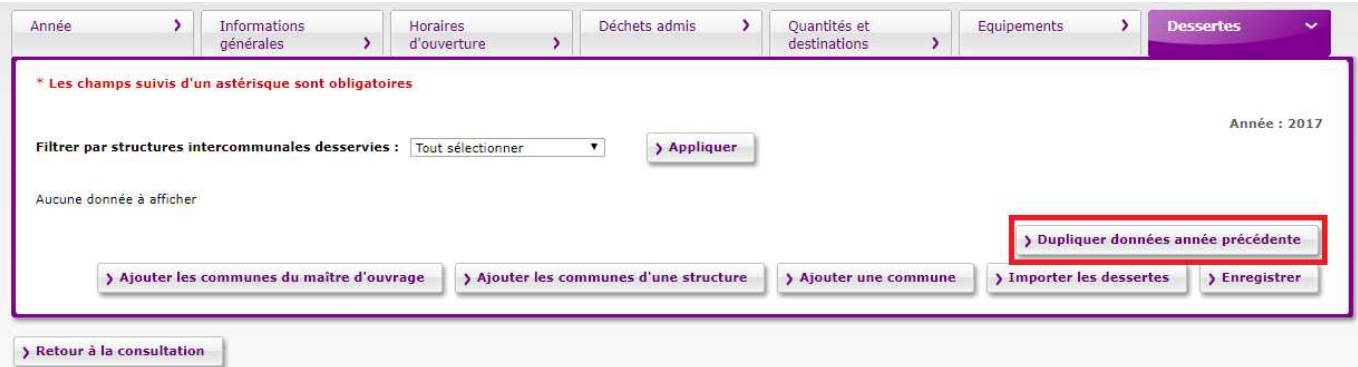

Plusieurs outils sont proposés pour faciliter la saisie de ces données, et comme pour la saisie des tonnages, nous vous conseillons l'utilisation du bouton « **Dupliquer données année précédente** » en ayant pris soin au préalable d'avoir enregistré vos données.

D'autres boutons sont à votre disposition :

- Ajouter les communes du maitre d'ouvrage qui n'apparaît plus si toutes les communes adhérentes sont dans le tableau des dessertes.
- Ajouter les communes d'une autre structure pour ajouter rapidement toutes les communes adhérentes d'une collectivité ;
- **♦ Ajouter une commune.**
- Importer les dessertes pour importer des communes desservies à partir de fichiers Excel. Pour plus de précision sur le mode opératoire, se reporter au « Guide de la procédure d'import » présent dans la fenêtre d'import des dessertes.

Une liste déroulante est disponible au-dessus du tableau pour pouvoir filtrer les données affichées. Elle est constituée du nom de la collectivité éventuellement complété d'autres collectivités (celles ajoutées en utilisant le bouton « Ajouter les communes d'une autre structure ») et du libellé 'Communes indépendantes' pour la sélection des communes desservies non rattachées à une collectivité.

Par défaut le chiffre '100' apparaît dans chaque cellule pour signifier que 100% de la population de la commune (ligne) est desservie par la déchèterie (colonne). Ce chiffre est modifiable et les cellules pour lesquelles la valeur saisie est différente de '100' apparaissent sur fond bleu.

Les cases à cocher figurant devant les noms des communes permettent d'affecter 100% de la population de la commune pour toutes les déchèteries.

Dans l'autre sens, les cases à cocher figurant devant les noms des déchèteries vous permettent d'affecter 100% de la population à toutes les communes du tableau.

Des cases à cocher sont disponibles dans la dernière colonne pour sélectionner les lignes qui seront supprimées au moment de cliquer sur le bouton « Enregistrer ».

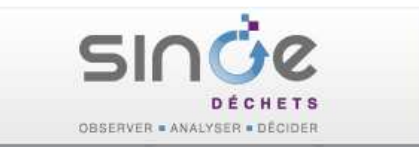

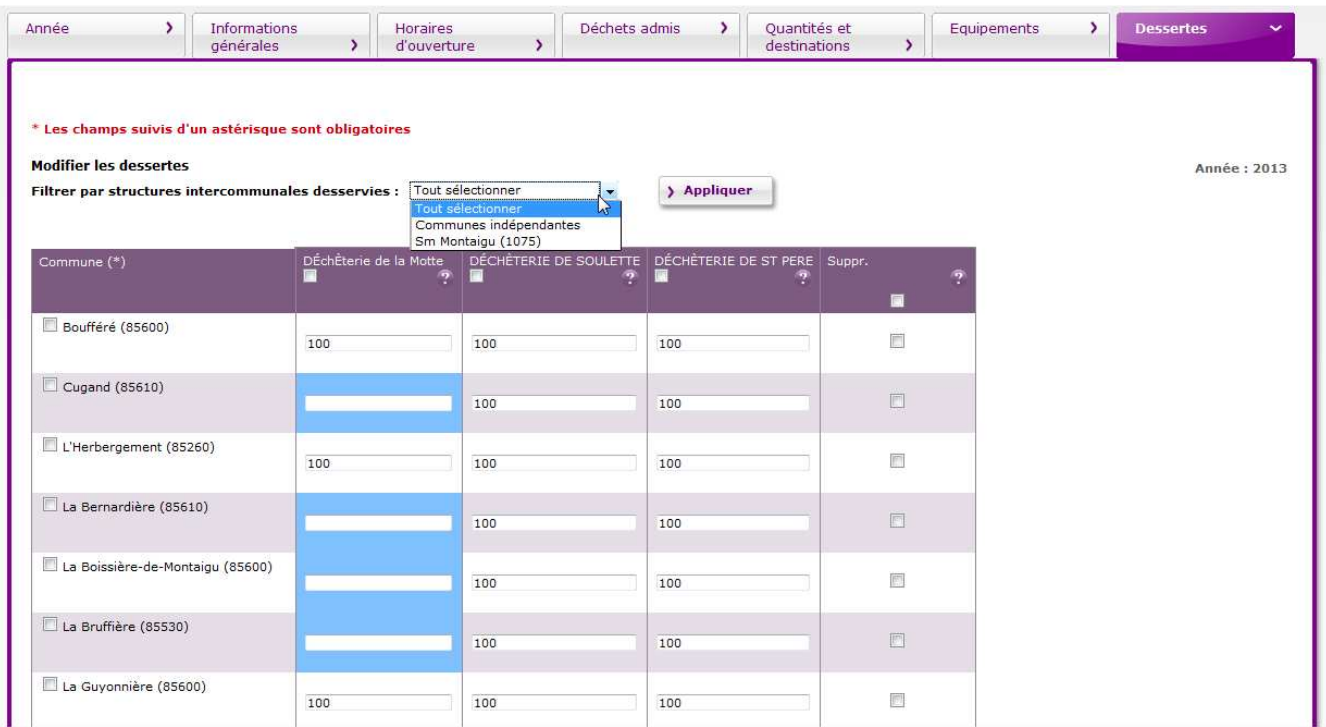

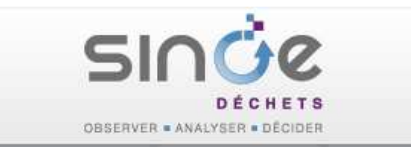

# 8. CONTROLE ET VALIDATION DES DONNEES (ONGLET 'GESTION DES DONNEES')

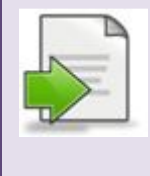

Vérifier les données saisies en utilisant des outils automatiques de contrôle. Corriger les données erronées. Valider les données. Calculer et exploiter les indicateurs. Partager les données avec d'autres collectivités.

# 8.1. Contrôler les données

Dans l'onglet « Gestion des données » partie « Contrôle des données », un tableau liste toutes les années pour lesquelles des données ont été saisies pour votre collectivité. Cliquer sur le bouton « Contrôler » de l'année de l'enquête.

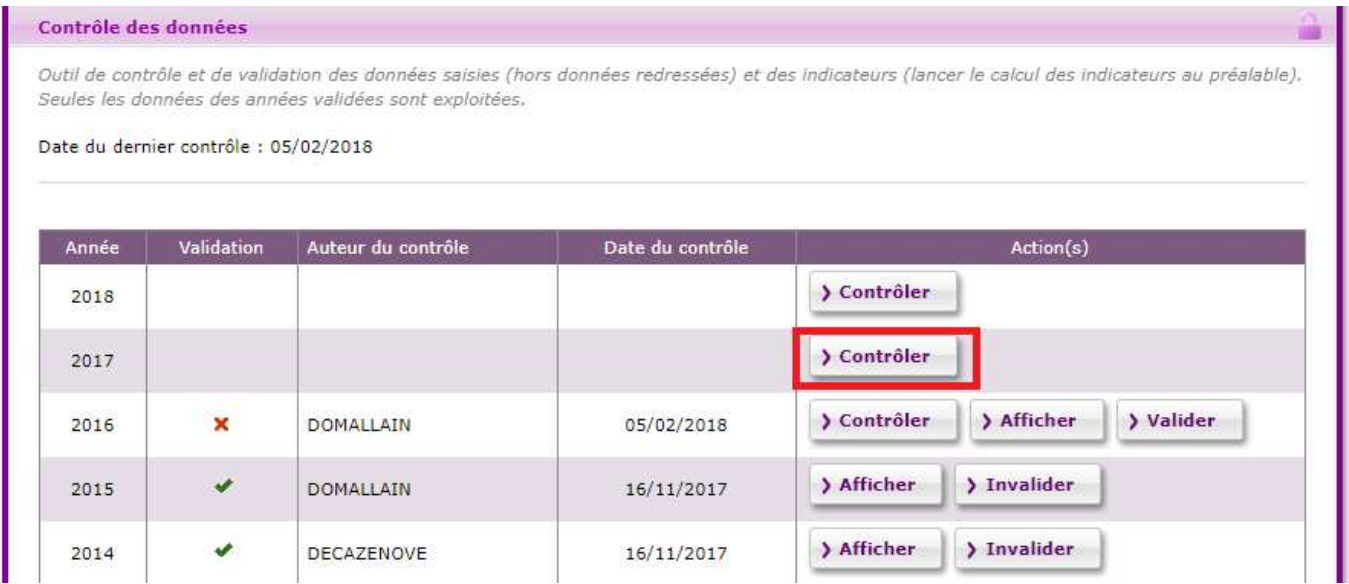

Le résultat des contrôles s'affiche sous forme d'une liste d'éléments pour lesquels la correction est soit obligatoire, soit souhaitée ou simplement des éléments d'information qui peuvent vous faire prendre conscience d'un problème.

Il est possible d'exporter (au format csv exploitable sous Excel) cette liste de façon à apporter les corrections correspondantes sans avoir à revenir visualiser ces contrôles en cliquant sur le bouton « Exporter » en bas à gauche du tableau de résultats.

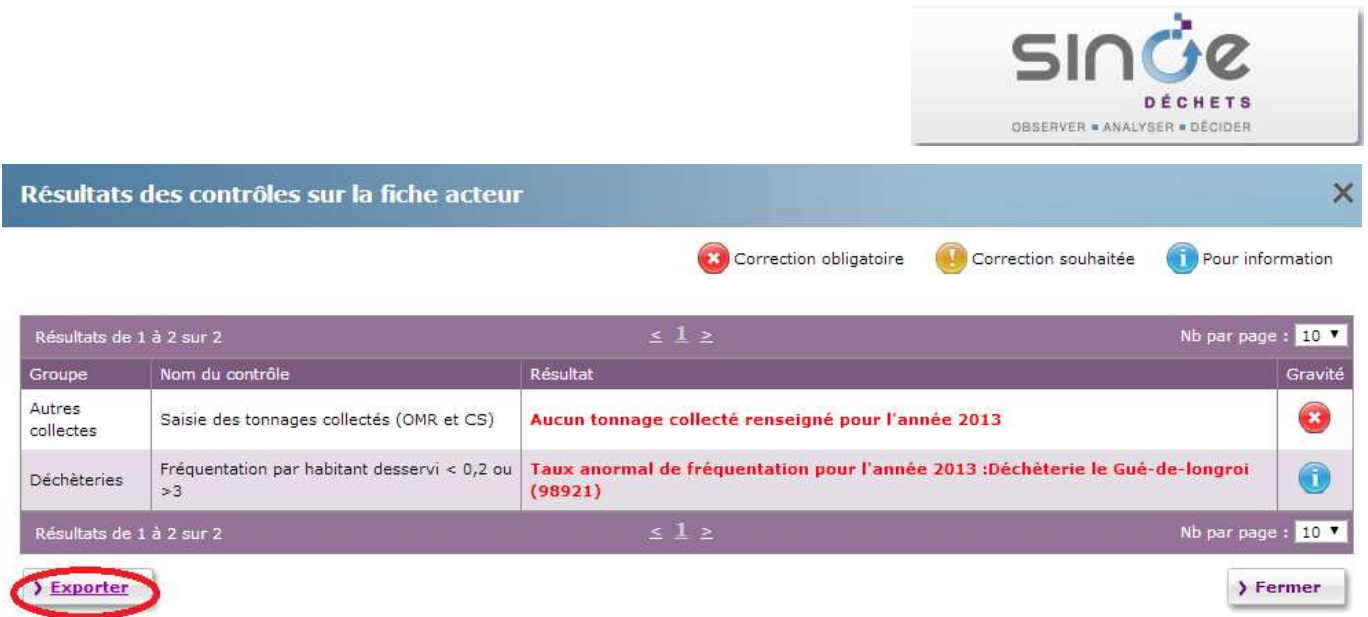

En cliquant sur « Fermer » vous revenez sur l'onglet « Gestion des données » de votre collectivité et vous pouvez constater que les boutons « Afficher » et « Valider » s'affichent désormais sur la ligne de l'année de l'enquête.

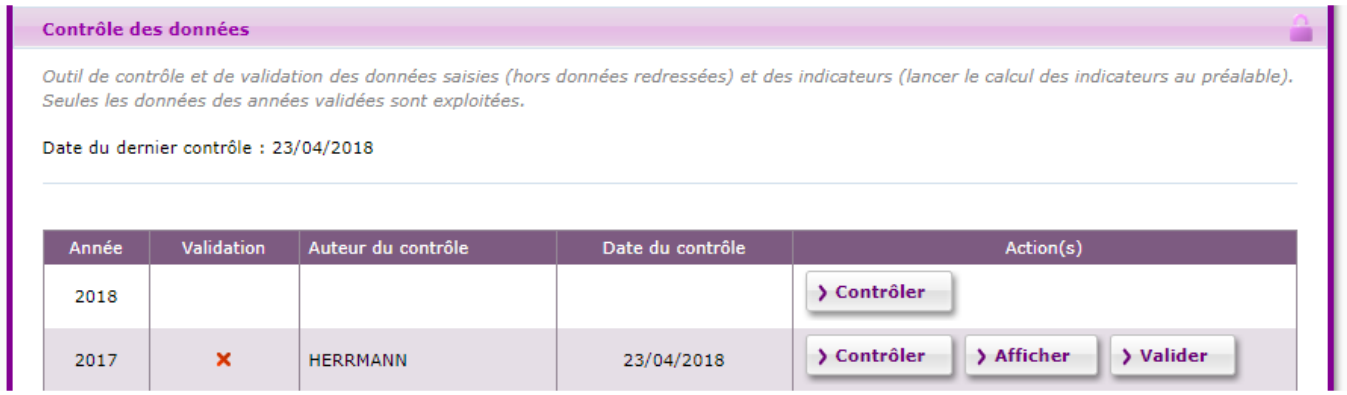

# 8.2. Corriger les données

Le tableau des contrôles vous indique les corrections à apporter en priorité :

- Corrections obligatoires : signale souvent des données manquantes (tonnage, desserte communales, …) indispensables au calcul des indicateurs.
- Corrections souhaitées : une donnée importante est manquante et la correction et souhaitée.
- Pour information : des contrôles de cohérence (calculs de ratio, taux d'évolution de la production de déchets, …) sont affichés pour information. Ils peuvent vous inciter à vérifier les données saisies. Par exemple un ratio de collecte des OMR de 45 kg/habitant et par an peut signifier qu'il y a peut-être une erreur au niveau de la saisie du tonnage des OMR ou de la population desservie pour cette collecte.

**Important** : les contrôles 'Pour information' concernent également les indicateurs. Il est donc souhaitable après une première vérification des données de calculer les indicateurs de l'année de l'enquête. Pour lancer le calcul, déplier le bloc 'Calcul des indicateurs' de l'onglet 'Gestion des données' (bloc situé au-dessus de celui des contrôles) et cliquer sur le bouton 'Calculer' situé en face de l'année souhaitée. Une fois le calcul terminé, relancer de nouveau le contrôle des données comme précisé au paragraphe 8.1.

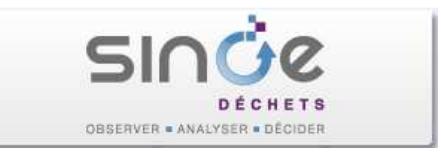

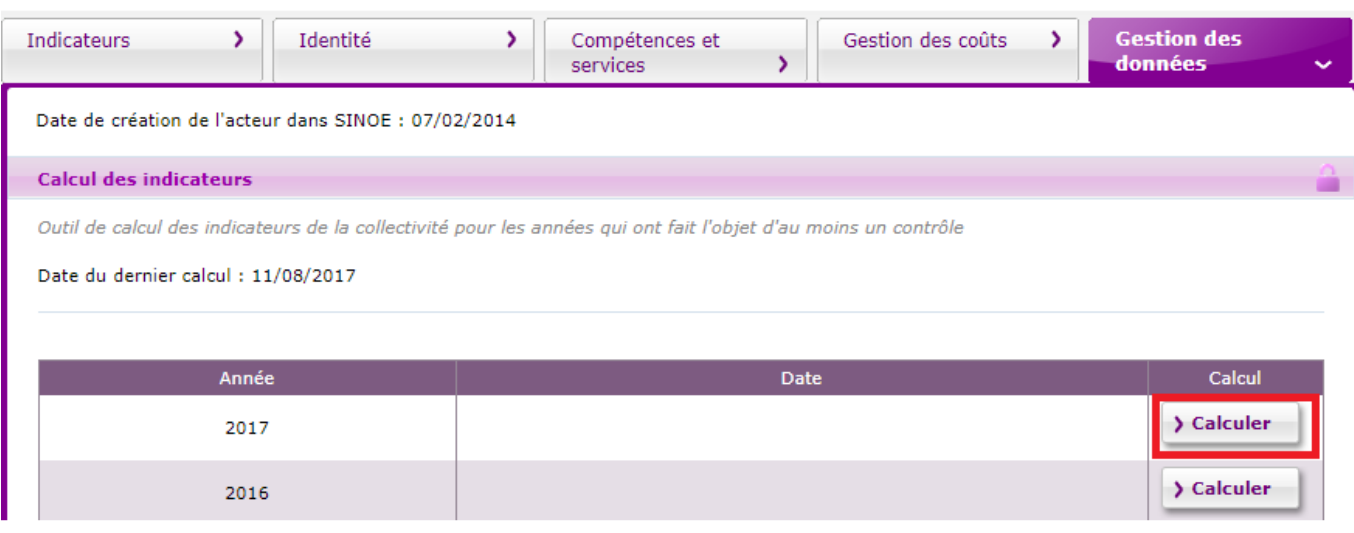

## 8.3. Valider les données

La validation peut être effectuée quand les contrôles n'affichent plus de 'Correction obligatoire' et si possible quand il n'y a plus de 'Correction souhaitée' et après avoir lancé un dernier calcul des indicateurs (cf. paragraphe précédent). La validation s'effectue en cliquant sur le bouton' Valider'.

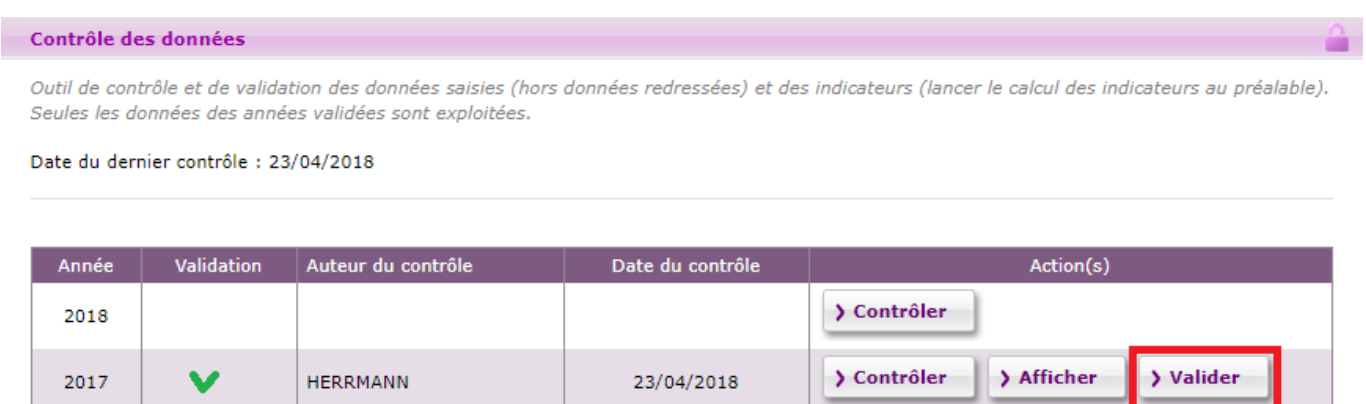

Dans le cas où l'EPCI valide ses données, un mail est adressé à l'ADEME Régional pour signifier que la saisie des données est terminée.

Cette opération n'est pas irréversible car un nouveau bouton « Invalider » va alors s'afficher vous permettant éventuellement de les re-contrôler.

La validation des données entraine la mise à jour des informations affichées dans l'onglet 'Indicateurs' qui présente dorénavant les indicateurs de l'année validée. Vous avez la possibilité également d'imprimer la fiche de synthèse PDF qui permet d'obtenir rapidement les derniers indicateurs valides.

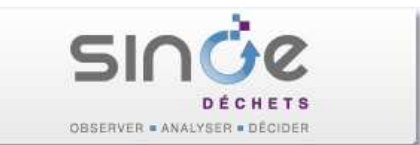

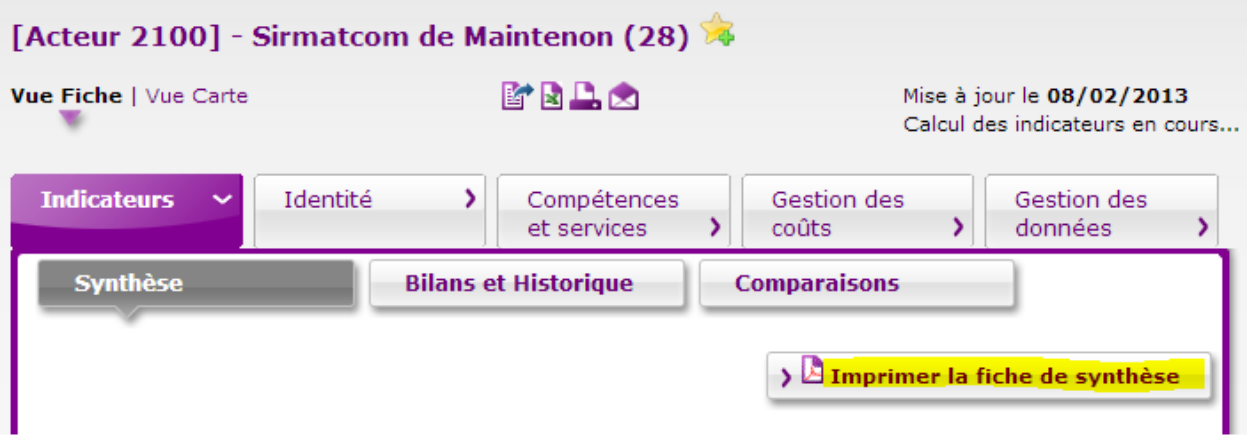

### 8.4. Outil de comparaison

L'outil de comparaison permet à la collectivité de comparer ses différents indicateurs avec ceux des autres collectivités du département ou de la région en fonction des critères sélectionnés.

Ces informations lui permettent de se positionner par rapport aux autres collectivités.

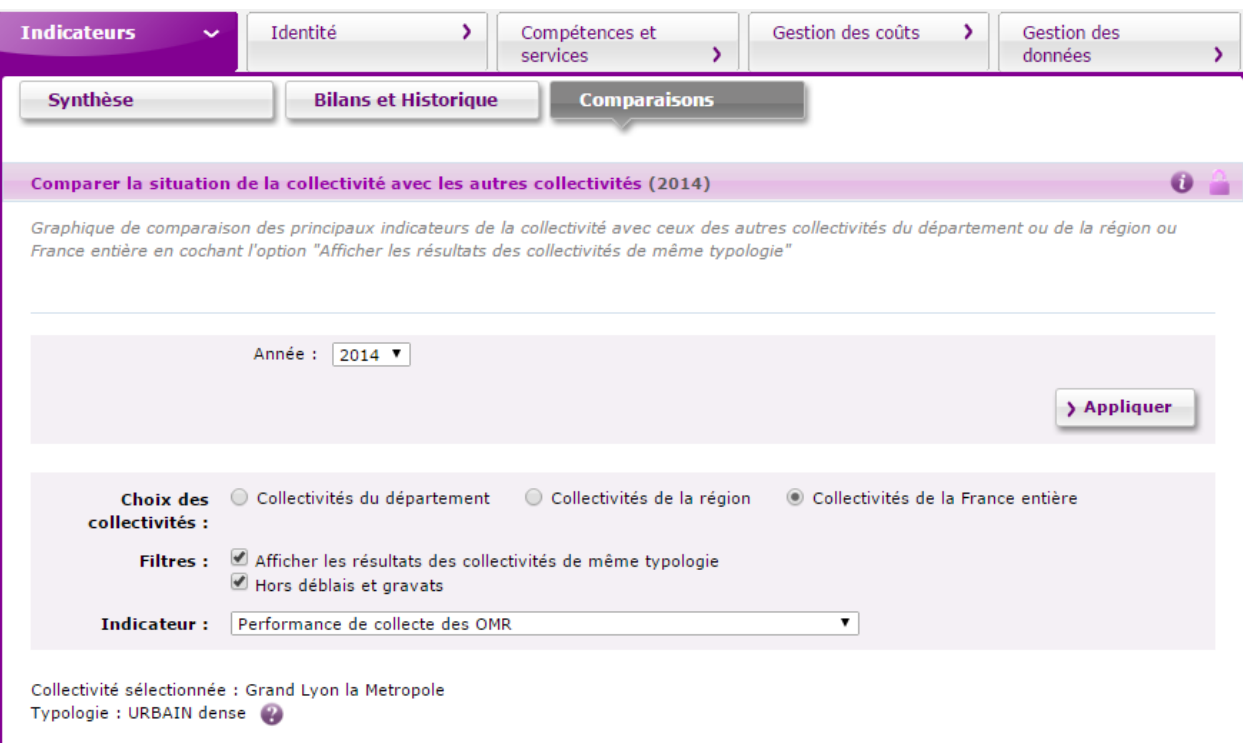

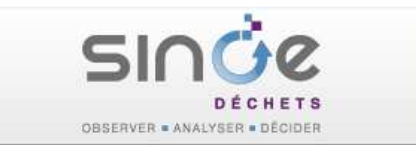

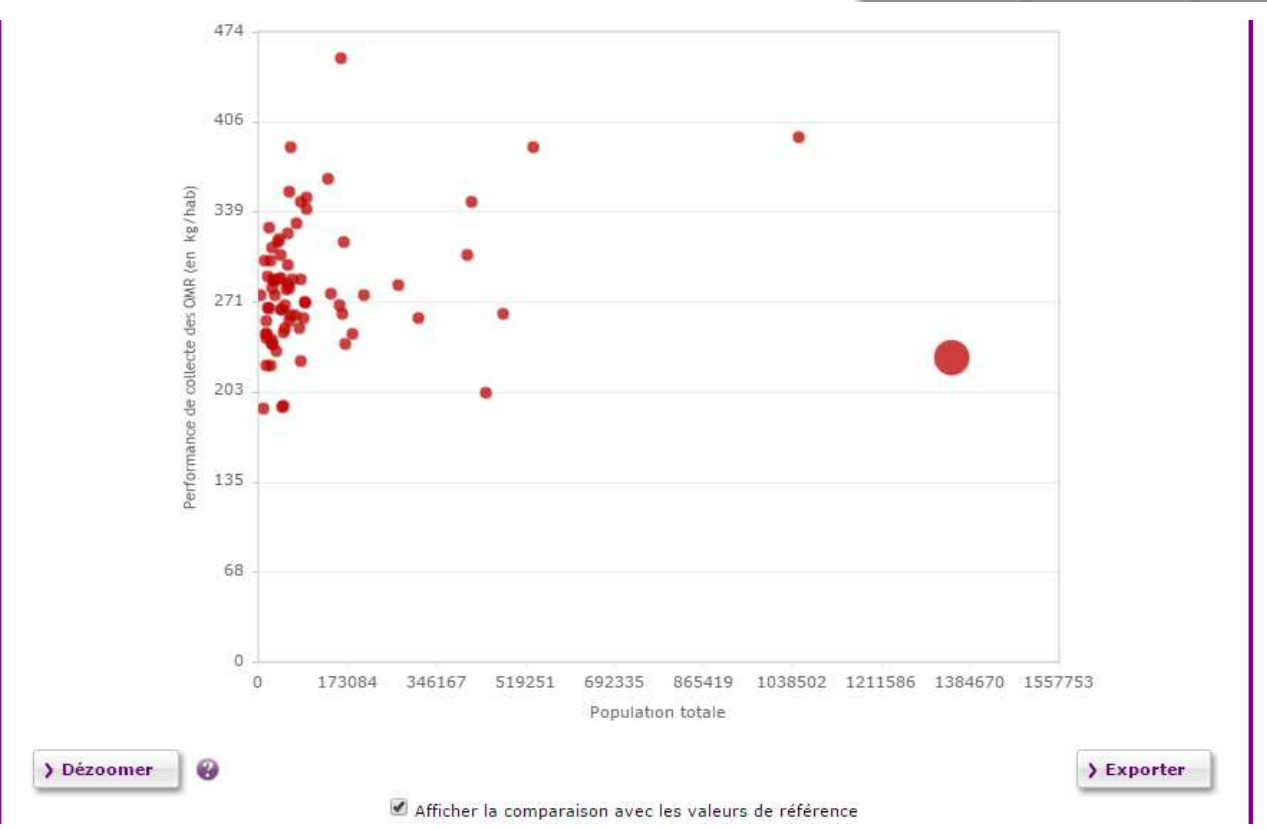

## 8.5. Partager les données entre collectivités

Vous avez la possibilité de partager vos données (flux et coûts) avec d'autres collectivités. Cela permet de consulter les données des autres collectivités qui ont accepté ce partage et d'effectuer des comparaisons. Pour activer le partage, déplier le bloc 'Partage des données entre collectivités' et cliquer sur la case à cocher 'Partager les données flux et coûts'.

Vous pouvez également autoriser le conseil départemental ou régional à consulter les matrices des coûts.

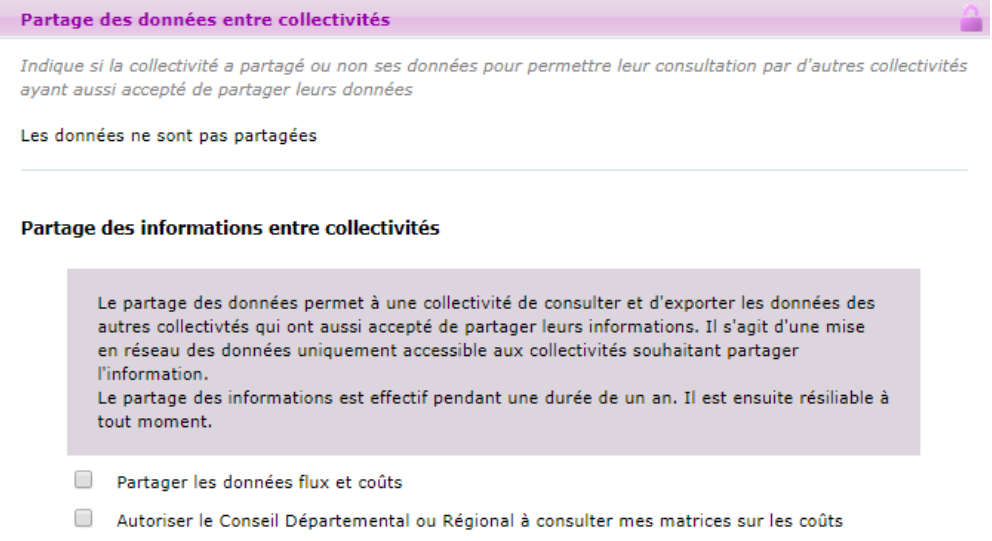